## eco touch REMOTE CONTROL RC-EX1A/RC-EX1N USER'S MANUAL

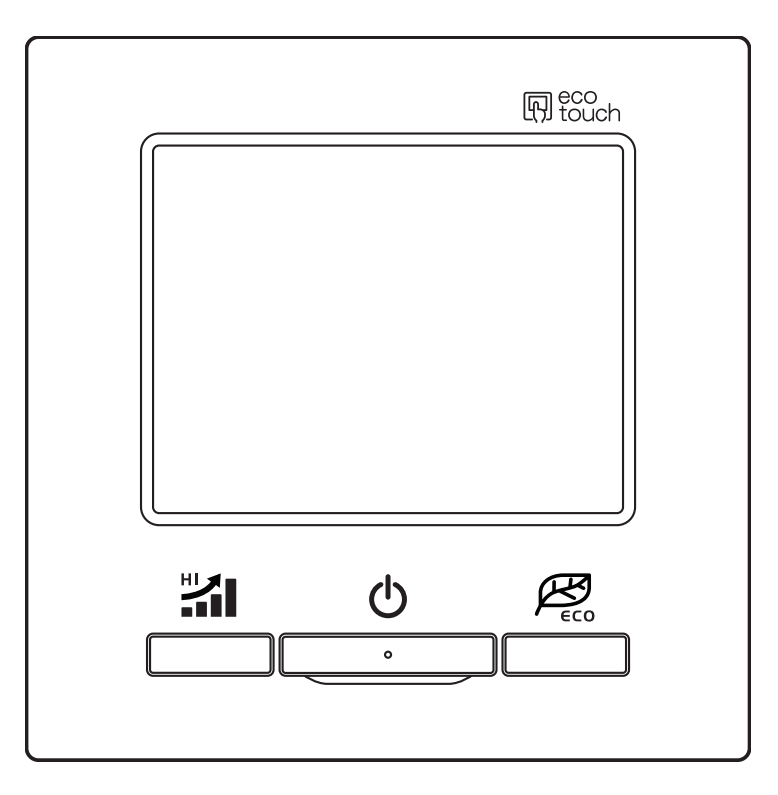

Thank you very much for your purchasing the eco touch REMOTE CONTROL for our packaged air conditioner.

This user's manual describes cautions for safety. Please read this manual carefully before use in order to operate the unit properly.

Keep this manual, after reading, at a safe place where you can consult it whenever it is necessary.

When the ownership of the unit is changed, please be sure to transfer this manual and the "Installation" Manual" (in CD-R) to a new owner.

It is not recommended for a user to install or move the unit by the user's on discretion. (Safety or functions may not be assured.)

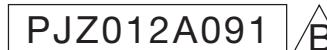

# **Содержание**

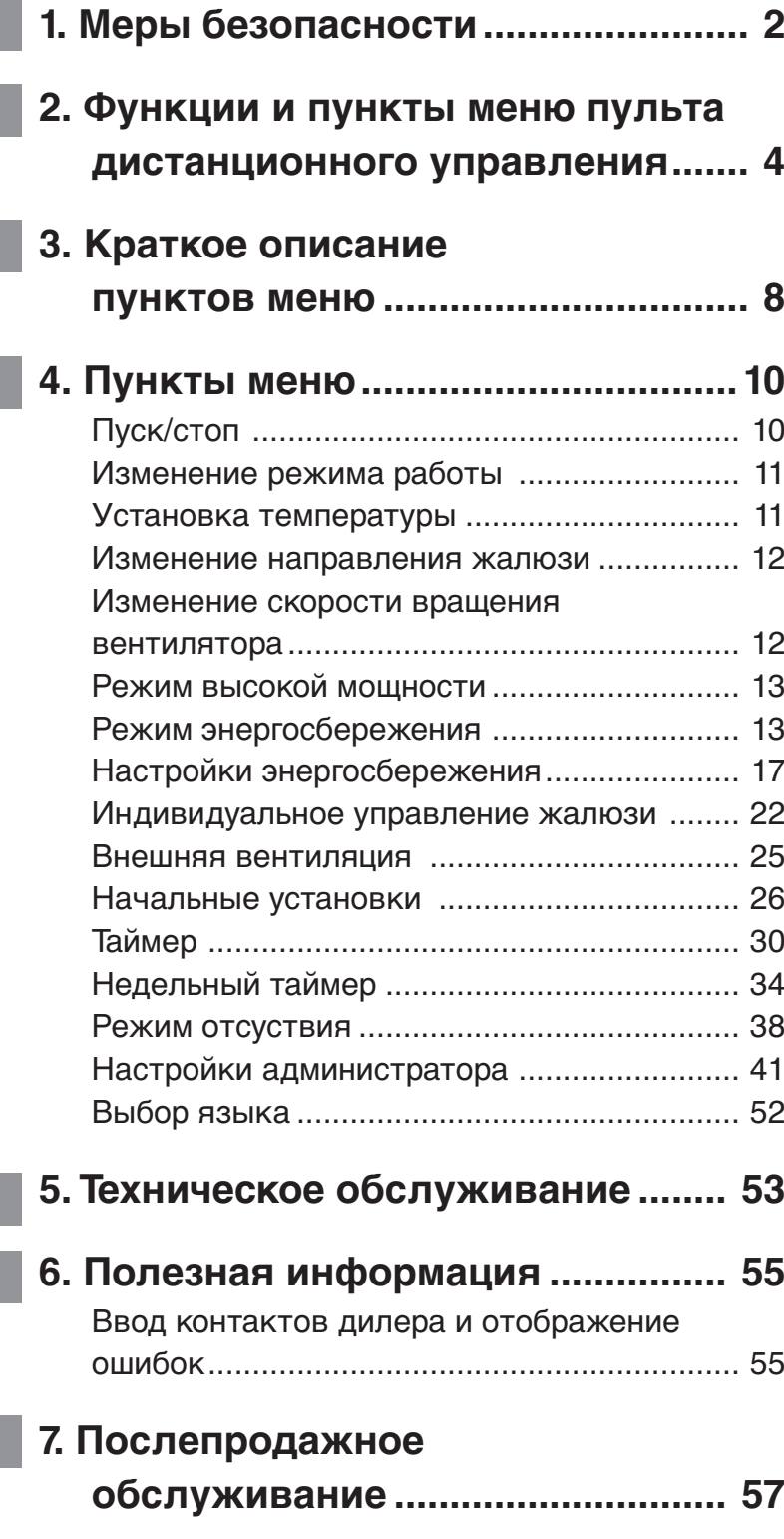

## <span id="page-2-0"></span>**1. Меры безопасности**

### **Меры безопасности**

Внимательно ознакомьтесь с изложенными далее мерами безопасности и тщательно их соблюдайте.

# **ВНИМАНИЕ** Несоблюдение данных инструкций может стать причиной травмы,

 $\prod$ **РЕДУПРЕЖДЕНИЕ**  $\left| \frac{\text{Pesynblation}}{\text{Cephezblue}} \frac{\text{Pecoploz}}{\text{Pdez}} \right|$  гибель серьезные травмы и т.д. серьезные последствия: гибель, серьезные травмы и т.д.

порчи имущества или связанных с ними серьезных последствий.

• В тексте используются пиктограммы, обозначающее следующее:

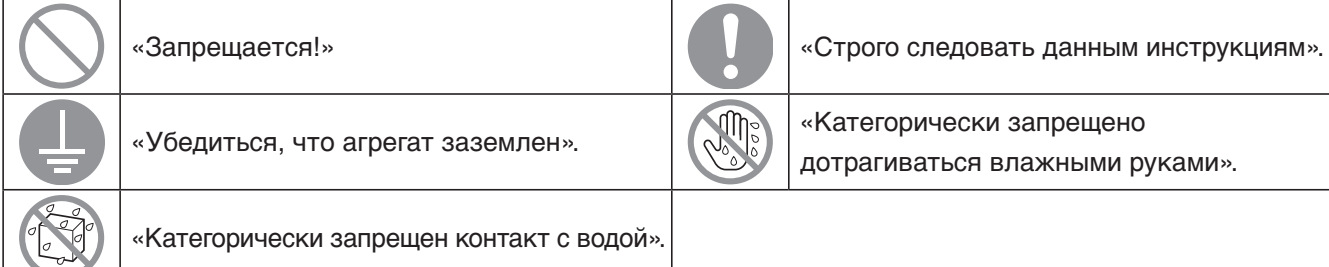

●Храните настоящее руководство в безопасном месте с возможностью оперативного обращения к нему. Предъявите руководство специалистам по установке при перемещении или ремонте агрегата. При смене владельца агрегата ему следует передать настоящее руководство, а также «Руководство по установке» (на CD-R).

Все электротехнические работы должны выполняться только квалифицированными специалистами.

## **ПРЕДУПРЕЖДЕНИЕ**

**Для установки агрегата обратитесь к дилеру – уполномоченную компанию, имеющую квалифицированный персонал для монтажа.**

Неправильная установка может привести к поражению электрическим током, возгоранию или падению агрегата.

**При перемещении, разборке или ремонте агрегата проконсультируйтесь с уполномоченным сервисным персоналом.**

#### **Никогда не вносите изменения в агрегат.**

Результатом неправильного обращения могут стать травмы, поражения электрическим током, возгорания и т.д.

**Оберегайте клеммные соединения от воздействия внешних сил и сверх натяжения проводки.** Неправильное соединение или крепление могут вызвать перегрев, появление дыма или пламени.

**Не устанавливайте агрегат в местах, где могут скапливаться горючие газы, в местах их попадания или утечек.**

Горючий газ может взорваться от возгорания вокруг агрегата.

#### **Избегайте использования вблизи агрегата взрывоопасных веществ (лаки для волос, инсектициды и т.д.).**

**Для чистки агрегата запрещается использовать бензин или растворители красок.** Они могут вызвать появление трещин, поражения электрическим током или возгорание.

#### **Запрещается использование агрегата в неподходящих средах.**

Использование агрегата в нижеперечисленных местах может значительно снизить его производительность или стать причиной поражений электрическим током, возгораний, выхода из строя, появления дыма или пламени в результате коррозии.

- ∙ В местах, где в воздухе содержится плотный масляный туман, пар, испарения органических растворителей, вызывающие коррозию, газ (аммоний, серные составляющие, кислота и т.д.). ∙ В местах, где часто используются кислотные или щелочные растворители, косметические
- средства, специальные распылители и т.д.
- ∙ В источниках, где образуется масляный пар.
- ∙ В местах плотного скопления сигаретного дыма.
- ∙ В местах, где в воздухе присутствует пыль.
- ∙ В местах, где генерируется водяной пар или в зонах с высокой влажностью.

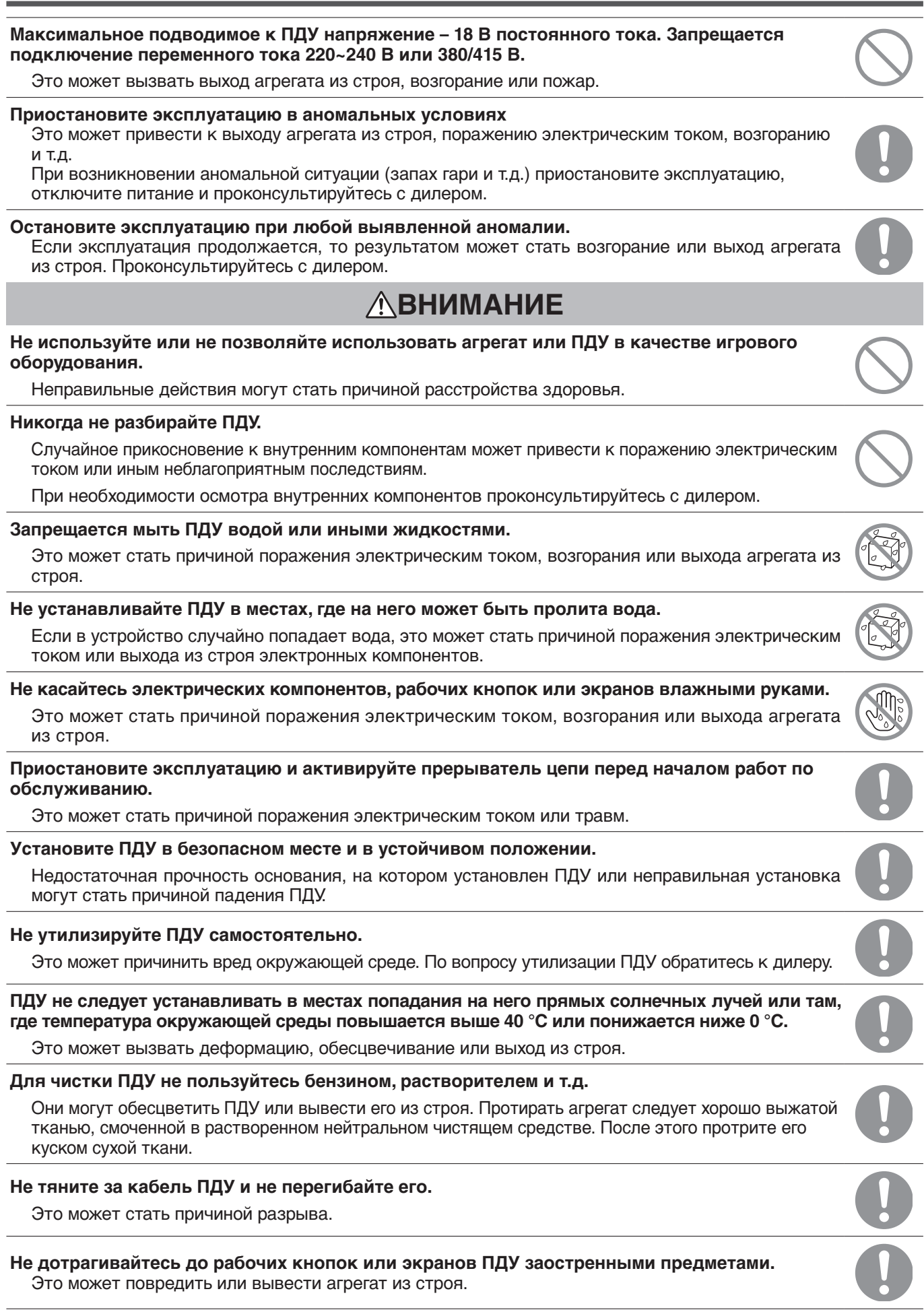

## <span id="page-4-0"></span>**2. Функции и пункты меню пульта дистанционного управления**

## **Названия и функции секций на ПДУ (рабочая секция)**

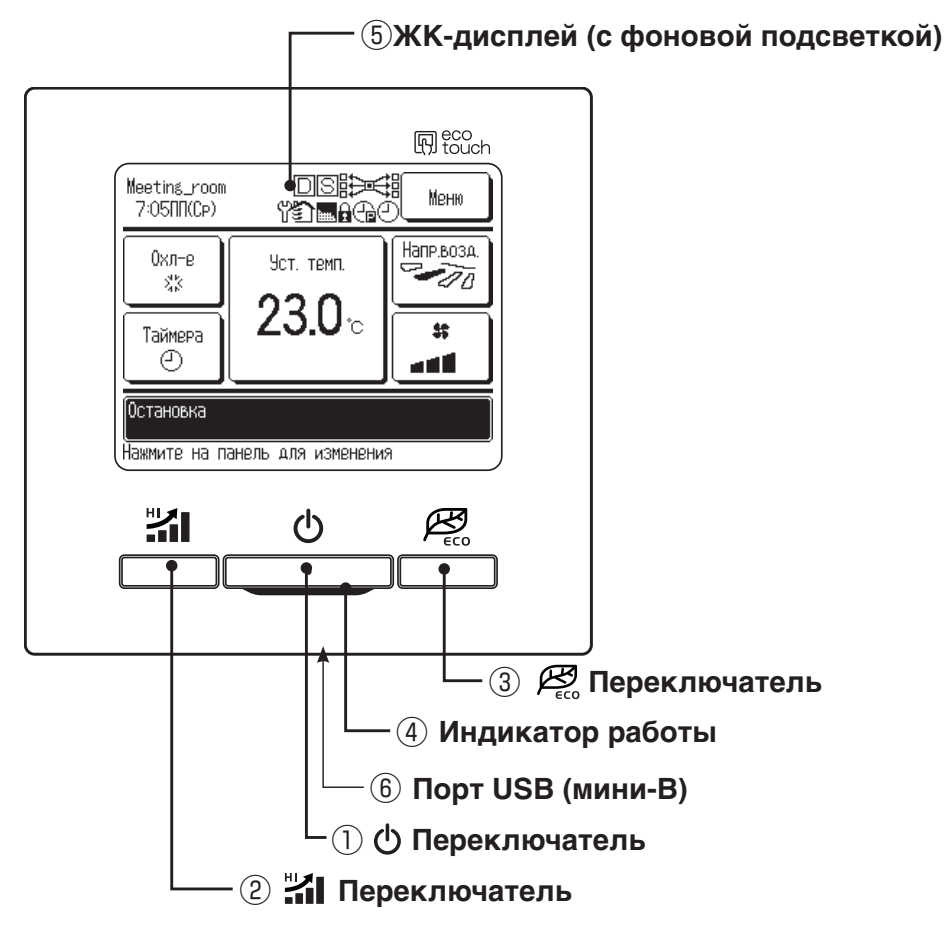

Система с сенсорной панелью, срабатывающая при касании пальцем к ЖК-дисплю, применяется для любых действий, кроме ① – Пуск/стоп, ② – Режим повышенной мощности, ③– Переключатели режима энергосбережения.

#### ① **Выключатель (пуск/стоп)**

При однократном нажатии на кнопку агрегат запускается, при следующем нажатии останавливается ( ☞ см. стр. 10).

#### ② **Переключатель на режим высокой мощности**

При нажатии этой кнопки начинается работа на повышенной мощности ( ☞ см. стр. 13).

#### ③ **Переключатель на режим энергосбережения**

При нажатии этой кнопки начинается работа в энергосберегающем режиме ( ☞ см. стр. 13).

#### ④ **Индикатор работы**

Данный индикатор загорается зеленым светом (желто-зеленым) во время работы. При сбоях цвет меняется на красный.

#### ⑤ **ЖК-дисплей (с фоновой подсветкой)**

При касании ЖК-дисплея загорается фоновая подсветка.

Подсветка отключается автоматически, если с ПДУ определенное время не производится

никаких операций.

Время фоновой подсветки можно изменять ( ☞ см. стр. 29). Если фоновая подсветка – в режиме ON, то при касании экрана, когда фоновая подсветка выключена, она включается (операции с переключателями ① **,**  ② и ③ исключаются).

#### ⑥ **Порт USB**

Разъем USB (мини-B) обеспечивает подключение к ПК. По вопросам методов эксплуатации см. руководство с инструкциями, прилагаемое к программному обеспечению ПК (утилита для блока дистанционного управления eco-touch RC-EX).

#### **Примечание**

**·** При подключении к ПК не подключайте одновременно другие USB-устройства. Убедитесь в подключении к компьютеру напрямую, а не, например, через концентратор и т.д.

## **Названия и функции секций на ПДУ (дисплей)**

**\*** Все пиктограммы показаны для наглядности.

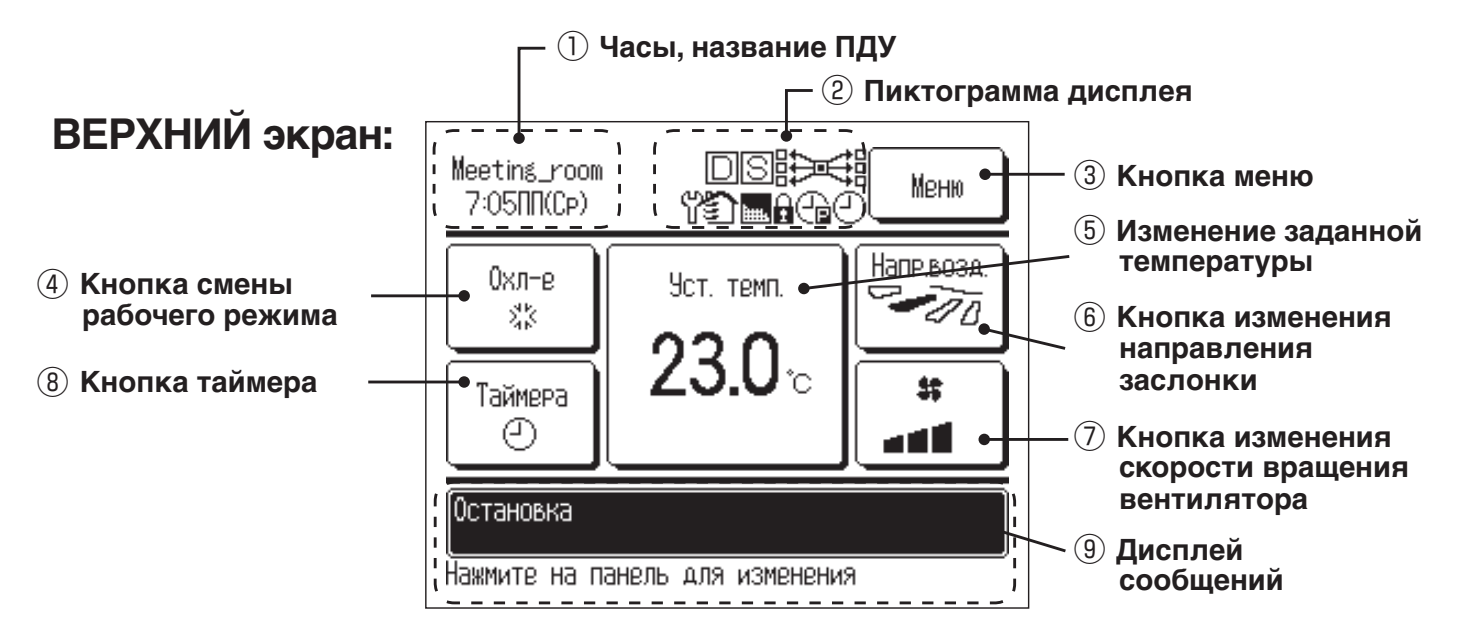

#### ① **Часы, дисплей названия ПДУ.**

Отображение текущего времени (☞ см. стр. 27) и названия ПДУ (☞ см. стр. 47).

#### ② **Пиктограмма дисплея.**

Каждая пиктограмма отображается, когда включена одна из следующих настроек.

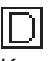

Когда настройка

вводится с

вспомогательного ПДУ **(**☞ см. стр. 14).

При необходимости периодического осмотра

Когда активирован «символ фильтра» **(**☞ см. стр. 53).

Когда установлен недельный таймер **(**☞ см. стр. 34).

Œ

**(**☞ см. стр. 55).

Когда работает регулятор энергопотребления.

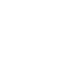

医非 Когда работает центральный блок управления (дополнительный).

Во время работы режима работы «вентиляция» **(**☞ см. стр. 25).

## П

Когда выполнена настройка Permission/Prohibition (разрешение/запрет) **(**☞ см. стр. 43).

## Gà

Когда установлен таймер сброса пиковой мощности **(**☞ см. стр. 18).

#### ③ **Кнопка меню.**

Нажмите кнопку меню при настройке или изменении иных настроек, нежели (4)-(8), Когда отобразятся пункты меню, выберите один и задайте.

④ **Кнопка смены рабочего режима (**☞ **см. стр. 11).**

Отображает текущий выбранный рабочий режим. Для смены рабочего режима нажмите эту кнопку.

⑤ **Изменение заданной температуры (**☞ **см. стр. 11).**

Отображает текущую заданную температуру. Нажмите эту кнопку для изменения заданной температуры.

⑥ **Кнопка изменения направления жалюзи (**☞ **см. стр. 12).**

Отображает текущее выбранное направление жалюзи. Нажмите эту кнопку для изменения направления жалюзи.

⑦ **Кнопка изменения скорости вращения вентилятора (**☞ **см. стр. 12).**

Отображает текущую выбранную скорость вращения вентилятора. Нажмите эту кнопку для изменения скорости вращения.

#### ⑧ **Кнопка таймера (**☞ **см. стр. 30).**

Отображает упрощенное содержание текущего установленного таймера.

(Когда установлен один или несколько таймеров, отображается содержание таймера, который сработает сразу после первого).

Нажмите эту кнопку для установки таймера.

#### ⑨ **Дисплей сообщений.**

Отображаются состояние работы кондиционера воздуха и сообщения об операциях ПДУ.

## **Пункты меню**

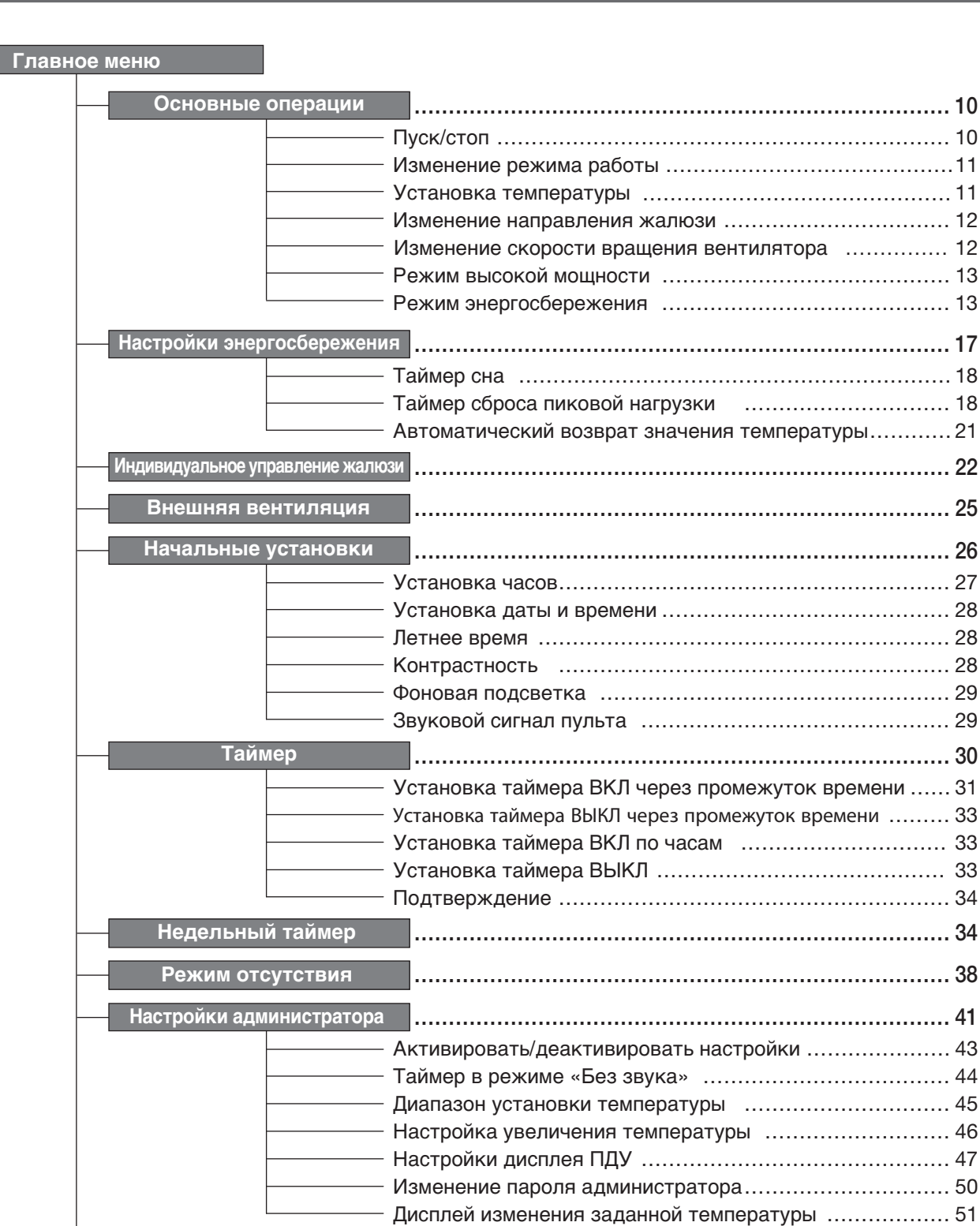

**Выбор языка** …………………………………………………………………… 52

…………………………………………………………………… 53 **Сброс символа «фильтр»**

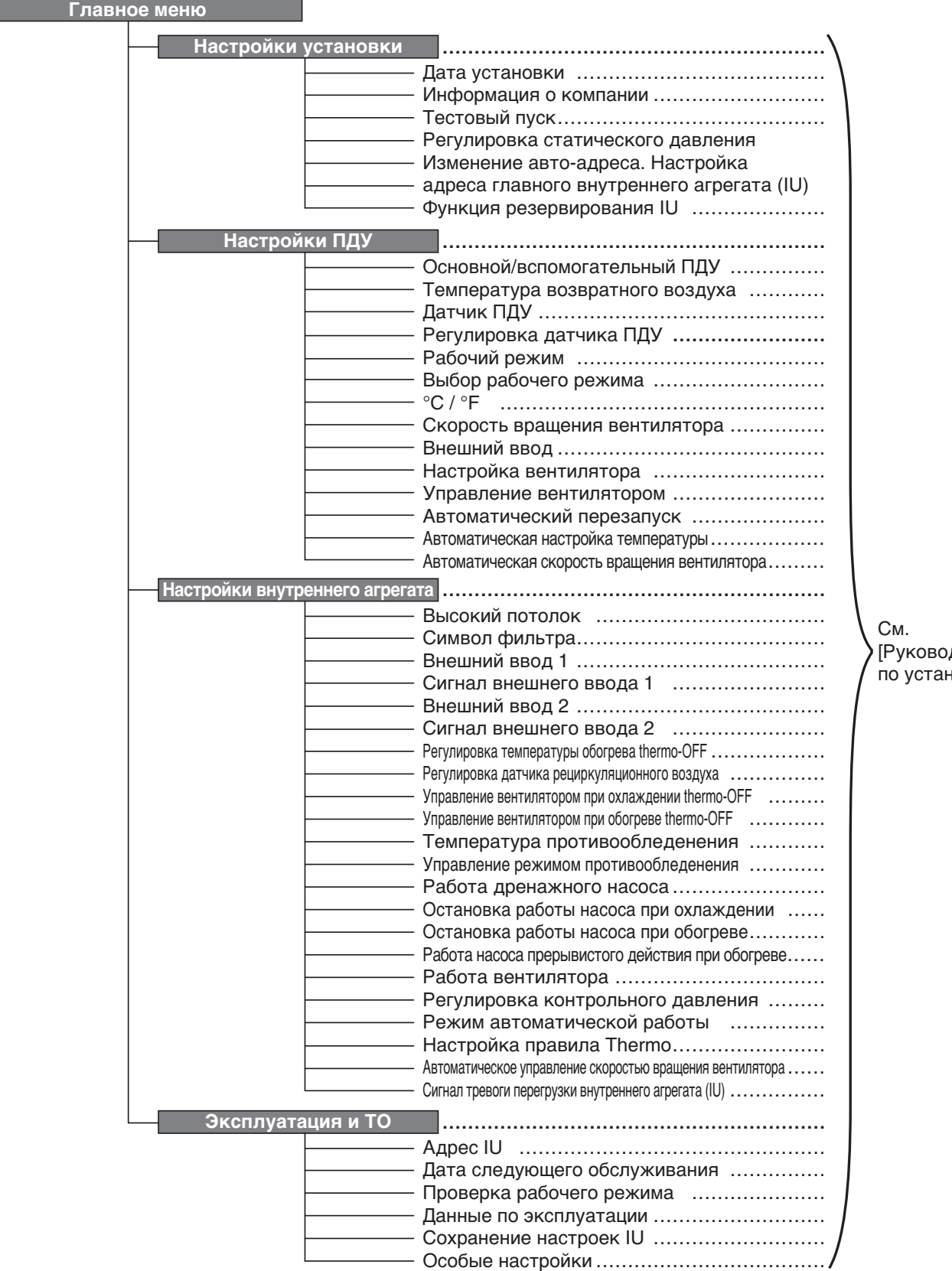

## <span id="page-8-0"></span>**3. Краткое описание пунктов меню**

Пароль администратора |Для отображения пунктов меню необходимо ввести пароль администратора.

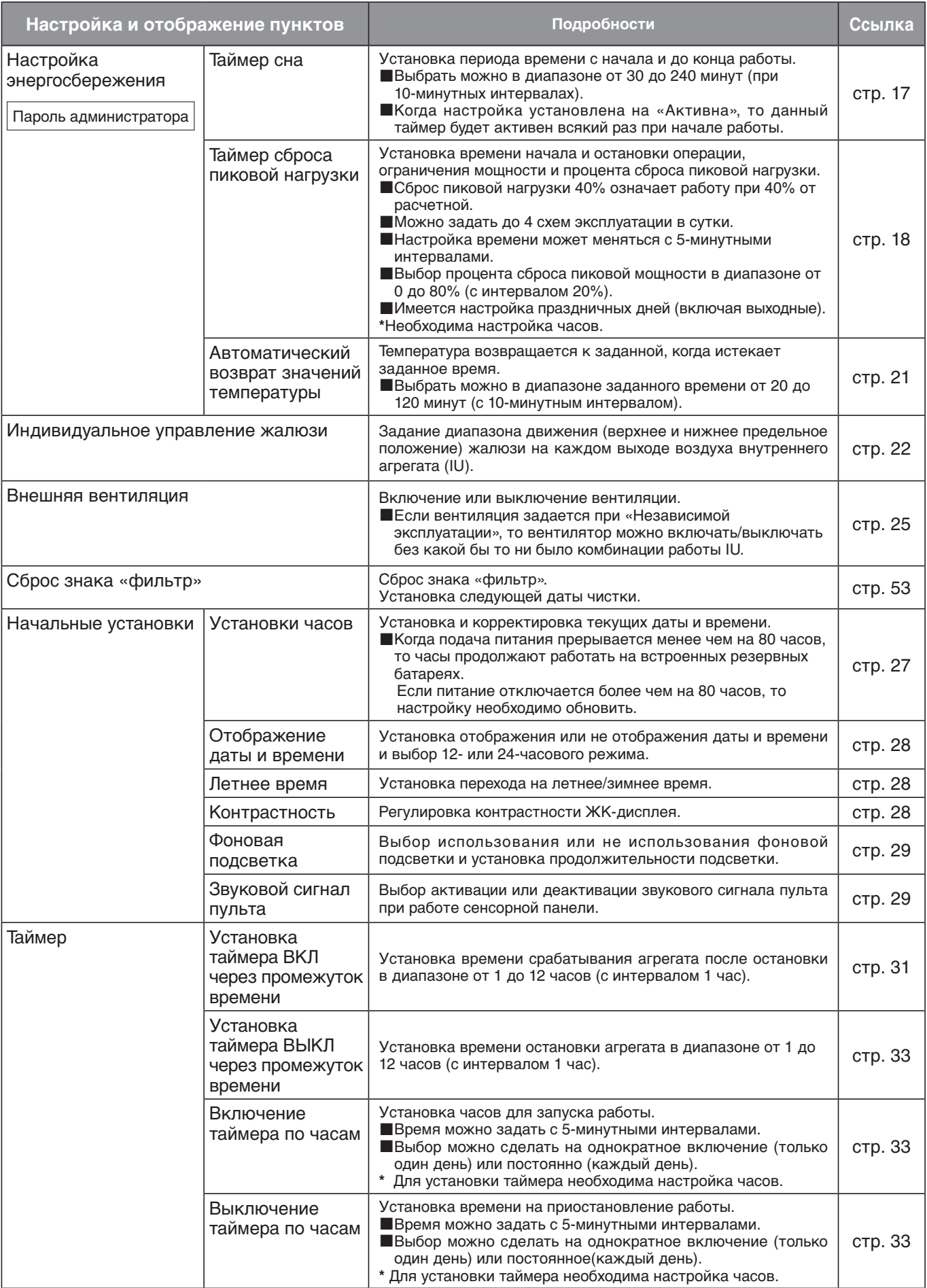

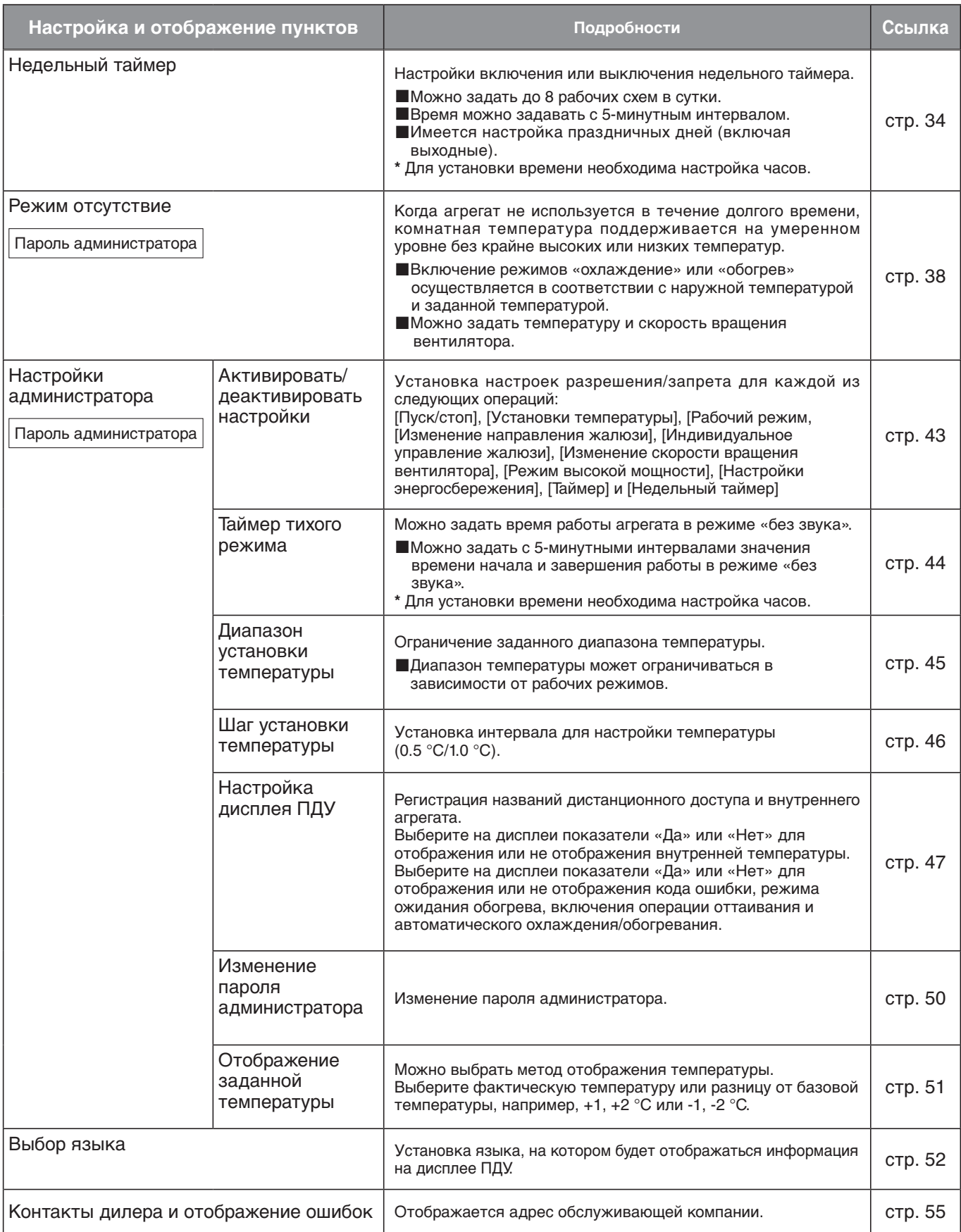

## <span id="page-10-0"></span>**4. Пункты меню**

## **Пуск/стоп**

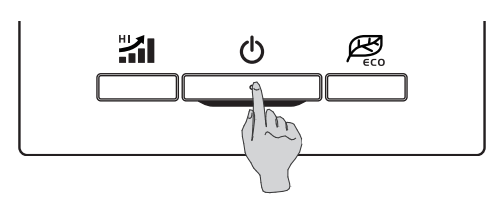

#### **1 Пуск**

Нажмите выключатель  $\bigcirc$  . Загорится индикатор работы (зеленый), и агрегат включается.

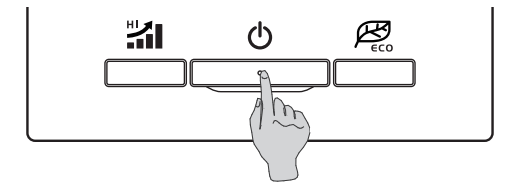

#### **2 Стоп**

Нажмите выключатель  $\bigcirc$  . Индикатор работы гаснет, и агрегат выключается.

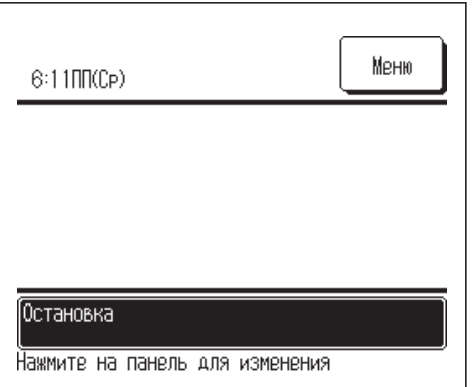

Когда агрегат выключается, все рабочие кнопки на экране выключаются.

По истечении заданного времени (☞ стр. 29) фоновая подсветка выключается.

При легком нажатии на экран фоновая подсветка загорается, и отображаются все рабочие кнопки.

#### **Примечание.**

**·** Не отключайте питание сразу после прекращения работы. Следует подождать не менее 5 минут, пока не истечет остаточное время работы дренажного мотора. В противном случае может возникнуть утечка воды или неисправность.

#### **Совет**

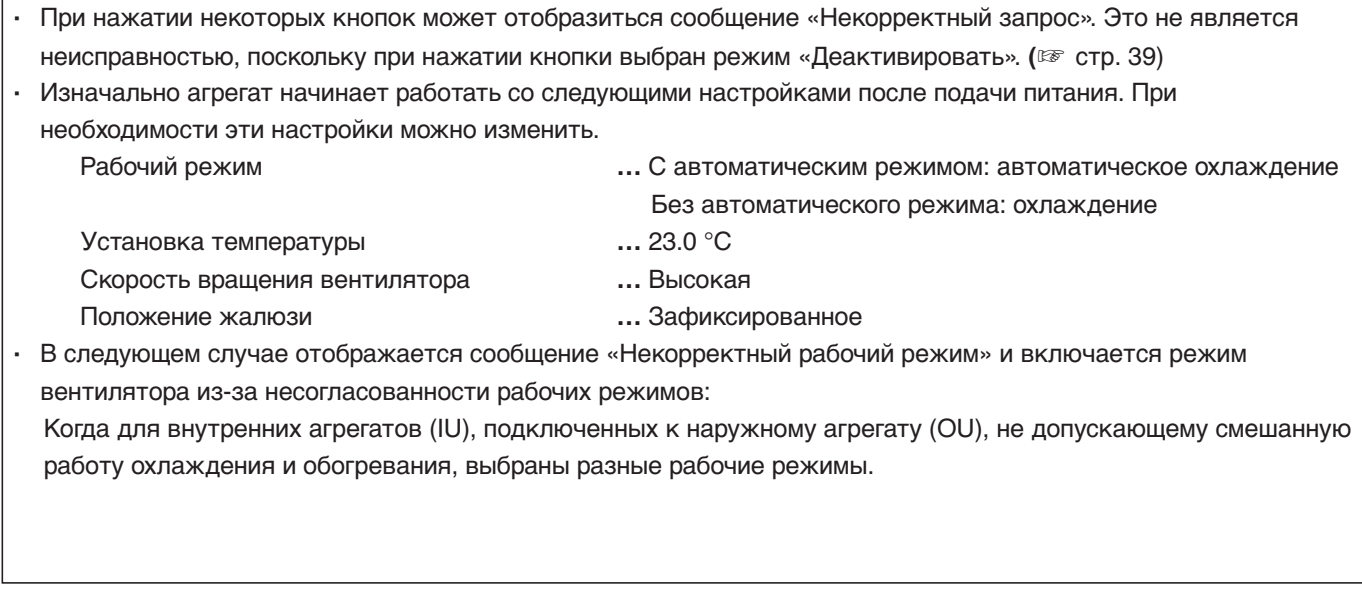

### <span id="page-11-0"></span>**Изменение режима работы**

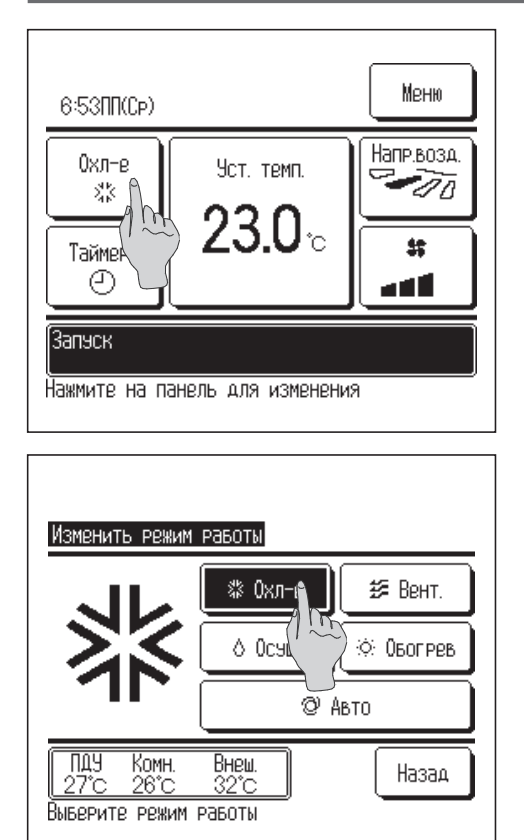

- **1** Нажмите кнопку «Изменить режим работы» на ОСНОВНОМ экране.
- **2** После отображения экрана **Изменить режим работы** нажмите кнопку нужного режима.
- **3** После выбора рабочего режима дисплей вернется на ОСНОВНОЙ экран.

Отображенные пиктограммы имеют следующие значения:

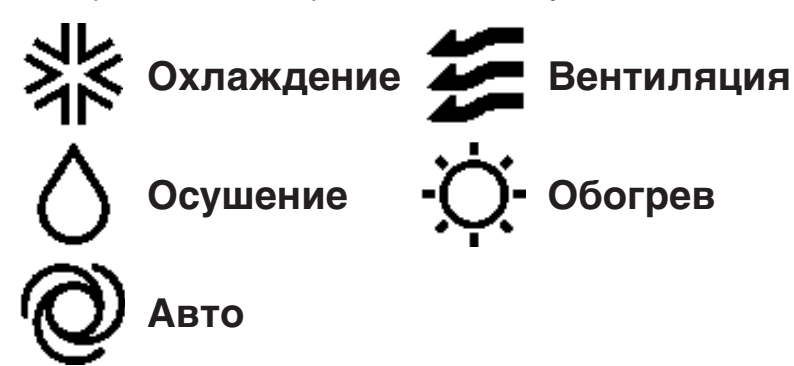

- ■Рабочие режимы, которые нельзя выбрать в зависимости от комбинаций IU и OU, не отображаются.
- При выборе Авто операция переключения охлаждения и обогрева выполняется автоматически в соответствии с внутренней и наружной температурами.

### **Установка температуры**

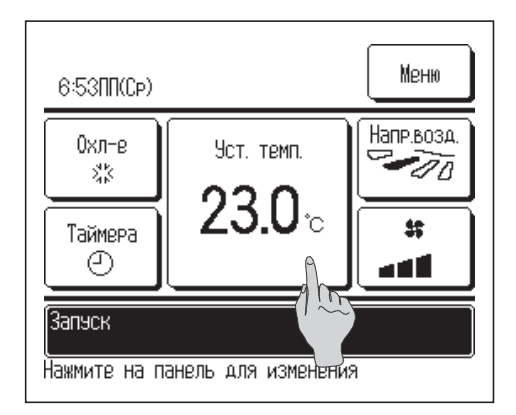

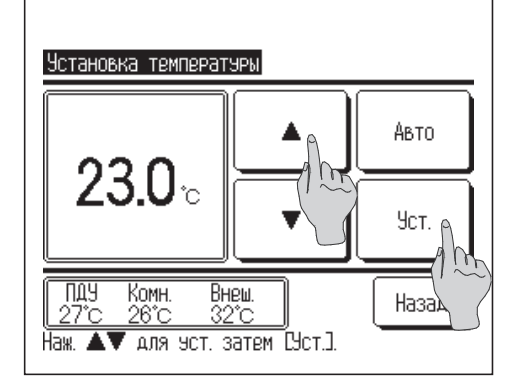

- **1** Нажмите кнопку «Установка температуры» на ОСНОВНОМ экране.
- **2** Когда отобразится экран **Изменить заданную температуру**, выберите нужную температуру кнопками ▲ ▼ **.**
- **3** После выбора заданной температуры нажмите кнопку **Установить** .
- **4** После нажатия этой кнопки дисплей вернется на ОСНОВНОЙ экран**.**
- ■По вопросам допустимых диапазонов настроек температур см. диапазон настройки заданной температуры (☞стр. 45).
- ■Рекомендованная температура

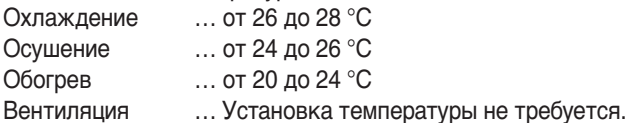

■ Если для заданной температуры выбрана опция Авто, то на дисплее отображается «0».

 $\blacksquare$  Температуру можно выбрать в диапазоне от -6 °С до +6 °С с помощью кнопок **▲ ▼** . Температура повышается на 1 °С при каждом нажатии на кнопку  $\boxed{\blacktriangle}$  или понижается на 1 °С при нажатии на кнопку  $\boxed{\blacktriangledown}$ . (Если задан «0», то температура становится 24 °C для операции охлаждения или 26 °C для операции обогрева).

■При нажатии кнопки **Назад** без нажатия кнопки **Установить** выбранная заданная температура сбрасывается, и дисплей возвращается на ОСНОВНОЙ экран.

#### <span id="page-12-0"></span>**Изменение направления жалюзи**

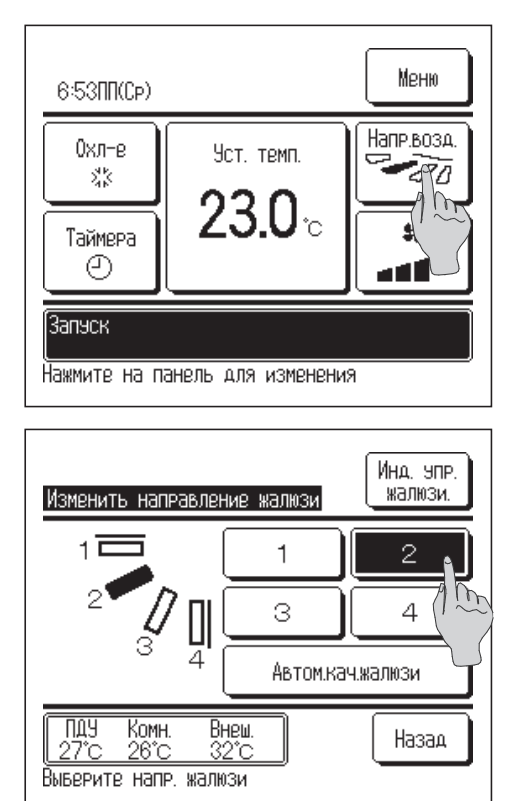

- **1** Нажмите на кнопку «Изменить направление жалюзи» на ОСНОВНОМ экране.
- **2** Когда отобразится экран **Изменить направление жалюзи**, нажмите кнопку для выбора нужного направления. Для смены жалюзи нажмите кнопку

**Автоматическое качание жалюзи .**

Для закрепления положения жалюзи нажмите одну из  $4$  кнопок.

- **3** После выбора направления жалюзи дисплей возвращается на ОСНОВНОЙ экран.
- ■Поскольку в следующей операции жалюзи управляется автоматически, то режим может отличаться от отображенного на ПДУ.
	- **·** Когда комнатная температура выше заданной (в случае операции обогрева).
	- **·** Когда отображается сообщение «Работа в режиме ожидания обогрева» или «Работа в режиме оттаивания» (в случае операции обогрева).
	- (Прохладный воздух дует горизонтально, а не напрямую на человека).
- ■После нажатия кнопки индивидуального управления жалюзи можно задать диапазон перемещения жалюзи (верхнее или нижнее предельное положение) на каждом выходе воздуха **(**☞стр. 23).

#### **Внимание!**

- **·** Не пытайтесь перемещать жалюзи вручную во избежание повреждения.
- **·** Не направляйте воздух вниз в течение долгого времени при выполнении операции охлаждения. Может образовываться конденсат, и с боковой панели может капать вода (в случае ошибки направления жалюзи (FDE)).

## **Изменение скорости вращения вентилятора**

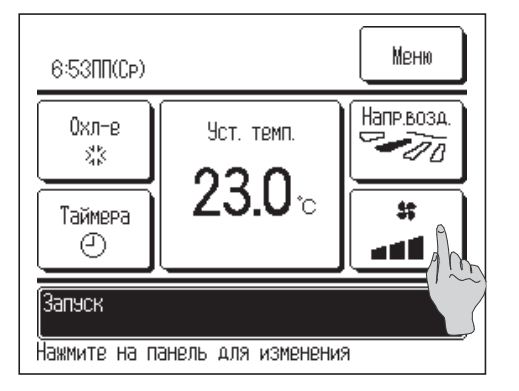

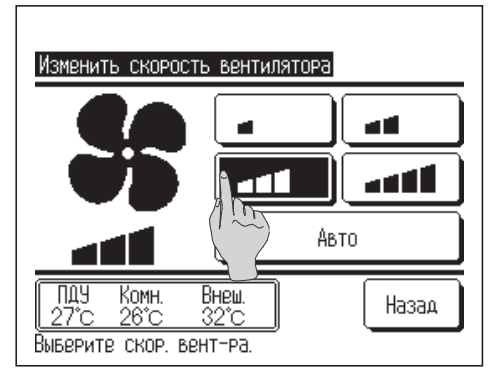

- **1** Нажмите кнопку «Изменить скорость вентилятора» на ОСНОВНОМ экране.
- **2** После отображения на экране **Изменить скорость вентилятора** нажмите кнопку нужной скорости вентилятора.
- **3** После задания скорости вращения вентилятора дисплей возвращается на ОСНОВНОЙ экран.
- ■Скорости, которые можно задать, варьируются в зависимости от моделей внутренних агрегатов (IU).
- ■При выборе **Авто** скорость вращения вентилятора изменяется автоматически, в зависимости от мощности.

## <span id="page-13-0"></span>**Режим высокой мощности**

При работе на высокой мощности комнатная температура быстро адаптируется до комфортного уровня путем повышения мощности. Работа на высокой мощности продолжается максимум 15 минут, после чего система автоматически возвращается в нормальный режим. При изменении рабочего режима работа на высокой мощности также возвращается к норме.

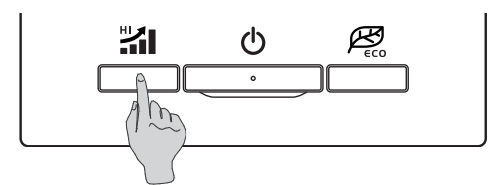

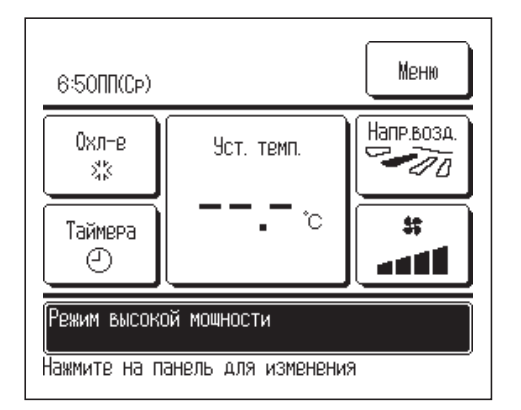

- **1** Нажмите на переключатель для запуска режима работы на высокой мощности.
	- Работа начнется после нажатия на "1 переключатель, даже если он (1) отключен.
- **2** На экране ПДУ отобразится сообщение «Режим высокой мощности», и на кнопке «Установка температуры» во время такого режима работы отобразятся символы «—, —°C».
- **3** При следующем нажатии на переключатель режим работы на " высокой мощности отключается и возвращается к нормальному режиму.

При еще одном нажатии на  $\theta$  переключатель работа прекращается.

■ Режим работы на высокой мощности также приостанавливается, когда меняются режим работы, заданная температура или скорость вращения вентилятора.

## **Режим энергосбережения**

Данная операция используется для энергосбережения.

Заданная температура зафиксирована на 28 °C в режиме охлаждения и на 22 °C – в режиме обогрева. Поскольку мощность управляется автоматически по наружной температуре, энергию можно экономить без ущерба для комфорта.

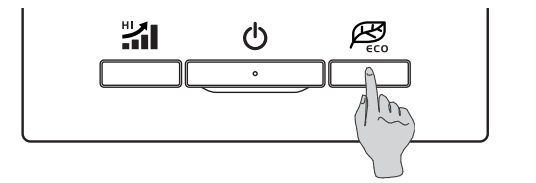

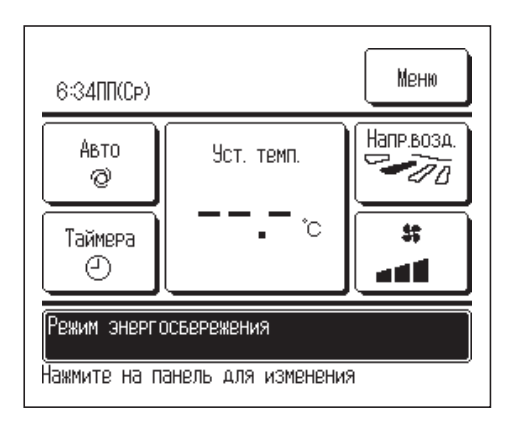

- **1** Нажмите на переключатель для запуска энергосберегающего режима работы.
	- Работа начнется после нажатия на  $\mathcal{B}_{n}$  переключатель, даже если он  $\bigcirc$  отключен.
- **2** В энергосберегающем режиме на экране появляется сообщение «Работа энергосбережения». Заданная температура зафиксирована на «28.0 °C» в режиме охлаждения или на «22.0 °C» – в режиме обогрева. При автоматическом режиме работы на кнопке «Установка температуры» отображено «—, —°C».
- При следующем нажатии на ДЗ переключатель режим энергосбережения отключается и возвращается к нормальному режиму.

При еще одном нажатии на (b) переключатель работа прекращается.

■ Во время работы в энергосберегающем режиме заданную температуру изменить нельзя. При попытке сделать это на экране отображается сообщение «Некорректный запрос».

Работа в энергосберегающем режиме возможна, только если для рабочего режима выбраны опции охлаждения, обогрева или автоматическая. Если нажать выключатель в любом рабочем режиме, кроме охлаждения, обогрева или автоматического, то на экране ПДУ отображается сообщение «Некорректный запрос».

Энергосберегающий режим также отключается при изменении рабочего режима.

#### ■ **Ограничения по вспомогательному ПДУ**

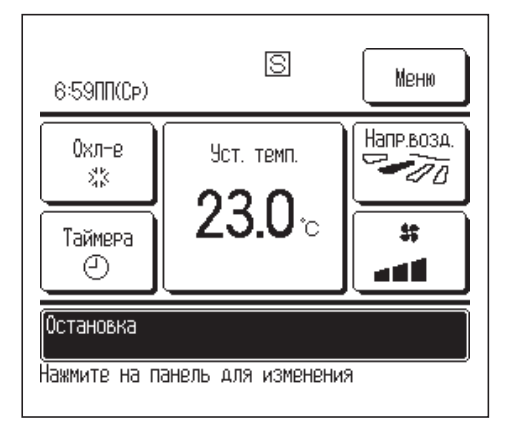

Когда один IU управляется с двух блоков ПДУ, то на вспомогательном блоке ПДУ нельзя выполнить следующие настройки. Необходимо использовать основной блок ПДУ. В случае попытки установить настройки на вспомогательном ПДУ на экране отображается пиктограммаS .

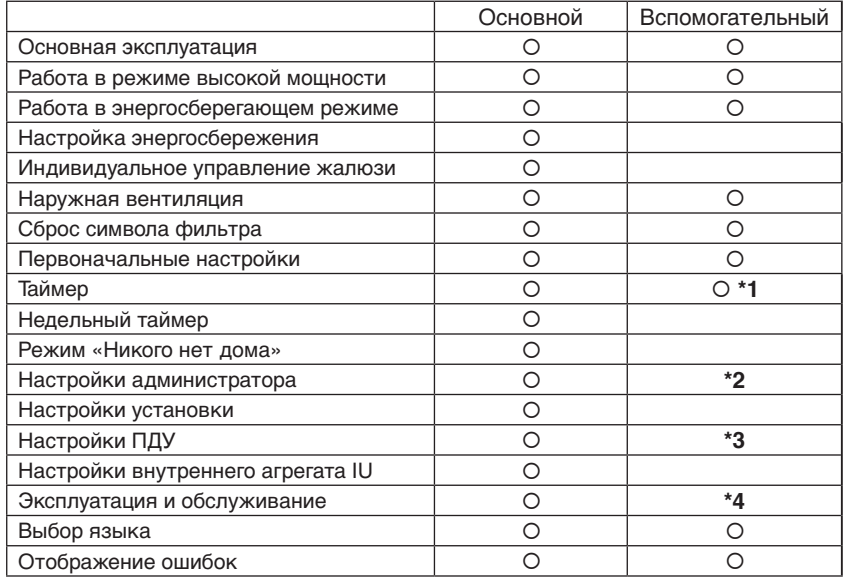

**\*1** Функция Прогрев не настраивается.

- **\*2** Возможность настройки отображения ПДУ, отображения заданной температуры и изменения пароля администратора.
- **\*3** Возможность настройки основного/вспомогательного ПДУ.
- **\*4** Возможность задания адреса IU, отображения ошибок, истории ошибок, сброса периодических проверок, сброса ЦПУ и калибровки сенсорной панели.

#### ■ **Операции с использованием экранных меню**

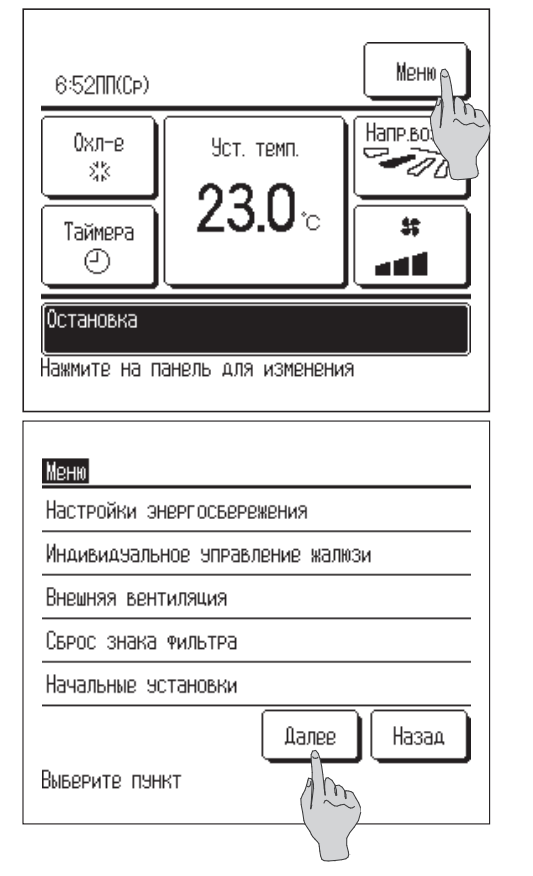

**1** Нажмите кнопку **Меню** на ОСНОВНОМ экране.

- **2** Отобразится главное меню. При нажатии на нужный пункт меню отображается экран настроек каждого пункта.
- **3** При нажатии кнопки **Далее** открывается экран следующего главного меню.

При наличии двух или более страниц кнопка **Далее** (следующая) отображается на первой странице, а кнопка **Назад** – на последней. Обе кнопки **Далее** и **Назад** отображаются на промежуточных страницах.

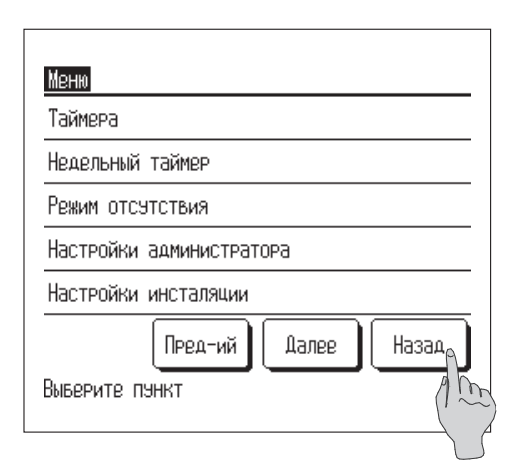

Установка температуры Авто  $23.0<sub>°</sub>$ 9ст.  $\overline{u}$ KOMH. **Внеш** Назад ....<br>26°C 32°C Наж. ▲▼ для эст. затем [Уст.].

**4** При нажатии на кнопку **Назад** (назад) дисплей возвращается на ОСНОВНОЙ экран.

**5** Когда на экране настроек для пункта отображается кнопка  $\mathbf{y_{cT}}$ , при нажатии на нее настройка подтверждается.

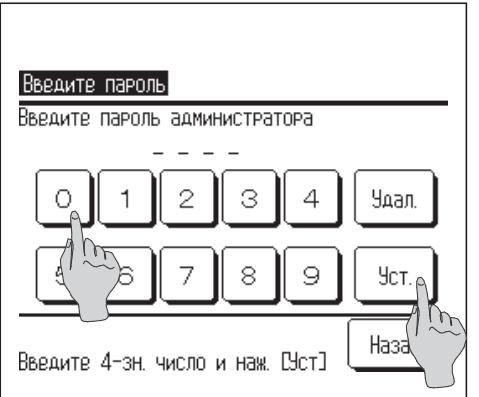

**6** Когда в настоящем руководстве для какого-либо пункта меню делается ссылка на пароль администратора, то после выбора меню отображается экран **Введите пароль**.

Введите пароль администратора (число из 4 цифр) и нажмите кнопку **Уст.** .

Если пароль неизвестен или неправильный, то настройку изменить нельзя.

#### **Примечание**

**·** Пароль администратора, установленный на заводе-изготовителе, приведен в руководстве по установке (проконсультируйтесь с дилером).

Если вы забыли пароль администратора, инициализируйте его, обратившись к руководству по установке (проконсультируйтесь с дилером).

#### ■ **Предостережения для настроек экрана.**

 **·** При возврате в упомянутый ниже экран из каждого экрана настройки используйте следующие кнопки или переключатели.

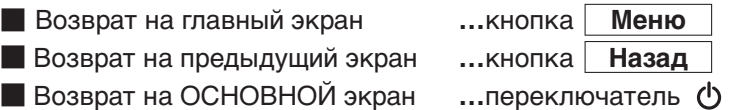

- **•** При нажатии кнопки **Назад** без нажатия кнопки **Уст.** В процессе настройки ее содержание становится недействительным, и отображается последний экран. При нажатии переключателя  $\bigcirc$ в процессе настройки ее содержание становится недействительным, режим настройки прерывается, и дисплей возвращается на ОСНОВНОЙ экран.
- **·** Если в процессе настройки каждого пункта в течении 5-ти минут ни одна из кнопок не нажата, то дисплей возвращается на ОСНОВНОЙ экран автоматически. Содержимое настройки становится недействительным.
- **·** При нажатии любой из кнопок может отобразиться сообщение «Некорректный запрос» (см. выше). Это не сбой, просто данная кнопка установлена на режим «Запрет» (☞стр. 43).
- **·** Перед выполнением следующих настроек необходимо остановить работу кондиционера нажатием на переключатель. Если нажать кнопку **Уст.** на экране меню во время работы кондиционера, то отобразится сообщение «Некорректный запрос».

■ Настройка энергосбережения.

**• Настройка администратора.** 

## <span id="page-17-0"></span>**Настройки энергосбережения**

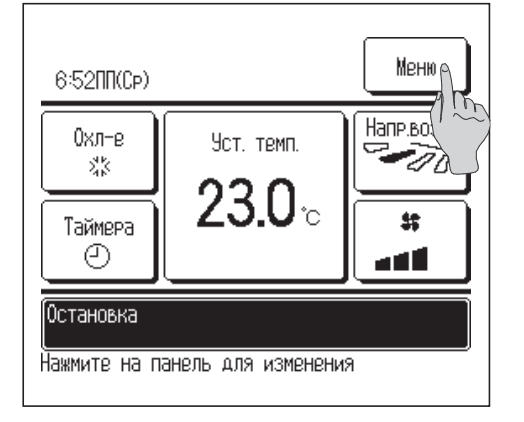

**1** Нажмите кнопку **Меню** на ОСНОВНОМ экране.

#### **Примечание.**

- $\cdot$  Всегда останавливайте работу кондиционера нажатием  $\bigcirc$  на переключатель перед запуском операции энергосбережения. Если нажать кнопку «Настройка энергосбережения» при работающем кондиционере, то отобразится сообщение «Некорректный запрос».
- Меню Настройки энергосъережения  $\tilde{\mathbb{P}}$ Индивидуальное эправление жа Внешняя вентиляция Сверс знака фильтеа Начальные эстановки **Danee** Назад Выверите пункт
- **2** Нажмите «Настройки энергосбережения» на экране главного меню.
- **3** После отображения окна «Введите пароль» введите пароль администратора.

После ввода пароля администратора (число из 4 цифр) нажмите кнопку  $|$  $\mathsf{v_{cr}}$   $|$ . Если пароль неизвестен или неправильный, то настройку изменить нельзя.

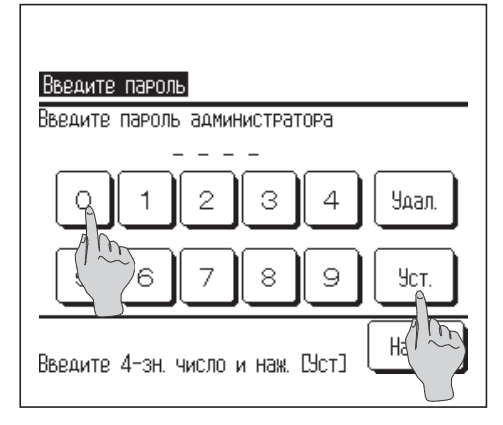

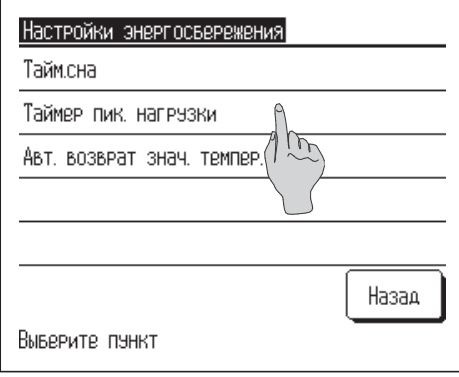

#### **Примечание**

**·** Пароль администратора, установленный на заводе-изготовителе, приведен в руководстве по установке (проконсультируйтесь с дилером).

Если вы забыли пароль администратора, инициализируйте его, обратившись к руководству по установке (проконсультируйтесь с дилером).

- **4** После отображения на экране **Настройки энергосбережения** выберите нужный пункт.
- **Таймер сна**
- **Таймер сброса пиковой нагрузки**
- **Автоматический возврат значения температуры**

#### ■ **Таймер перехода в «спящий» режим**

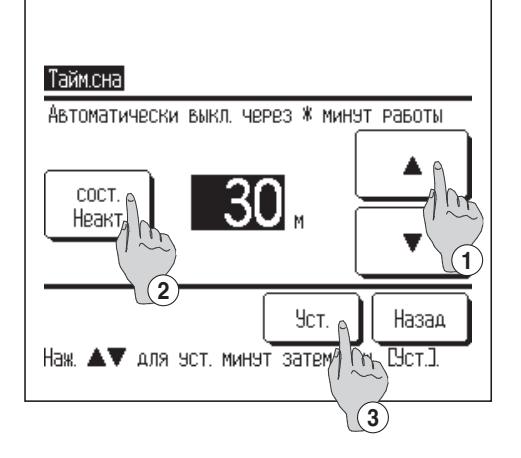

Если на экране меню **Настройки энергосбережения** нажать кнопку «Таймер сна», отобразится содержание текущей настройки.

- $\uparrow$  Выберите нужное время кнопками  $\updownarrow$ Диапазон настройки: от 30 до 240 минут при 10-минутных интервалах.
- **2** Нажмите кнопку <sup>②</sup> **Состояние** для переключения между опциями «Состояние активировано» и «Состояние деактивировано».

При выборе «Состояние активировано» работа агрегата будет прекращаться каждый раз в заданное время. Если таймер перехода в «спящий» режим не используется, установите «Состояние деактивировано».

**3** После выполнения настройки нажмите кнопку <sup>③</sup> **Уст. .**  Дисплей перейдет к экрану меню **Настройки энергосбережения.**

#### ■ **Таймер сброса пиковой нагрузки**

#### **Совет**

**·** Когда используется таймер сброса пиковой мощности, убедитесь, что заранее выполнена настройка часов **(**☞ стр. 27)**. ·** Управление таймером сброса пиковой мощности может не выполняться, в зависимости от сочетания IU и OU.

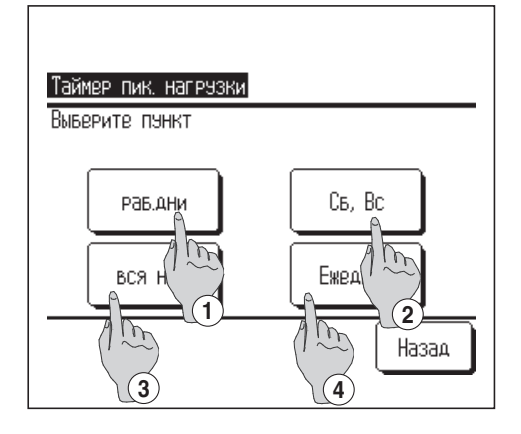

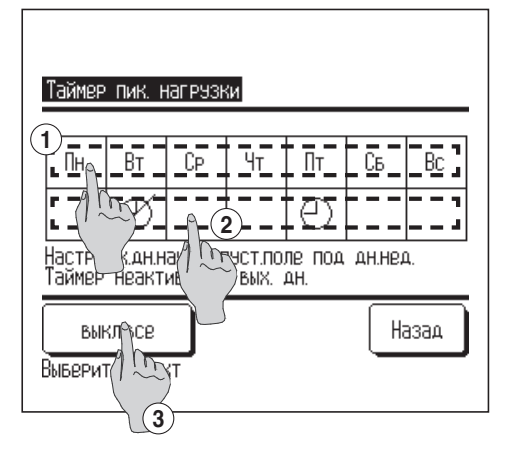

- **1** На экране отобразиться диапазон настроек календаря, выберите нужное.
	- ① **Раб. дни :** понедельник пятница
	- ② **Сб., Вс. :** суббота, воскресенье **(**☞**4 )**
	- ③ **Вся неделя :** с понедельника по воскресенье
	- ④ **Ежедневно :** переход к экрану настройки дня недели **(**☞**2 )**
- **2** Если на дисплее выбрать нужный день недели ①, то отобразится содержание настройки для этого дня (☞**5** ).
- **3** Для настройки праздничных дней нажмите на блок <sup>②</sup> под нужным днем для переключения между **" "**  (настройка праздничных дней) и «Сброс». Режим таймера не будет работать в день, настроенный как праздничный. Можно задать два или более праздничных дней.

■Для включения таймера на день, настроенный как праздничный, необходимо сбросить настройку праздничного дня.

**4** При нажатии кнопки <sup>③</sup> «Отключить все», таймер не будет работать ни в один день недели. Когда используется таймер, не выполняйте настройку «Выкл. все».

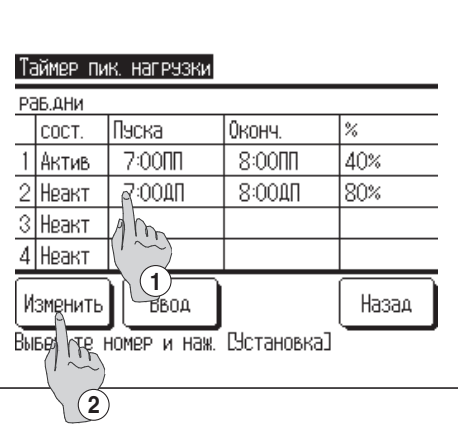

Таймер пик. нагрузки

Пэска

)0конч.

7:0000

Рав.дни:№1

COCT.

Неакт,

**5** Отображается экран проверки содержания текущей настройки.

При изменении содержания или добавлении новой настройки ① выберите номер строки настройки и нажмите кнопку ② **Изменить** .

**6** Отобразится экран настройки таймера.

- ①Нажмите кнопку **Уст.** для переключения между опциями State Enable и State Disable.
- ②При нажатии кнопки **Изменить** можно задать время начала и время окончания (☞**7 ).**
- ③При нажатии кнопки **Выберите пункт** (сброс пиковой мощности) можно задать процент сброса пиковой мощности **(**☞**9 ).**
- Таймер пик, нагрузки Рав.дни:№1 Пэска ΔП ▲ Наза Уст. Наж.▲ Паля чет, часов и наж. Вет.

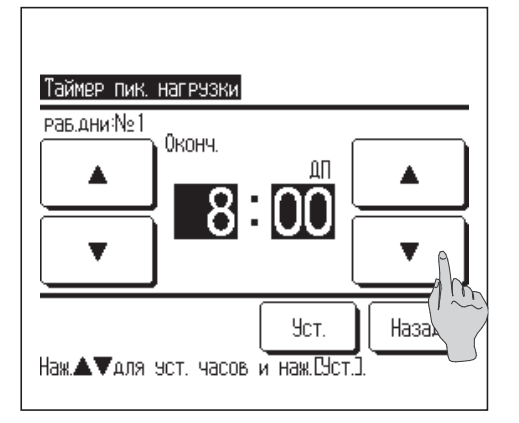

#### **7** Задайте время пуска.

Установите час и минуты кнопками | **▲** Настройку времени можно выполнить с 5-минутными интервалами.

После выполнения настройки нажмите кнопку **Уст. (**☞**8 ).**

**8** Задайте время окончания.

Установите час и минуты кнопками

Время окончания можно задать через 5 минут после времени начала вплоть до 24:00 с 5-минутными интервалами.

После выполнения настройки нажмите кнопку **Уст. (**☞**10 ).**

**1** 80%  $8:00$ An **2** Назад Уст. **3**<br>Выберите пункт

Изменить

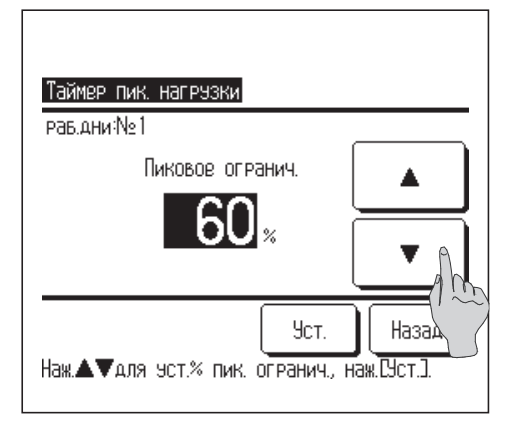

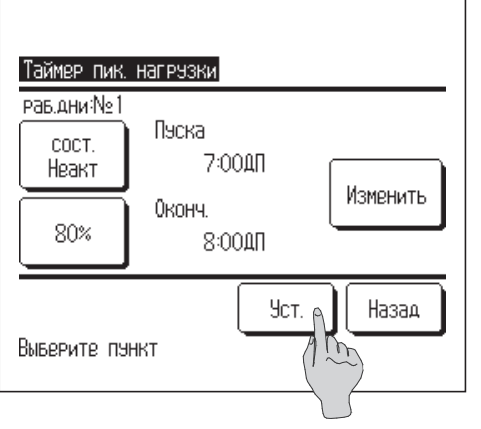

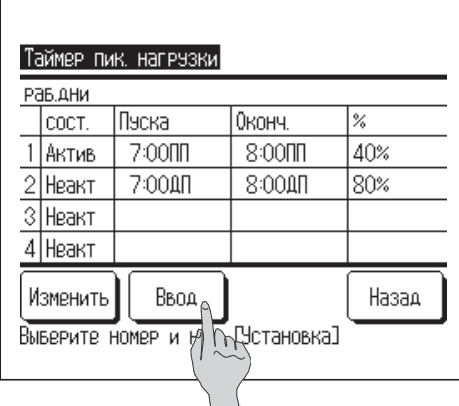

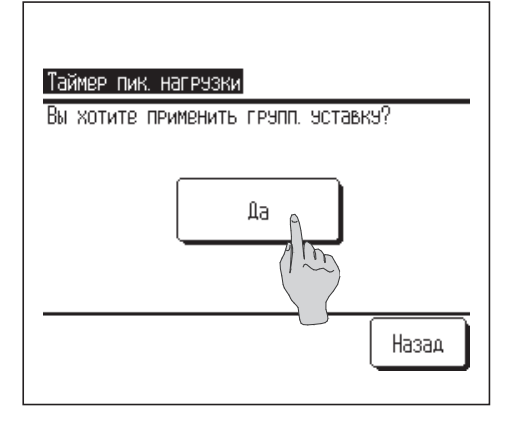

#### **9** Задайте процент сброса пиковой нагрузки.

Этот параметр задается кнопками | ▲

Процент сброса пиковой нагрузки можно настроить на 0%, 40%, 60% или 80%.

Чем меньше процент сброса пиковой нагрузки, тем выше эффект энергосбережения.

После выполнения настройки нажмите кнопку **Уст. (**☞**1 0 ).**

- **1 0** Отображается экран проверки содержания настройки **(**☞**6 ).** Если нажата кнопка **у<sub>ст.</sub>**, то содержание подтверждается, и отображается экран проверки содержания настройки дня недели **(**☞**5 ) .**
- **11**Если настройки корректируются или добавляются в рамках одного дня, то повторите настройку **(**☞**5 ) .**
	- Когда содержание настройки дублируется, то приоритет отдается содержанию, имеющего меньший процент сброса пиковой мощности.
- **12**Отображается экран проверки содержания настроек дня недели **(**☞**5 ).**

Для сохранения настроек нажмите клавишу **Ввод .**

- **a)** В случае групповой настройки: (1-①Раб. дни,1-② Суббота, воскресенье), 1-③Вся неделя). Перейдите в экран проверки групповой настройки **(**☞**1 3 ).**
- **b)** В случае индивидуальной настройки: (1**-**④Ежедневно). Сохраните настройку и перейдите к экрану выбора дня недели **(**☞**2 )**

**13**Отображается экран подтверждения групповой настройки.

Для сохранения настройки нажмите **Да .**

После сохранения дисплей сменится экраном проверки настройки дня недели. **(**☞**3 )**

**14** При выполнении настройки после смены дня недели повторите настройку с шага **2 .**

#### ■ **Автоматический возврат значений температуры (Automatic temp set back)**

#### **Примечание.**

- **·** Чрезмерное охлаждение в режиме охлаждения неэкономично. Поэтому в режиме предотвращения чрезмерного снижения температуры, когда температура приближается к заданному уровню, включается экономичный режим**.**
- **·** Чрезмерный обогрев в режиме обогрева– неэкономичен. Поэтому в режиме предотвращения чрезмерного роста температуры, когда температура приближается к нужному уровню, включается экономичный режим.

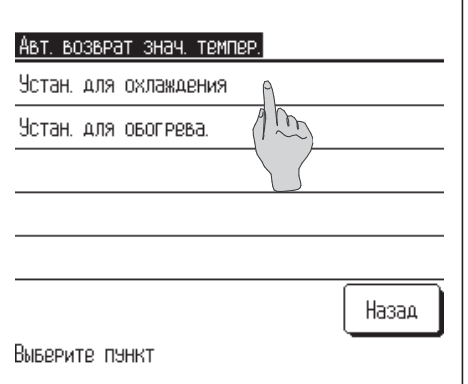

**1** Нажмите пункт «Установка для охлаждения» при выполнении настройки для операции охлаждения или пункт «Установка для обогрева» при выполнении настройки для операции обогрева.

**Операция «Установка для охлаждения» включает в себя охлаждение, сушку и автоматический режим. Операция «Установка для обогрева» предназначена только для обогрева.**

**Временной диапазон настройки:**

20-120 минут при 10-минутных интервалах. Диапазон заданной температуры:

> его можно задать в рамках предварительно заданного диапазона температуры в соответствующем меню **(**☞ **стр. 45).**

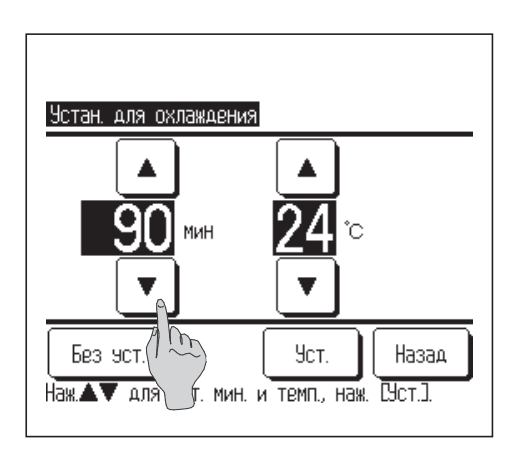

**2** Установите время и температуру кнопками <u>▲ | ▼</u><br>При нажатии кнопки  $\bar{X}_{\text{cr}}$  содержание настройки При нажатии кнопки **Уст** подтверждается, и дисплей возвращается к предыдущему экрану.

При нажатии кнопки **Без уст.** отображается «-- мин--°C», и настройка «Автоматический возврат значений температуры» не выполняется.

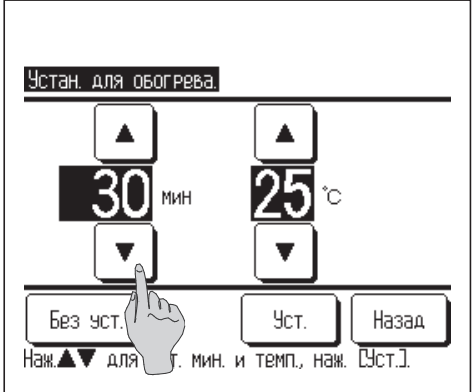

**3** Тот же метод настройки, что и для операции «Установка для охлаждения», может применяться для «Установка для обогрева».

## <span id="page-22-0"></span>**Индивидуальное управление жалюзи**

Диапазон перемещения (верхнее и нижнее предельное положение) жалюзи на каждом выходе воздуха можно задать индивидуально.

■ Когда блок ПДУ обозначен как вспомогательный, то индивидуальное управление жалюзи задать нельзя.

■ При изменении настройки индивидуального управления жалюзи остановите работу кондиционера.

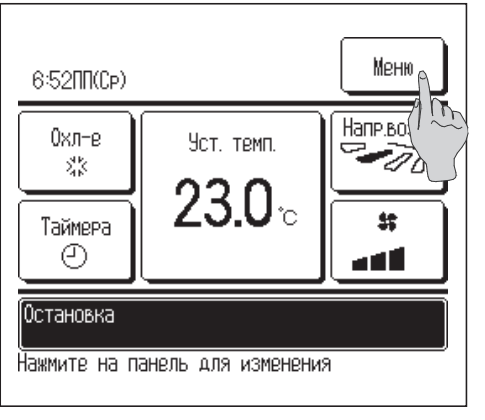

**1** Нажмите кнопку **Меню** на ОСНОВНОМ экране и выберите пункт «Индивидуальное управление жалюзи», либо нажмите кнопку | **Напр. возд.** | в ОСНОВНОМ меню, после чего отобразится экран **Изменить направление жалюзи**.

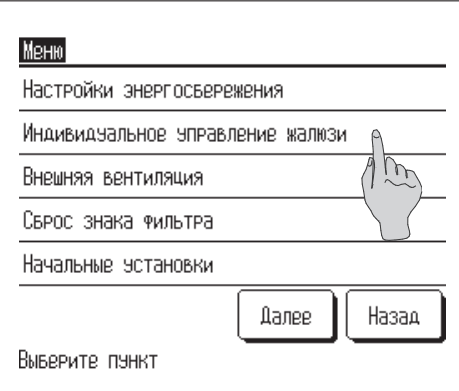

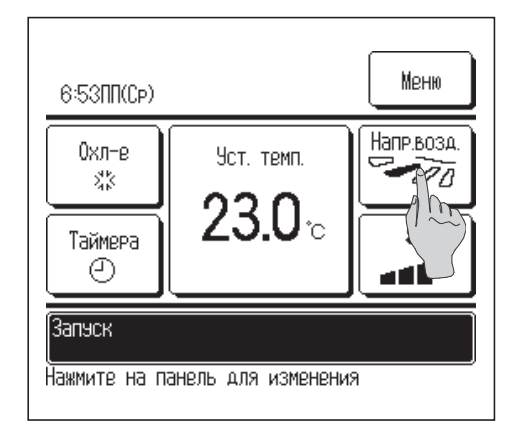

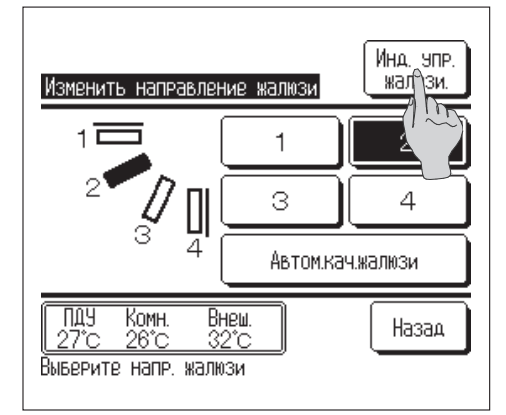

Нажмите кнопку | Инд. упр. жалюзи | на экране Изменить **направление жалюзи.**

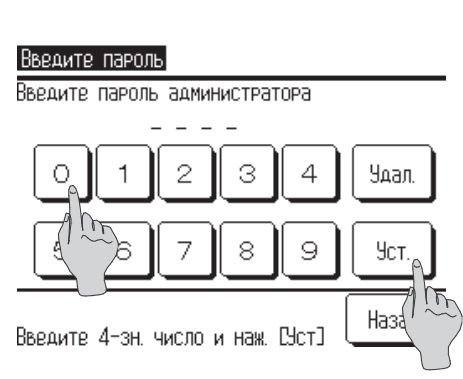

- **2** Когда появится экран **Ввести пароль**, введите пароль администратора.
	- ■Бывает, когда экран **Ввод пароля** отображается при настройке «Удал./Уст., установленной на «Деактивировать» **(**☞стр. 42).

После ввода пароля администратора (число из 4 цифр) нажмите кнопку  $|$ **уст.** Если пароль неизвестен или неправильный, изменить настройку нельзя.

#### **Примечание.**

· Пароль администратора, установленный на заводе-изготовителе, приведен в руководстве по установке (проконсультируйтесь с дилером). · Если вы забыли пароль администратора, инициализируйте его,

обратившись к руководству по установке (проконсультируйтесь с дилером).

Когда к одному ПДУ подключен только один внутренний агрегат (IU), перейдите к шагу **4 .** Когда к одному ПДУ подключено два или более внутренних агрегатов, перейдите к шагу **3 .**

**3** Когда к одному ПДУ подключено два или более внутренних агрегатов, то отображается их полный список. Введите нужное количество IU.

На экране выбора IU показано до 8 агрегатов. Когда подключено 9 и более агрегатов, то 9-й и все последующие отображаются нажатием кнопки **Далее** (далее).  $\frac{1}{2}$ 

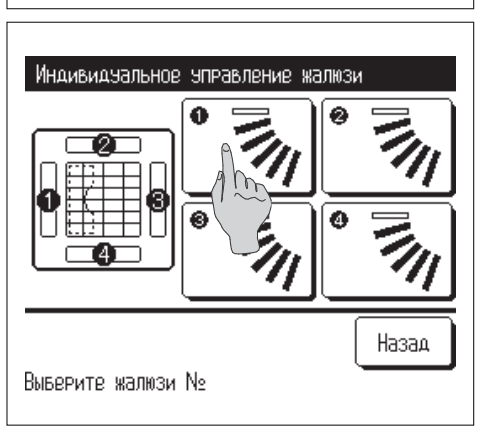

- **4** Выберите номер отверстия где установлены регулируемые жалюзи.
- ■При наличии двух или более отверстий, например, у кондиционеров типа FDT, и невозможности определить отверстие, где расположены жалюзи, временно задайте верхнее и нижнее предельное положение любого жалюзи. После подтверждения выбранной настройки жалюзи на выбранном отверстии перемещается один раз в нижнее предельное положение, – таким образом можно определить положение соответствующего отверстия. После этого выберите требуемый номер воздуховыпускного отверстия.

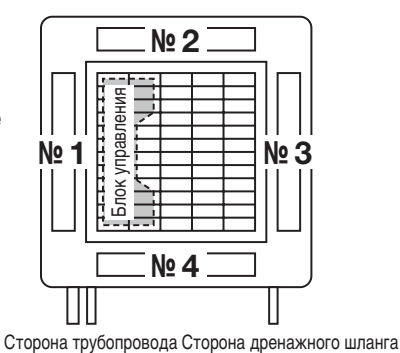

**Номер воздуховыпускного отверстия [в случае FDT]**

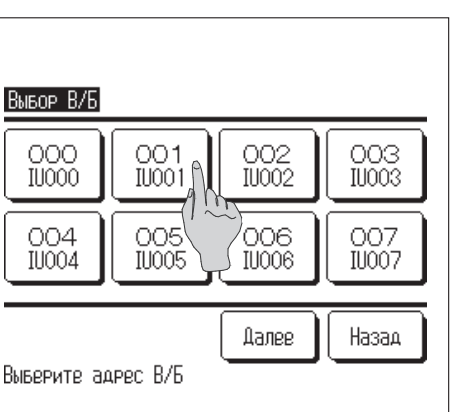

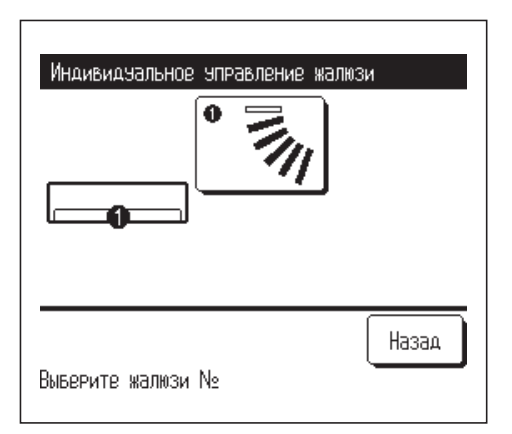

Жалюзи⊕ Установите жалюзи Во время устан, диап. кач. жалюзи В/Б выкл. 0K? Дa,  $\mu$ Жазад ■При наличии только одних жалюзи, например, у кондиционеров типа FDK, отображается только одни жалюзи. (то же относится и к типу FDE).

**5** Во время работы кондиционера отображается окно подтверждения остановки операции.

Нажмите **Да** для остановки работы кондиционера.

■При работающем кондиционере настройку «Индивидуальное управление жалюзи» изменить нельзя. Для остановки работы кондиционера нажмите (!) выключатель или сбросьте настройку «Установить индивидуальное управление жалюзи кнопкой **Назад** .

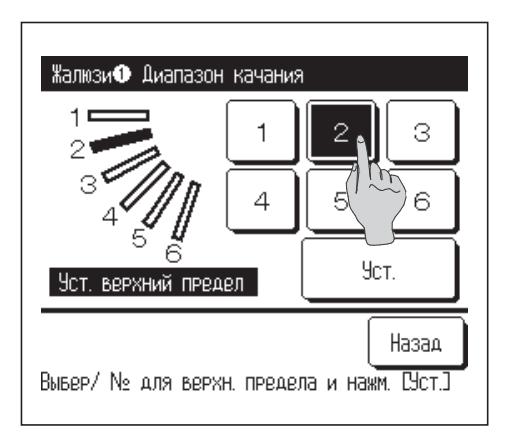

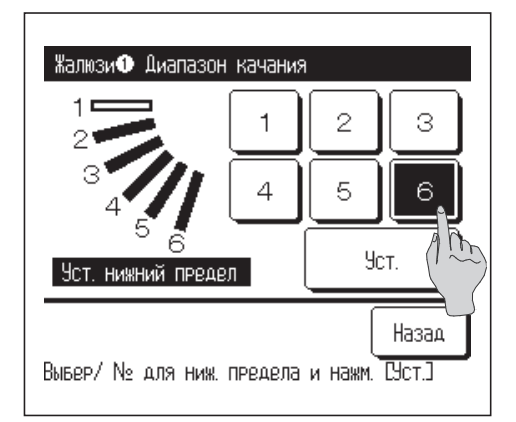

**6** Выберите одно из верхних предельных положений от **1** до 6 для диапазона перемещения жалюзи.

Выбранное верхнее предельное положение отображается на экране.

После ввода настройки нажмите кнопку | уст.

**7** Выберите одно из нижних предельных положений от **1** до **6** для диапазона перемещения жалюзи.

Диапазон перемещения жалюзи основан на выбранных верхнем и нижнем предельных положениях, и на экране отображается последнее действие.

После ввода настройки нажмите кнопку **Уст. .**

<span id="page-25-0"></span>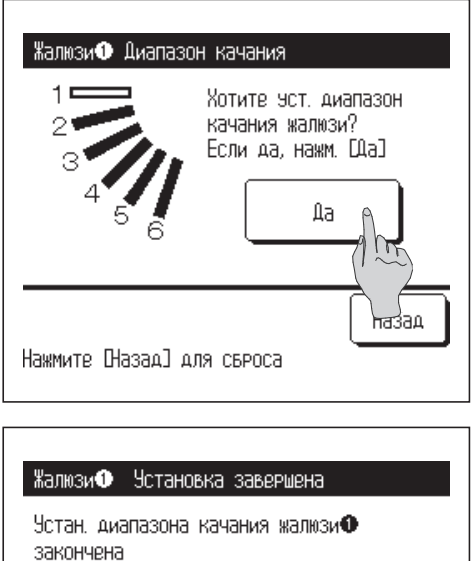

Хотите настроить другие жалюзи?

Да

**8** Отображается экран подтверждения для диапазона перемещений жалюзи.

Нажмите кнопку **Да** , если изменять настройку не предполагается. Если требуются изменения, нажмите кнопку **Назад .**

**9** Отображается экран завершения выполнения настройки**.** При необходимости изменений диапазона перемещения жалюзи для другого воздуховыпускного отверстия нажмите кнопку **Да (**☞**4 ).**

Для остановки выполнения настройки нажмите кнопку **Нет** Дисплей возвращается на ОСНОВНОЙ экран.

## **Внешняя вентиляция**

Нажм. СНет] для возврата на главн. экран

Нет

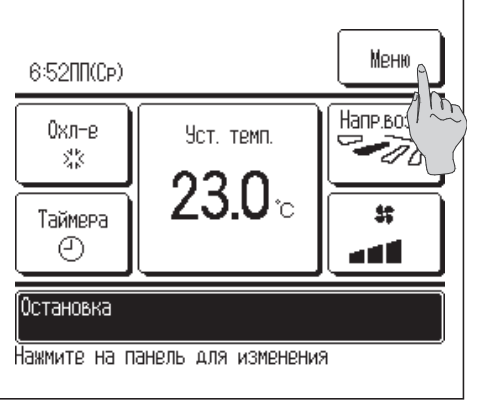

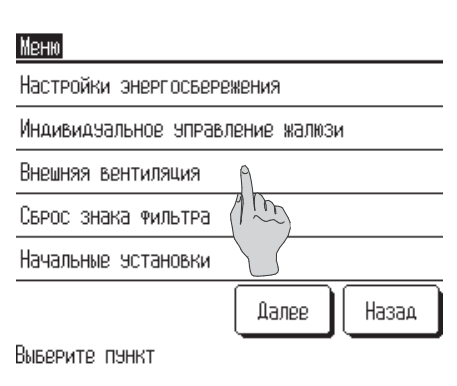

**1** Нажмите кнопку **Меню** на ОСНОВНОМ экране.

- **2** Нажмите «Внешняя вентиляция» на экране главного меню.
- ■Вентиляция активирована, если настройка «Внешняя вентиляция» установлена на опцию «Независимая».
- Если настройка «Внешняя вентиляция» установлена на «Деактивировано» или «Блокировка», то это означает, что вентиляция отключена.

Подробности см. в руководстве по установке.

<span id="page-26-0"></span>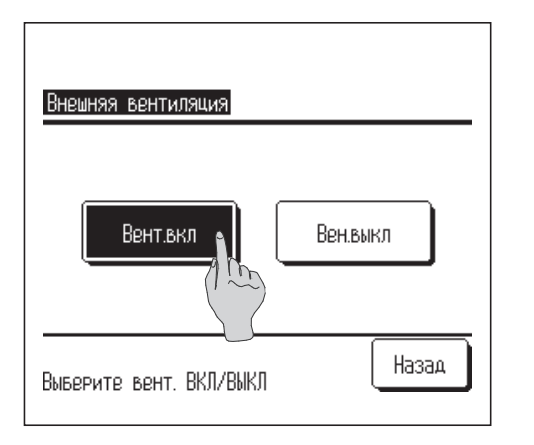

#### **3** Отображается экран **Внешняя вентиляция**.

При нажатии на кнопку **Вент. вкл.** запускается вентиляция. Для остановки вентиляции нажмите кнопку | вент. откл. | . Если настройка «Вентиляция» заблокирована, то вентиляция работает во взаимодействии с функцией Пуск/стоп кондиционера.

#### **Начальные установки**

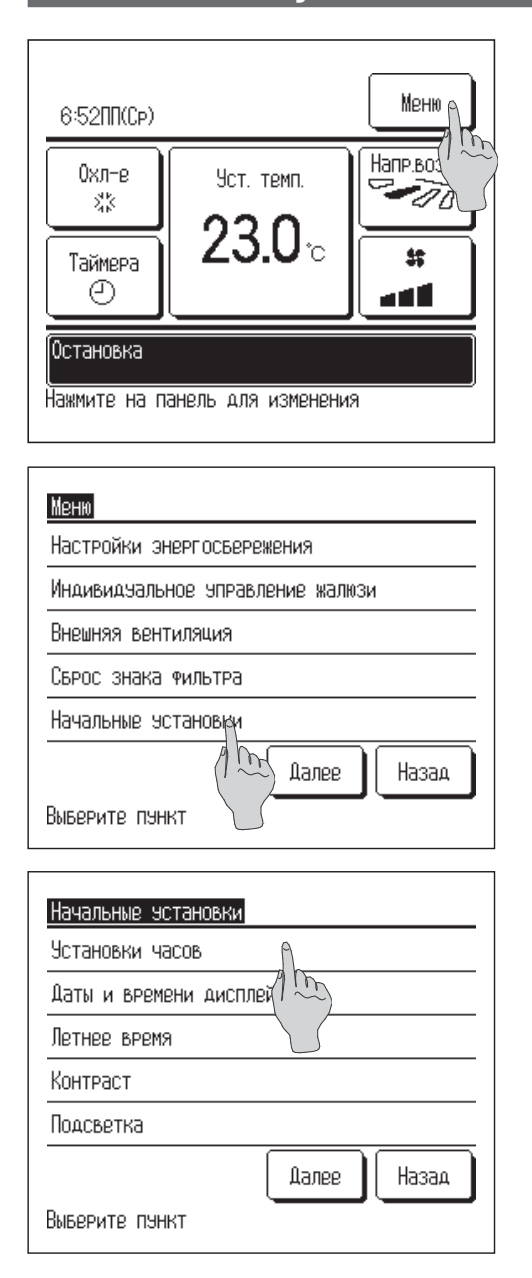

**1** Нажмите кнопку **Меню** на ОСНОВНОМ экране.

**2** Нажмите «Начальные установки» в экране главного меню.

- **3** Когда отобразится экран меню **Начальные установки**, нажмите на нужный пункт.
	- **Установка часов.** ■ **Отображение даты и времени.**
	- **Летнее время.**
	- **Контрастность.**
	- **Фоновая подсветка.**
	- **Звуковой сигнал пульта.**

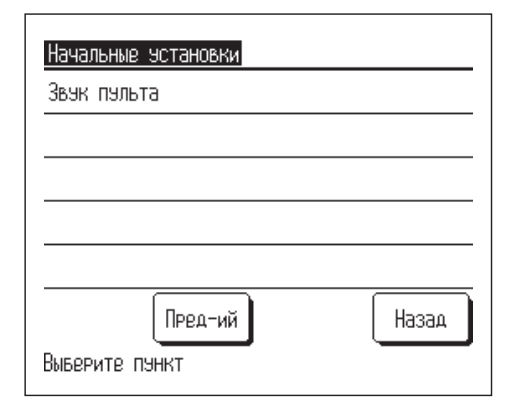

#### ■ **Установки часов**

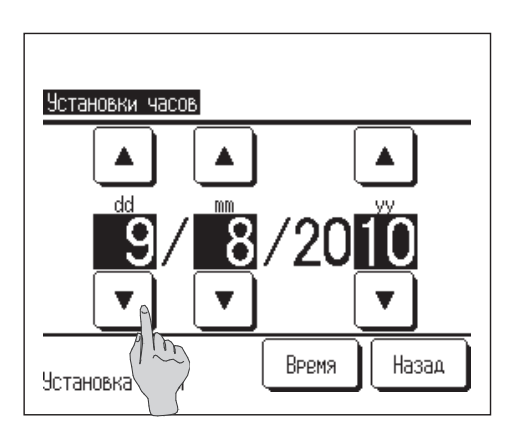

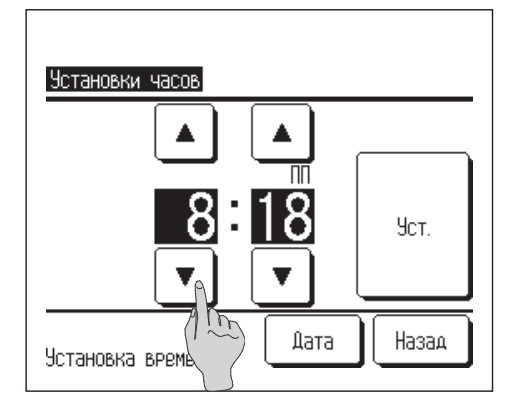

- **1** Нажмите «Установка часов». Установите «дд/мм/гг» кнопками | ▲ После выполнения настройки нажмите кнопку **Время .**
- Настройка часов» необходима для следующих настроек.
	- **·** Таймер сброса пиковой мощности.
	- **·** Настройка включения таймера по часам, настройка выключения таймера по часам.
	- **·** Недельный таймер.
	- **·** Таймер в режиме «Без звука».
	- **·** Сброс символа фильтра, настройка следующей даты чистки.
- $2$  Установите «час : минуты» кнопками  $\blacktriangle$  | ▼ на экране настройки часов.

После выполнения настройки нажмите кнопку **Уст.** . Для изменения «дд/мм/гг» нажмите кнопку дата.

#### ■ **Отображение даты и времени**

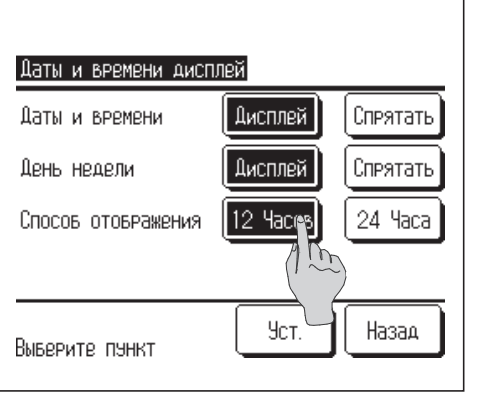

**1** Нажмите «Дисплей даты и времени» в экране меню **Начальные установки**

Нажмите Дисплей/Спрятать для даты и времени. Нажмите Дисплей/Спрятать для любого дня недели. Выберите способ отображения 12 или 24-часовой.

12-часовой … Если время – 15 часов 30 минут, то отображается "3:50".

24-часовой … Если время – 15 часов 30 минут, то отображается "15:50".

**2** После настройки каждого пункта нажмите кнопку **Уст. .**

#### ■ **Летнее время**

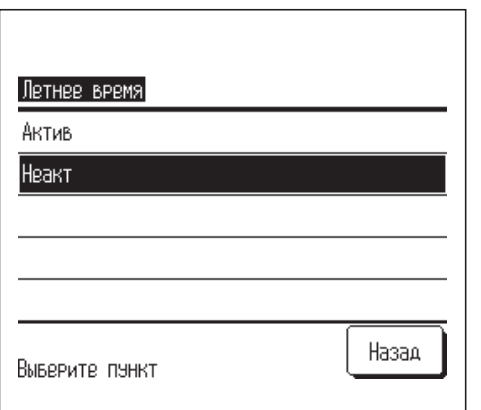

**1** Нажмите «Летнее время» в экране меню **Начальные установки**.

Отображается переключение с «Неактивировано» на «Активировано»

**…** (текущее время + 1 час).

Отображается переключение с «Актив» на «Неактив» **…** (текущее время – 1 час).

### **■Контрастность**

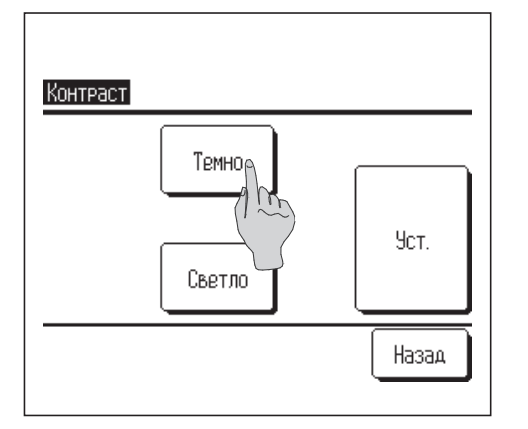

**1** Нажмите «Контрастность» в экране меню **Начальные установки**.

Контрастность экрана изменяется нажатием кнопки **Темно** или **Светло** для выбора ее нужного значения.

**2** После выполнения настройки нажмите кнопку  $\mathbf{V}$ ст.  $\mathbf{V}$ .

#### ■ **Фоновая подсветка**

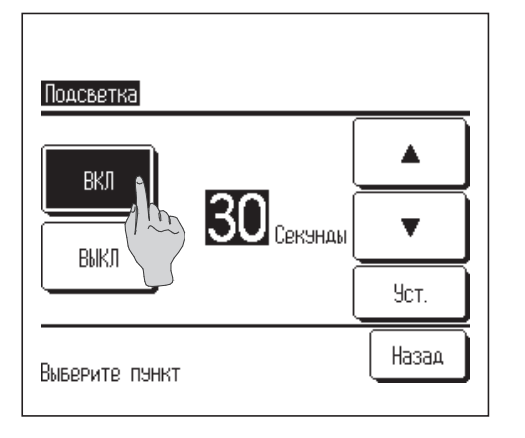

- **1** Нажмите «Подсветка» в экране меню. Нажмите **Вкл.** или **Выкл.** для фонового освещения и его продолжительности (5-90 секунд с 5-секундными интервалами).
	- **Вкл. .…** фоновая подсветка загорается при нажатии на ЖК-экран. Если для заданного времени не выполняется никаких операций, то подсветка выключается автоматически.
	- **Выкл. …** фоновая подсветка не загорается даже при нажатии на ЖК-экран.
- **2** После выполнения настройки нажмите кнопку **Уст. .**

#### ■ **Звуковой сигнал контроллера**

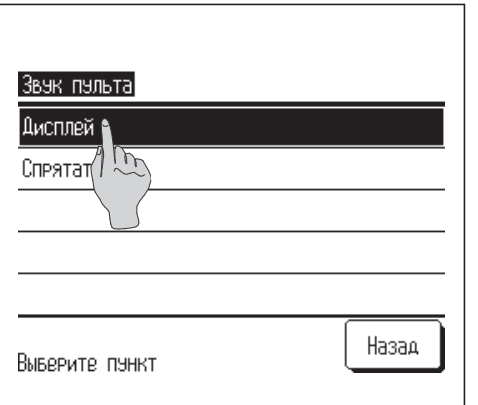

- **1** Нажмите «Звук пульта» в экране меню **Начальные установки**. Нажмите | дисплей | или | Спрятать | для звукового сигнала контроллера.
	- **Дисплей .…** если нажата кнопка на экране, то подается звуковой сигнал**.**
	- **Спрятать …** сигнал не подается.

## <span id="page-30-0"></span>**Таймер**

## **Примечание**

**·** Настройка часов (☞стр. 27) должна быть выполнена, если используются функции настройки включения таймера по часам или выключения таймера по часам.

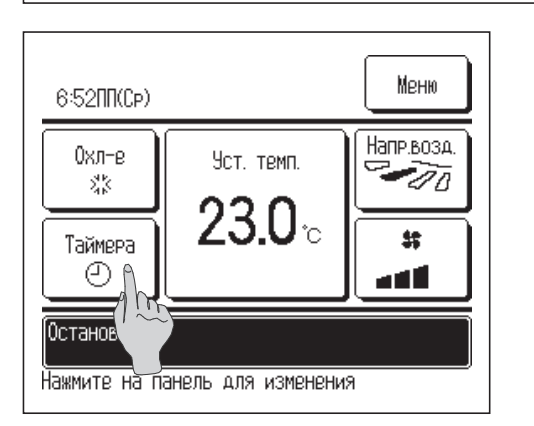

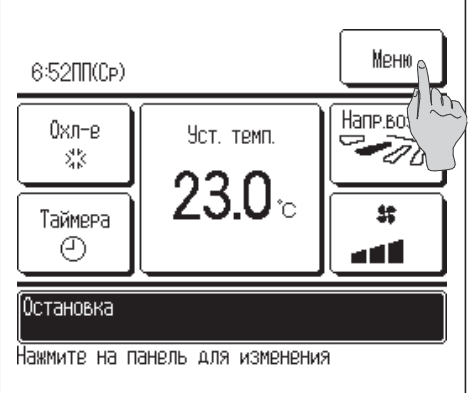

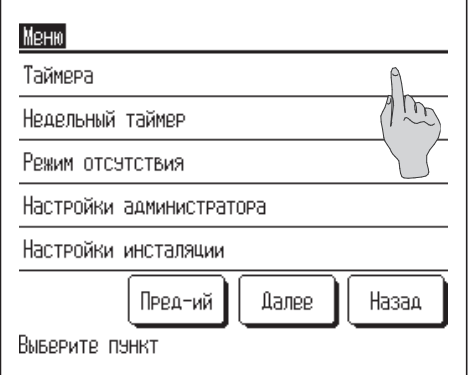

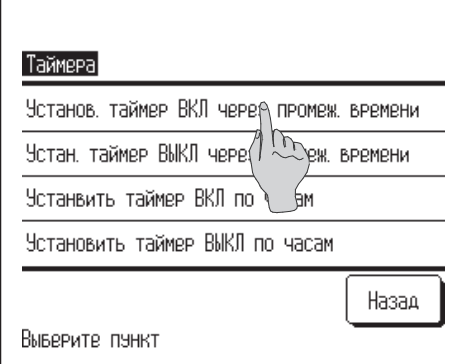

**1** Нажмите кнопку **Таймер** на ОСНОВНОМ экране или нажмите кнопку | меню | на ОСНОВНОМ экране и выберите «Таймер» в экране главного меню.

**2** Выберите нужный пункт в меню «Таймер»:

■**Установка таймера ВКЛ через промежуток времени** ■**Установка таймера ВЫКЛ через промежуток времени**

- ■**Установка таймера ВКЛ по часам**
- ■**Установка таймера ВЫКЛ по часам** ■**Подтвердить**

Когда таймер установлен, отображается кнопка | **Подтвердить** | . Если таймер не установлен, то данная кнопка не отображается.

■Описание работы каждого таймера

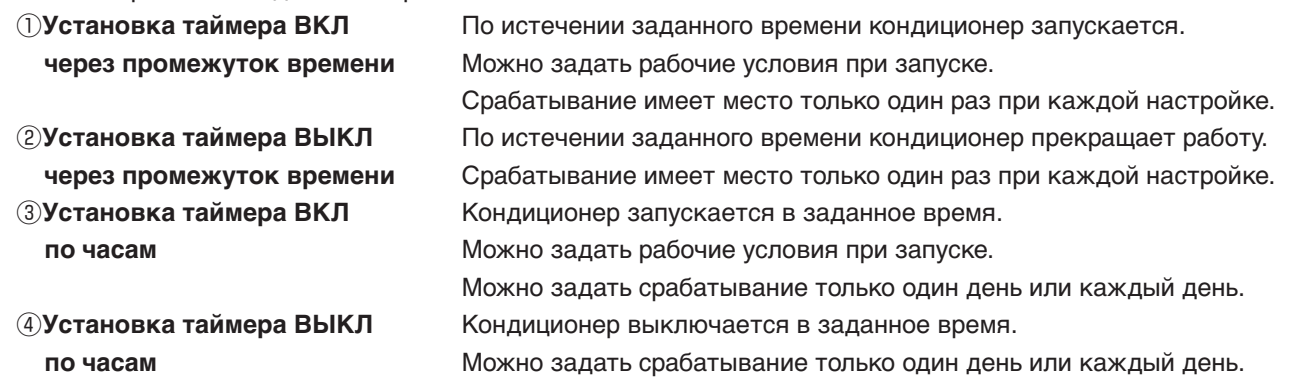

■Настройки каждого таймера можно скомбинировать. Допустимые комбинации настроек показаны ниже. Допустимая комбинация настроек (○**:** Разрешено, ╳**:** Запрещено).

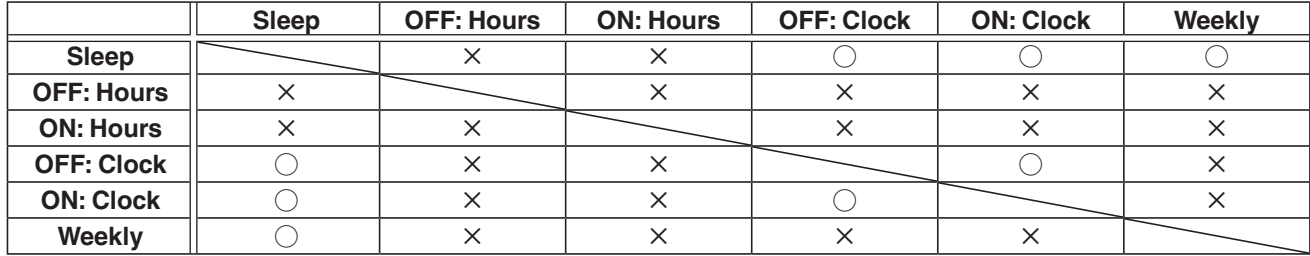

■ Приоритетность настроек таймера **(**①→③**)** – следующая.

①Еженедельный таймер ВЫКЛ.

②Таймер сна.

③Еженедельный таймер ВКЛ.

■ На ОСНОВНОМ экране отображается самое первое время таймера из следующих: времени отключения таймера режима ожидания, времени включения и времени отключения.

#### ■ **Установка таймера ВКЛ через промежуток времени**

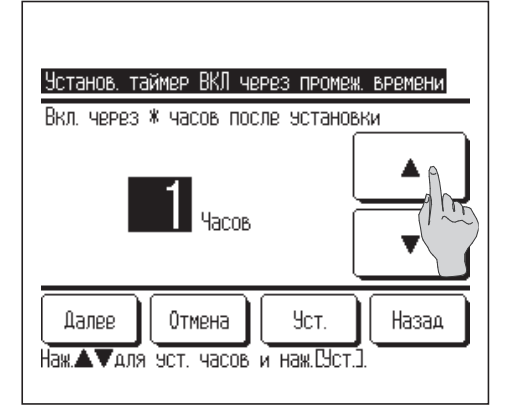

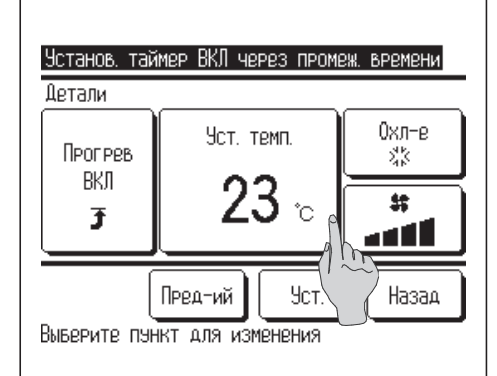

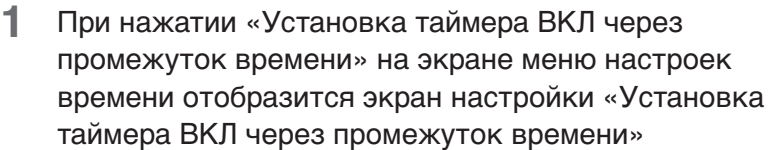

- **2** Задайте период, по истечении которого кондиционер включится, кнопками  $\blacktriangle$ Диапазон времени настройки: от 1 до 12 часов (при интервалах в 1 час).
- **3** После задания рабочих условий в начале работы нажмите кнопку **Далее . (**☞**4 )** Если рабочие условия не заданы, нажмите кнопку **Уст. .**
- **4** Задайте следующие рабочие условия:
	- ① **Прогрев Вкл./Выкл. (только на основном ПДУ)**
	- ② **Рабочий режим … 5**
	- ③ **Заданная температура … 6**
	- ④ **Скорость вращения вентилятора … 7**

■ Настройки прогрева можно задать только на основном ПДУ. **■ Перед настройкой заданной температуры следует задать** рабочий режим.

#### **Примечание по обогреву**

- **·** Для поднятия комнатной температуры до температуры, близкой к установленной на заданное время начала работы, микрокомпьютер оценивает время начала работы, исходя из последней операции прогрева, и производит включение раньше на 5–60 минут.
- · При включенном режиме обогрева установите таймер не менее чем на один час ранее, чем время включения по таймеру. Если заданный инвервал менее одного часа, то на экране отображается сообщение «Прогрев отменен». (Используется как установка таймера включения по истечении заданного периода).

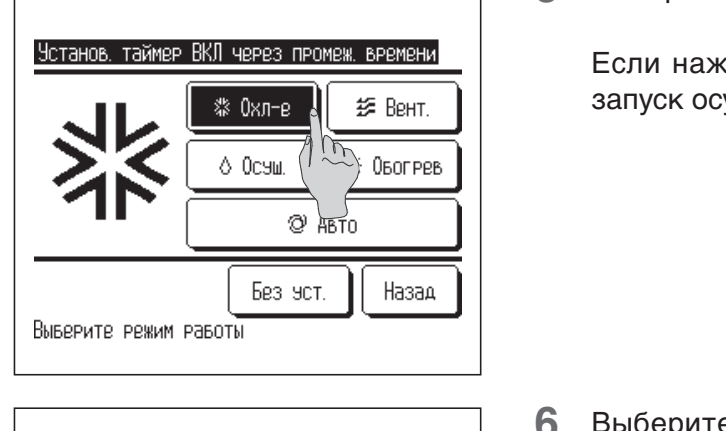

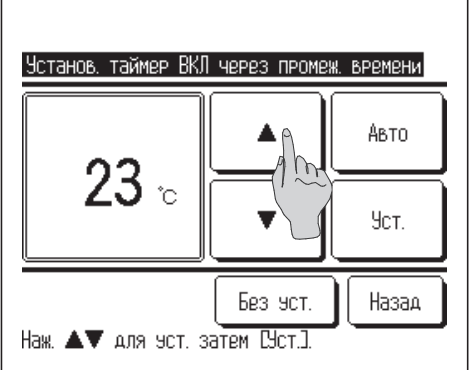

**5** Выберите рабочий режим.

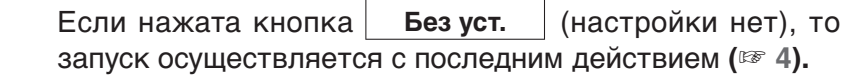

**6** Выберите нужную температуру (с интервалами 1 °C)<br>
кнопками **All V**, Либо нажмите кнопку **Auto | . Либо нажмите кнопку | дито** и выберите автоматическую настройку температуры. Затем нажмите кнопку **Уст. (**☞ **4).**

**Если кнопка Без уст.** не нажата, то отобразится "--°C", и запуск осуществляется с последним действием.

- Установ, таймер ВКЛ через промеж, времени لل م a. أأتاب  $\sqrt{n}$ Авто Без мот. Назад Выверите скор, вент-ра.
- **7** Выберите нужную скорость вращения вентилятора.

**Если нажата кнопка Без уст.** , запуск осуществляется с последним действием (☞ **4).**

**8** После задания настроек в шаге **<sup>4</sup>** на предыдущей странице нажмите кнопку **Уст. .** Агрегат запустится через заданное количество часов.

#### ■ **Установка таймера ВЫКЛ через промежуток времени**

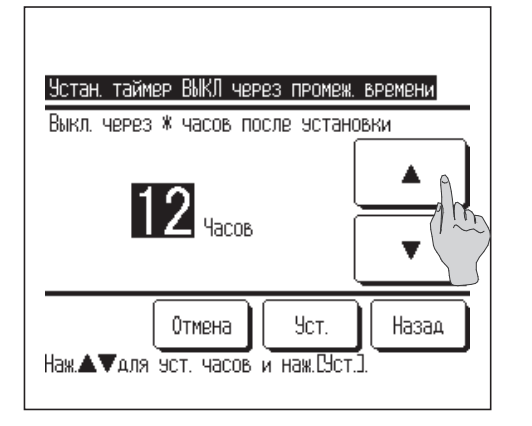

- **1** Нажмите «Установка таймера ВЫКЛ через промежуток времени» на экране меню настроек таймера.
- **2** Выберите период (в часах), после которого кондиционер отключится, кнопками  $\blacktriangle \parallel \blacktriangledown \parallel$ . Диапазон настройки времени: от 1 до 12 часов (при 1-часовых интервалах).
- **3** После выполнения настройки нажмите кнопку **Уст. .**

#### ■ **Установка таймера ВКЛ по часам**

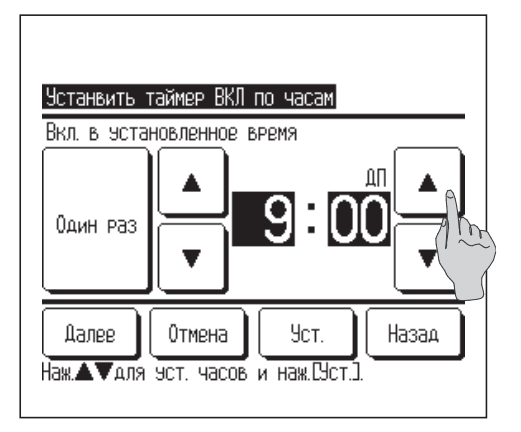

- **1** Нажмите «Установка таймера ВКЛ по часам» на экране меню настроек таймера.
- **2** Выберите нужное время включения (с 5-минутными интервалами) кнопками |
- **3** После настройки рабочих условий в начале работы нажмите кнопку **Далее** для настройки рабочих условий.

Выбирайте каждую настройку по шагам с **4** по **7** настройки «Установка таймера ВКЛ по часам». После выполнения настройки нажмите кнопку **Уст. .** Если рабочие условия не заданы, нажмите кнопку **Уст. .**

Настройка «Установка таймера ВКЛ по часам» может срабатывать один день (один раз) или каждый день. При срабатывании каждый день нажмите кнопку **Один раз / Ежедневно** для изменения дисплея на Ежедневно.

#### ■ **Установка таймера ВЫКЛ по часам**

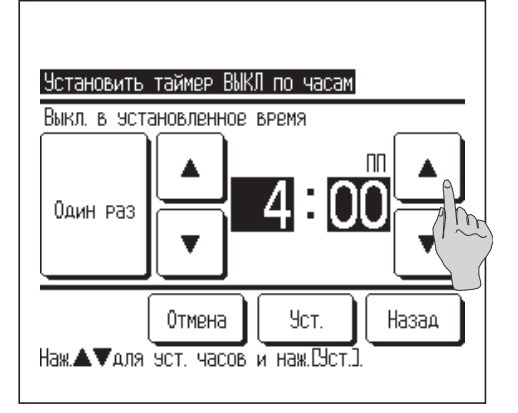

- **1** Нажмите «Установка таймера ВКЛ по часам» на экране меню настроек таймера.
- **2** Выберите нужное время отключения (с 5-минутными интервалами) кнопками |
- **3** После выполнения настройки нажмите кнопку **Уст. .**

Настройка «Установка таймера ВКЛ по часам» может срабатывать один день (один раз) или каждый день. При срабатывании каждый день нажмите кнопку

Один раз / | Ежедневно | для изменения дисплея на Ежедневно.

#### <span id="page-34-0"></span>■ **Подтвердить**

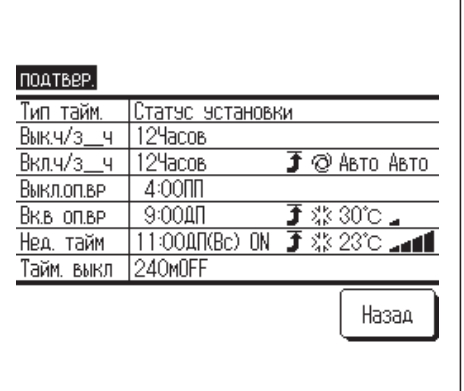

- **1** Нажмите кнопку **Подтвердить** на экране меню настройки таймера **(**☞ шаг 2 на стр. 30).
	- **В случае задания режима прогрева, на экране** подтверждения перед рабочим режимом отображается **" " .**

## **Недельный таймер**

#### **Примечание.**

- **·** При использовании недельного таймера необходимо выполнить настройку часов (☞ стр. 27).
- **·** Недельный таймер настраивается только с основного ПДУ.

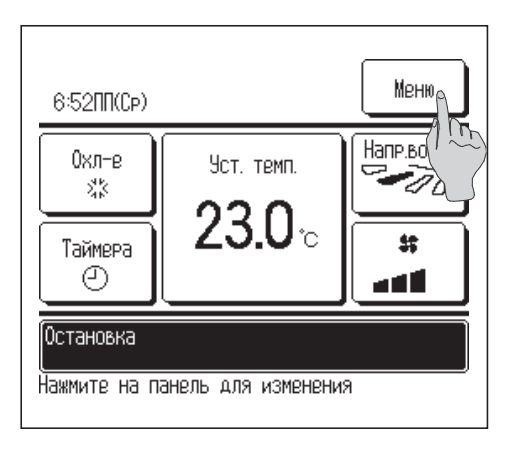

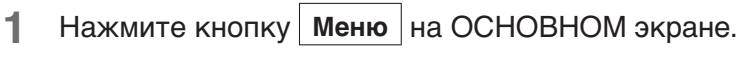

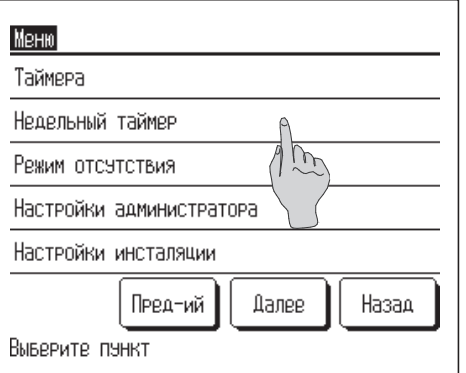

**2** Нажмите «Недельный таймер» на экране главного меню.

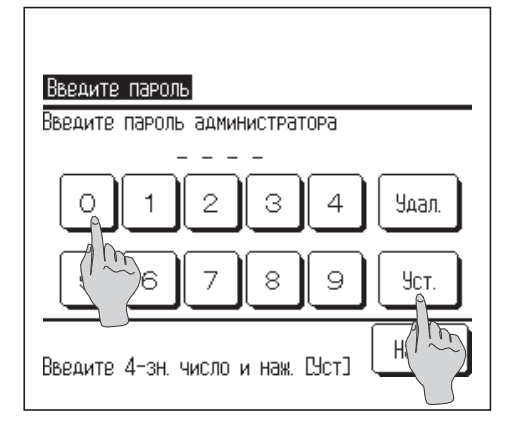

- **3** После отображения экрана **Ввести пароль** введите пароль администратора.
	- Бывает, когда экран **Ввести пароль** отображается при настройке «Активно/ Неактивно» **(**☞стр. 43).

После ввода пароля администратора (число из 4 цифр) нажмите кнопку  $|$ **уст.** 

Если пароль неизвестен или неправильный, то настройку изменить нельзя.

#### **Примечание**

**·** Пароль администратора, установленный на заводе-изготовителе, приведен в руководстве по установке (проконсультируйтесь с дилером). Если вы забыли пароль администратора, инициализируйте его, обратившись к руководству по установке (проконсультируйтесь с дилером).

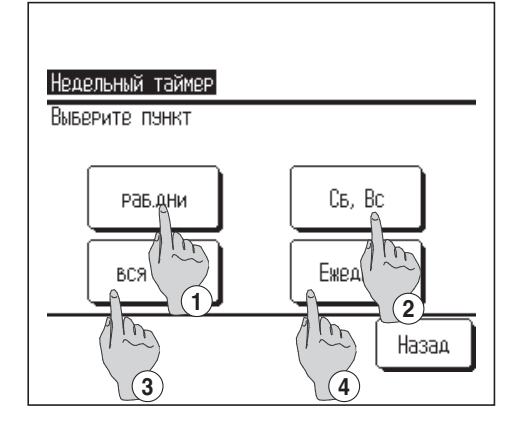

**4** При отображении экрана выбора диапазона настройки выберите задаваемый день недели.

**Раб. дни : понедельник - пятница Сб., Вс. : суббота, воскресенье (**☞**7 ) Вся неделя : с понедельника по воскресенье Ежедневно : переход к экрану настройки дня недели (**☞**5 )**

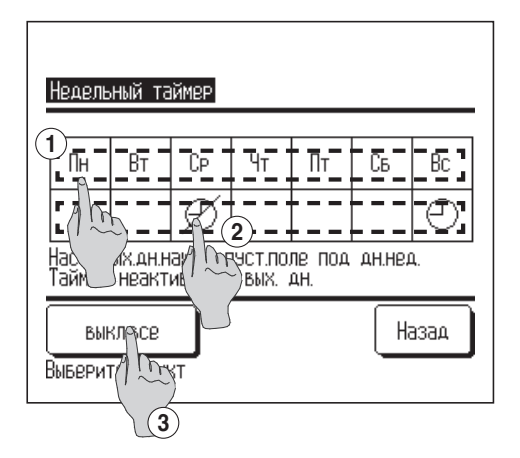

- **5** Если на дисплее нажать нужный день недели <sup>①</sup> , то отобразится содержание настройки для этого дня**(**☞**7 ).**
- **6** Для настройки праздничных дней нажмите <sup>②</sup>на кнопку под нужным днем для переключения между **" "**  (настройка праздничных дней) и «Не заполнено». Таймер не работает в день, настроенный как праздничный. Можно задать два или более праздничных дней.
	- ■Для включения таймера на день, настроенный как праздничный, необходимо сбросить настройку праздничного дня.

При нажатии кнопки ③ **«Выкл. все»** таймер не будет работать ни в один день недели.

Когда используется таймер, не выполняйте настройку **«Выкл. все»**.
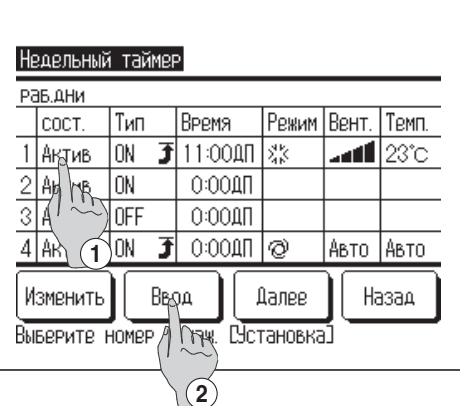

**7** Отображается экран проверки содержания текущей настройки.

При изменении содержания или добавлении новой настройки ① выберите номер строки настройки и ② нажмите кнопку  $\vert$  **ввод**  $\vert$ .

- **8** Отобразится подробный экран содержания настройки таймера.
	- ① Нажмите кнопку **Состояние** для переключения между опциями «Состояние» и «Активно».
	- ② Нажмите кнопку **Тип** для переключения меду опциями «Таймер выключен» и O«Таймер включен».
	- ③ Выберите нужное время (с 5-минутным интервалом)  $K$ нопками  $\uparrow$
	- ④ В случае ON timer можно задать рабочие условия в начале работы, когда нажата кнопка **Далее . (**☞ **9)**

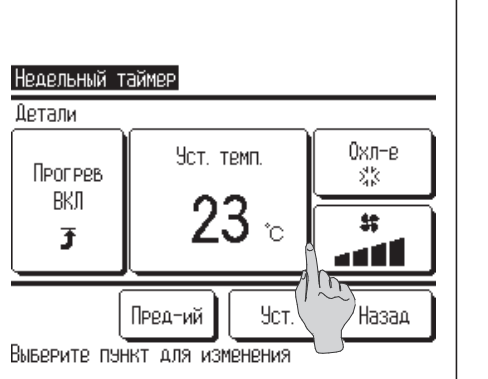

**1 3**

Назад

Уст.

9800

**2**

Тип **DN** 

**TEP** 

Наж. А Галя чет, часов и наж. Цет.

Недельный таймер Рав дни:№1 COCT Актив

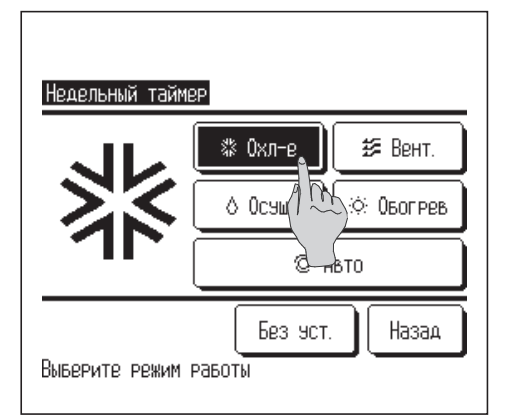

**9** Задайте следующие рабочие условия.

# ① **Прогрев ВКЛ/ВЫКЛ**

(Работа начинается от 5 до 60 минут раньше для повышения комнатной температуры до температуры, близкой у заданной на заданное время начала работы).

- ② **Режим работы … 1 0**
- ③ **Заданная температура … 1 1**
- ④ **Скорость вращения вентилятора … 1 2**
- **Перед установкой заданной температуры задайте рабочий режим.**

# **10** Выберите рабочий режим.

Когда нажата кнопка **Без уст.** , она срабатывает в том же рабочем режиме, что и при последнем действии **(**☞ **9).**

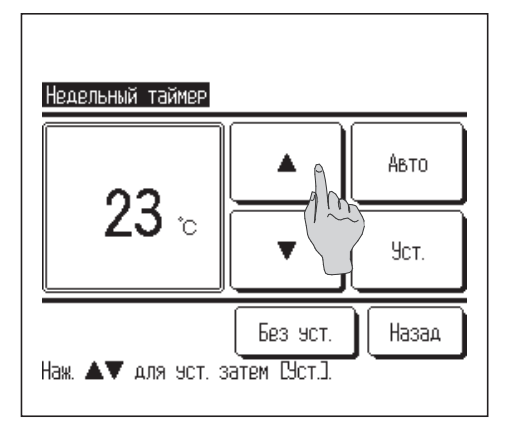

**11** Задайте температуру (с интервалами 1 °C)<br>**КНОПКАМИ ДАЛИ ТЕЛИ** Либо нажмите кно **▼** . Либо нажмите кнопку | Авто и выберите автоматическую настройку температуры. После выбора нажмите кнопку **Уст. (**☞ **9).**

 $E$ сли кнопка **Без уст.** не нажата, то отобразится "--°C", и запуск осуществляется с последней заданной температурой.

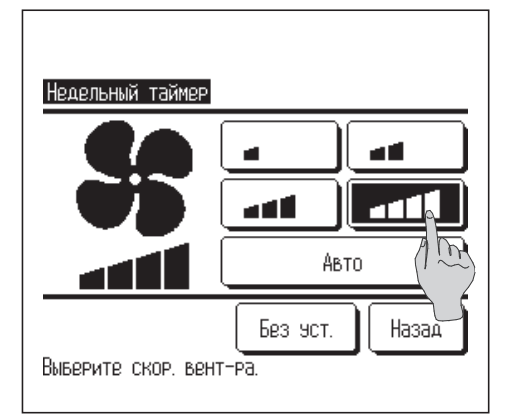

- **12** Выберите нужную скорость вращения вентилятора.<br>Если нажата кнопка **Безуст.** , она срабатывает с Если нажата кнопка | **Без уст.** последней скоростью вращения вентилятора **(**☞ **9).**
- **13** После настройки нужного содержания на экране шага **<sup>9</sup>** нажмите кнопку $|y_{\text{CT}}|$ .

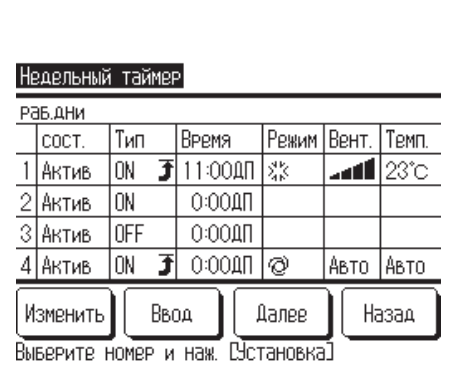

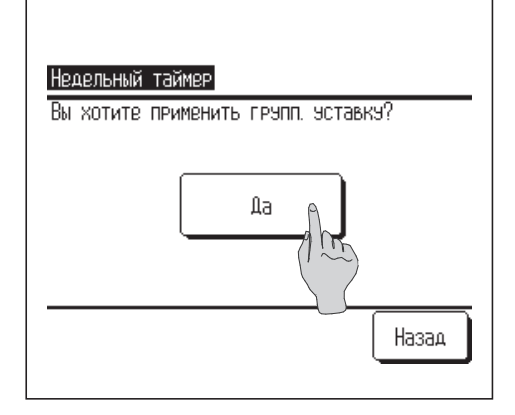

- **14**Отображается экран проверки содержания настройки **(**☞**7).** Для регистрации настройки нажмите кнопку **Ввод .**
	- ① **При групповой настройке**  (настройка «Рабочие дни», «Выходные», «Вся неделя») перейдите в экран групповой настройки **(**☞**15).**
	- ② **В случае индивидуальной настройки (настройка «Каждый день»)**

сохраните ее и перейдите в экран выбора дня недели **(**☞**5).**

- **15** Отображается экран подтверждения групповой настройки**.** Нажмите **Да** и сохраните настройку. После сохранения дисплей меняется на экран проверки настройки дня недели.
- **16** При выполнении настройки после изменения дня недели повторите настройку с шага **5.**

# **Режим «Отсутствия»**

Используйте данную функцию для поддержания комнатной температуры на умеренном уровне, чтобы избежать слишком высоких или низких температур в период, когда в помещении никого нет.

- При высокой внешней температуре данный режим срабатывает для понижения комнатной температуры до умеренного уровня, чтобы в помещении не было слишком жарко. При низкой внешней температуре режим повышает комнатную температуру до умеренного уровня, чтобы в помещении не было слишком холодно.
- ■Операции охлаждения и обогрева управляются в зависимости от температуры наружного воздуха и заданной температуры.

■Можно установить заданную температуру и скорость вращения вентилятора.

## **Совет**

- **·** При использовании режима «Отсутствия» необходима настройка часов (☞стр. 27).
- **·** Данный режим управляется только с основного блока ДУ.

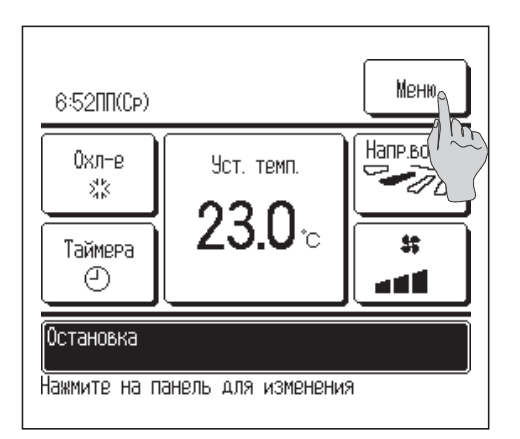

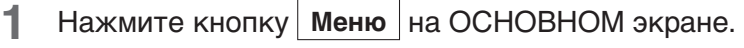

- Меню Таймера Недельный таймер Режим отсутствия  $\omega$ Настройки администратора Настройки инсталяции Далее Пред-ий Назад Выверите пункт
- Введите пароль Введите пароль администратора  $\overline{2}$ 3 Удал.  $\overline{4}$ O  $\overline{1}$  $\circ$  $\approx$ Уст.  $\mu$ Наза Введите 4-зн. число и наж. С9ст]

**2** Выберите режим «Отсутствия» на экране главного меню.

**3** После отображения экрана введите пароль администратора. После ввода пароля администратора (число из 4 цифр) нажмите кнопку  $|y_{\text{CT}}|$ . Если пароль неизвестен или неправильный, то настройку изменить нельзя.

# **Примечание**

**·** Пароль администратора, установленный на заводе-изготовителе, приведен в руководстве по установке (проконсультируйтесь с дилером). Если вы забыли пароль администратора, инициализируйте его, обратившись к руководству по установке (проконсультируйтесь с дилером).

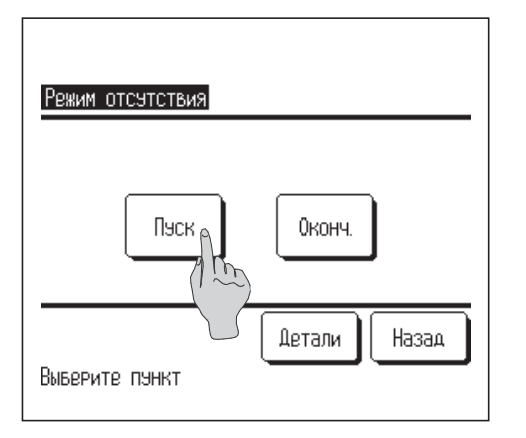

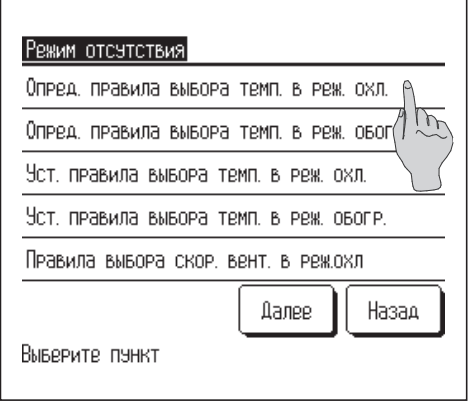

**4** Отображается экран режима «Отсутствия» (Пуск, Оконч).

При задании условий начала работы, таких как заданная рабочая температура и скорость вращения вентилятора, нажмите кнопку | **детали** | , проверьте и задайте каждый пункт **(**☞ **5).**

Для начала работы после проверки условий режима «Никого нет дома» нажмите кнопку **Пуск** |.

Для останова режима нажмите кнопку **Оконч.** .

- **5** В меню настройки «Детали» задаются следующие пункты. ①**Определите правила выбора температуры при охлаждении: Установите наружную температуру для оценки рабочего режима при охлаждении.** Допустимый диапазон настройки: от 26 °C до 35 °C (с интервалом 3 °C) **(**☞ **6).**
	- ②**Определите правила выбора температуры при обогреве: Установите наружную температуру для оценки рабочего режима при обогреве.** Допустимый диапазон настройки: от 0 °C до 15 °C (с интервалом 3 °C) **(**☞ **7).**
	- ③**Установите правила выбора температуры при охлаждении: Установите температуру в помещении для запуска операции охлаждения.** Допустимый диапазон настройки: от 26 °C до 33 °C (с интервалом 1 °C) **(**☞ **8).**
	- ④**Установите правила выбора температуры при обогреве): Установите температуру в помещении для запуска операции обогрева.** Допустимый диапазон настройки: 10°C to 18°C (с интервалом 1 °C) **(**☞ **9).**
	- ⑤**Правила выбора скорости вращения вентилятора при охлаждении): Установите скорость вращения вентилятора в режиме охлаждения (**☞ **10).**
	- ⑥**Правила выбора скорости вращения вентилятора при обогреве): Установите скорость вращения вентилятора в режиме обогрева (**☞ **11).**
- Пункты, установленные в меню настройки Details, действуют для работы в следующем режиме «Никого нет дома».

■ При первом использовании данного режима предварительно устанавливаются следующие настройки. Их можно изменять по необходимости.

- ① **Установка температуры при охлаждении : 35 °C** ② **Установка температуры при обогреве : 0 °C**
- ③ **Установка температуры при охлаждении : 33 °C**
- ④ **Установка температуры при обогреве : 10 °C**
- ⑤ **Установка вращения вентилятора при охлаждении : низкая**
- ⑥ **Устанвока вращения вентилятора при обогреве : низкая**

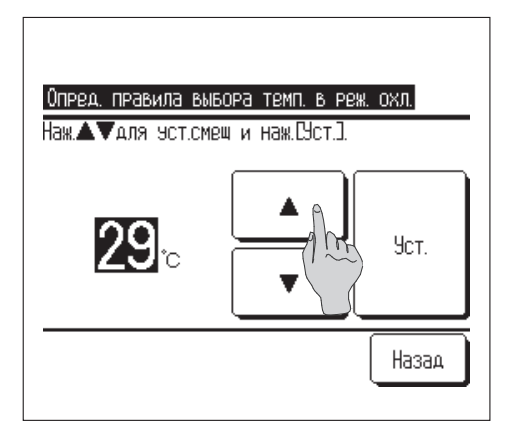

**6** Установите наружную температуру для настройки «Правила выбора темп. в режиме охлаждения. Выберите нужную температуру (от 26 °C до 35 °C, с интервалом 3 °C) кнопками  $\vert$ После выполнения настройки нажмите кнопку **Уст. .**

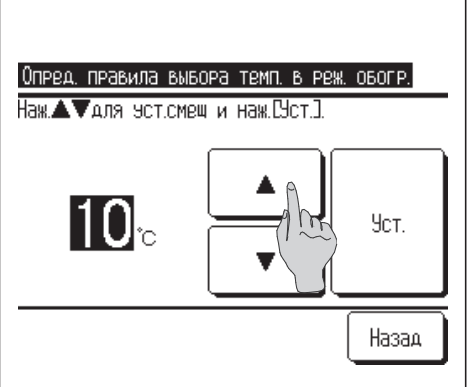

**7** Установите наружную температуру для настройки «Правила выбора темп. в режиме обогрева. Выберите нужную температуру (от 0 °C до 15 °C, с интервалом 5 °С) кнопками  $\Box$ После выполнения настройки нажмите кнопку **Уст.** .

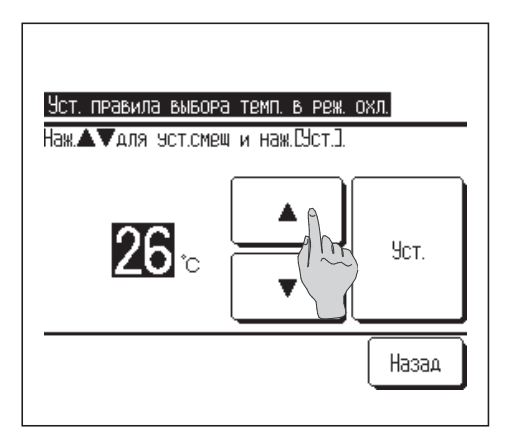

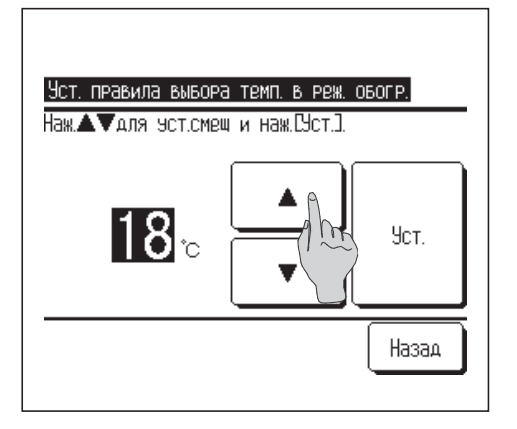

**8** Установите внутреннюю температуру для начала работы в режиме охлаждения после выполнения настройки «Правила выбора темп. в режиме охлаждения. Выберите нужную температуру (от 26 °C до 33 °C, с интервалом 1 °С) кнопками  $\blacksquare$ После выполнения настройки нажмите кнопку **Уст.** .

**9** Установите внутреннюю температуру для начала работы в режиме обогрева после выполнения настройки «Правила выбора темп. в режиме обогрева». Выберите нужную температуру (от 10 °C до 18 °C, с интервалом 1 °С) кнопками  $\sqrt{2}$ После выполнения настройки нажмите кнопку **Уст.** .

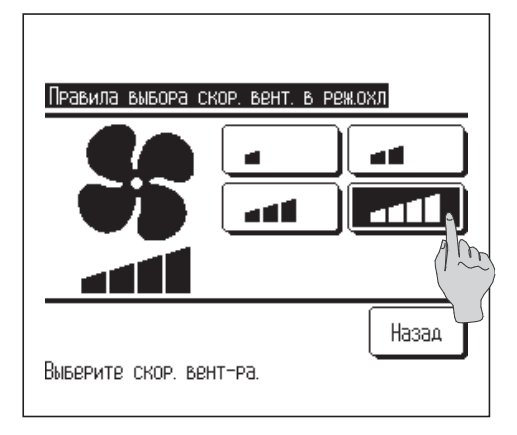

**10** Установите скорость вращения вентилятора в режиме охлаждения.

Выберите нужную скорость вращения вентилятора.

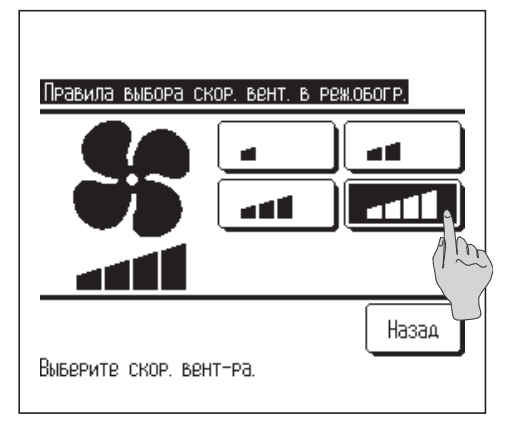

**11** Установите скорость вращения вентилятора в режиме обогрева.

Выберите нужную скорость вращения вентилятора.

**12** После выполнения настроек шагов с 6 по 11дисплей возвращается в меню настройки Details 5.

Нажмите кнопку **Назад** для возврата к шагу 4 экрана режима «Отсутствия». Для начала работы нажмите кнопку **Старт** .

# **Настройки администратора**

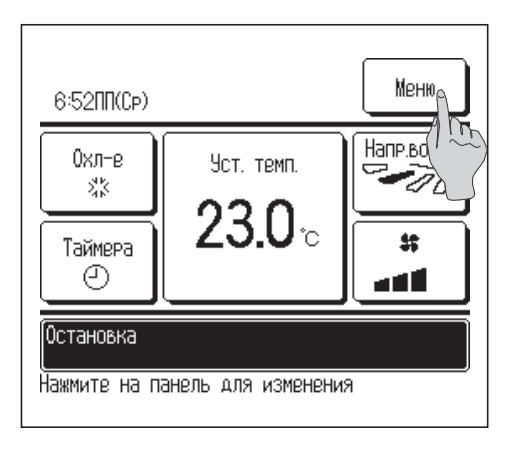

**1** Нажмите кнопку | Меню | на ОСНОВНОМ экране.

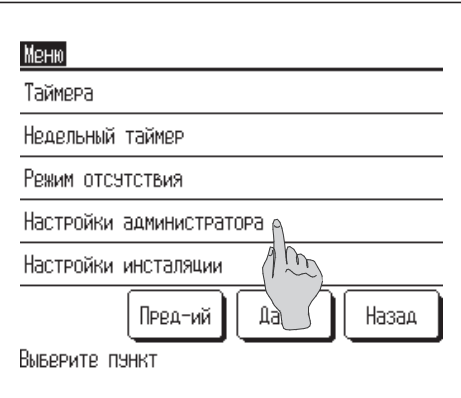

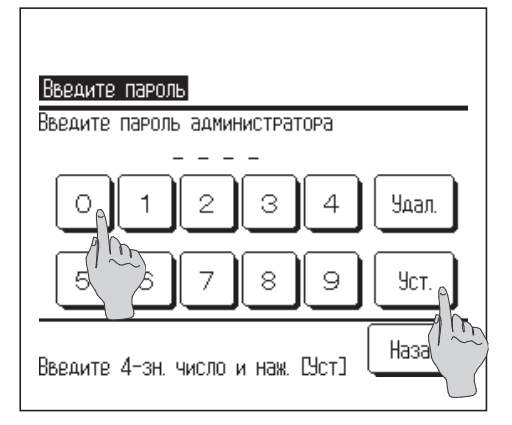

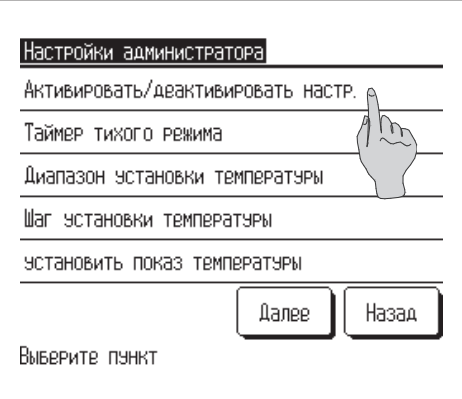

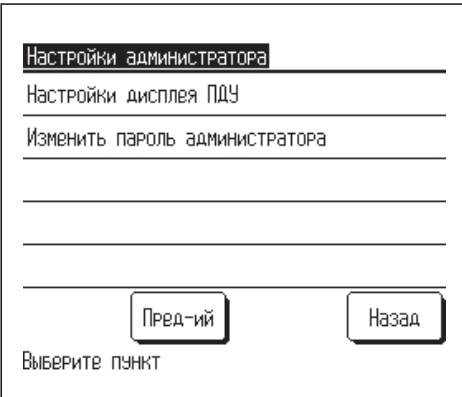

# **2** Нажмите «Настройки администратора» на экране главного меню.

## **Примечание**

**· Перед выполнением настроек**  $\bigcirc$  **администратора убедитесь, что** кондиционер выключен. Если нажать «Настройки администратора» в главном меню во время работы кондиционера, то отобразится сообщение «Некорректный запрос.

**3** После отображения экрана введите пароль администратора. После ввода пароля администратора (число из 4 цифр) нажмите кнопку $|y_{\text{CT}}|$ .

Если пароль неизвестен или неправильный, то настройку изменить нельзя.

## **Примечание**

- **·** Пароль администратора, установленный на заводе-изготовителе, приведен в руководстве по установке (проконсультируйтесь с дилером).
- **·** Если вы забыли пароль администратора, инициализируйте его, обратившись к руководству по установке (проконсультируйтесь с
- дилером).
- **4** После открытия меню настроек администратора выберите нужный пункт.
	- ■**Активировать/деактивировать настройки**
	- ■**Таймер тихого режима**
	- ■**Диапазон установки температуры**
	- ■**Шаг установки температуры**
	- ■**Установить показ температуры**
	- ■**Настройки дисплея ПДУ**
	- ■**Изменение пароля администратора**

# ■**Активировать/деактивировать настройки**

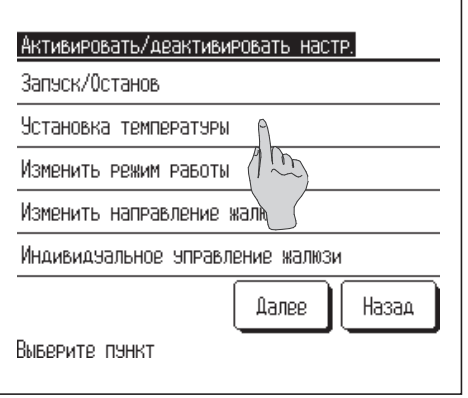

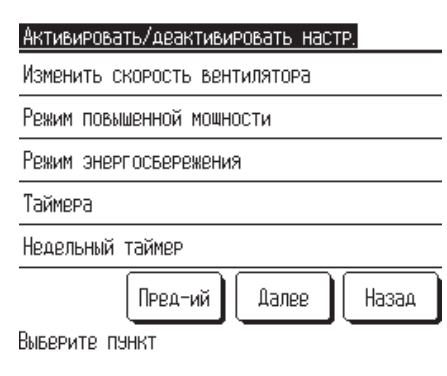

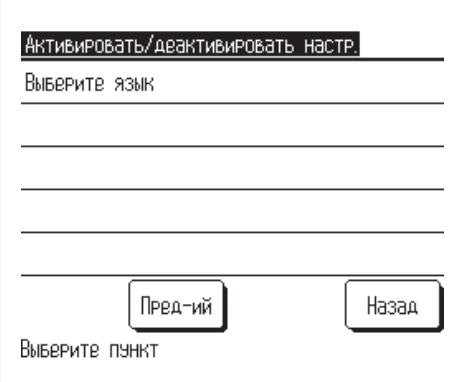

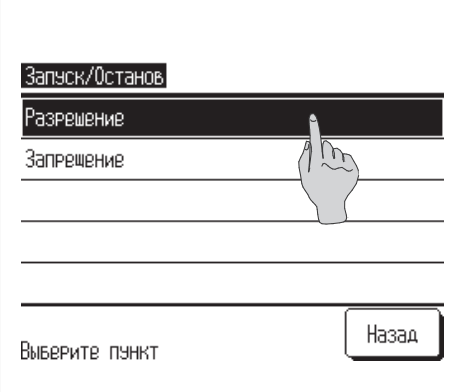

**1** Нажмите «Активировать/деактивировать настройки» на экране меню настройки администратора.

Можно выбрать следующие пункты, для которых задается «Разрешение» или «Запрет».

Если задано «Разрешение», то эксплуатация подтверждается.

Если задан «Запрет», то в течение 3 секунд отображается сообщение «Некорректный запрос».

Некоторые пункты могут потребовать пароля администратора.

■Эксплуатация с настройкой «Запрет».

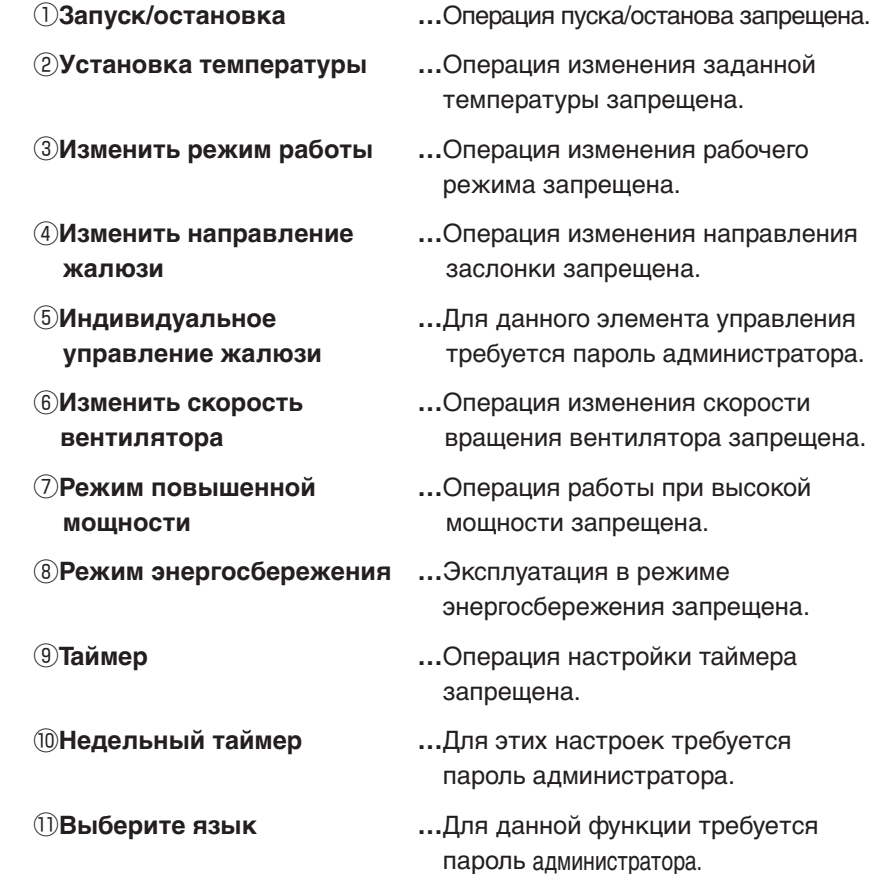

**2** Выберите «Разрешение» или «Запрет» для каждого пункта.

# ■**Таймер тихого режима**

Задайте период времени работы наружного агрегата (OU) с минимальным уровнем шума. Рабочий режим «Без звука» включается в заданное Время включения и завершается в заданное Время выключения).

Когда настройка таймера тихого режима установлена на «Активировано, работа в данном режиме начинается и завершается в одно и то же время до тех пор, пока не будет выбрана настройка «Неактивировано».

## **Примечание.**

- **·** При использовании таймера тихого режима необходимо выполнить настройку часов **(**☞ стр. 27).
- **·** Таймер тихого режима настраивается только с основного ПДУ.
- **·** В данном режиме кондиционер не может работать на максимальной мощности.

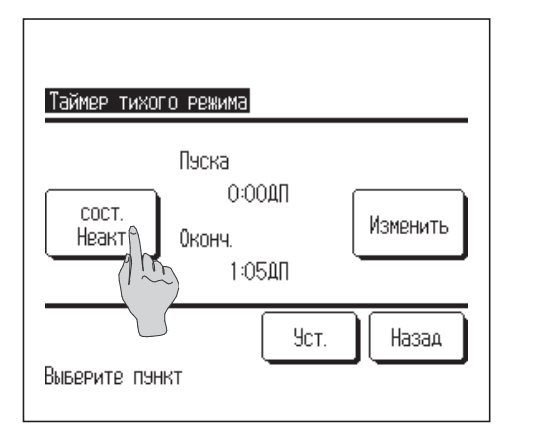

**1** При нажатии «Таймер тихого режима» на экране меню настройки администратора отображается экран настройки **Таймер тихого режима**.

Нажмите кнопку **Состояние** для выбора «Состояние активировано» и задайте значения времени включения и выключения режима.

■ Когда кнопка **Состояние** указывает «Состояние неактивно», таймер режима «Без звука» не настраивается.

После выполнения нужной настройки нажмите кнопку **Уст.** |

Для изменения значений времени начала и завершения режима нажмите кнопку **Изменить** .

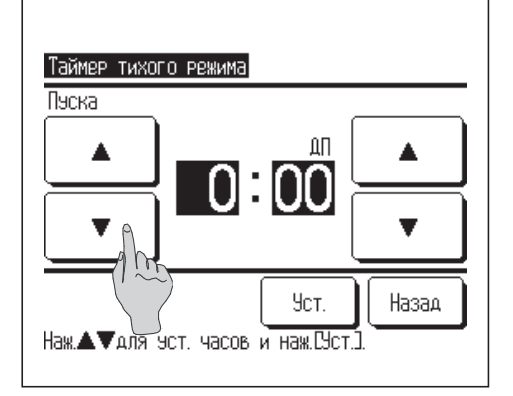

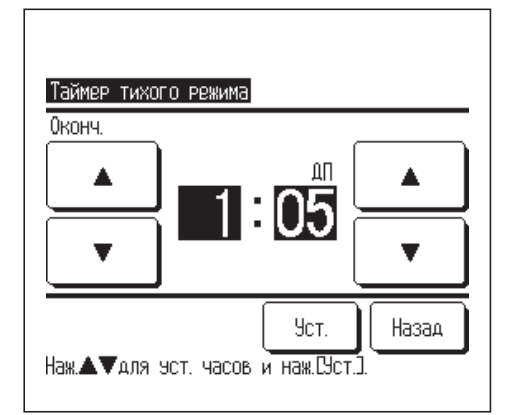

**2** Задайте время начала срабатывания таймера тихого режима.

Выберите нужное время (с 5-минутным интервалом)  $K$ нопками  $\Delta$ 

Если нажать кнопку **Уст.** после настройки времени начала, то дисплей меняется на экран завершения настроек времени. Выберите нужное время (с 5-минутным интервалом) для значения времени завершения и нажмите кнопку **Уст.** .

# ■**Диапазон установки температуры**

Можно выбрать ограниченный диапазон настройки температуры для обогрева или охлаждения.

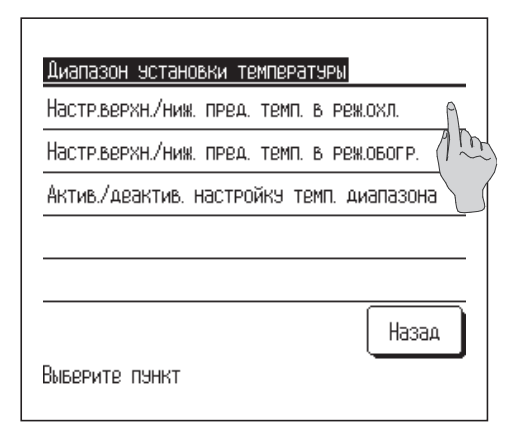

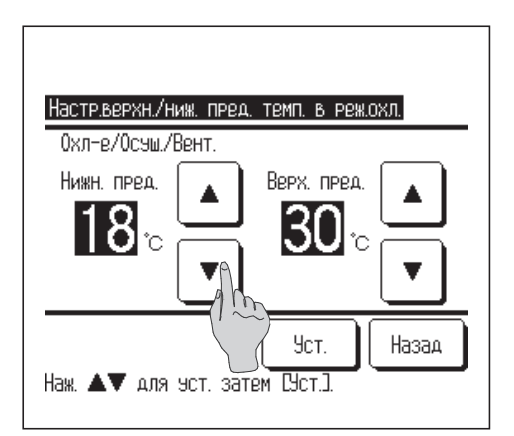

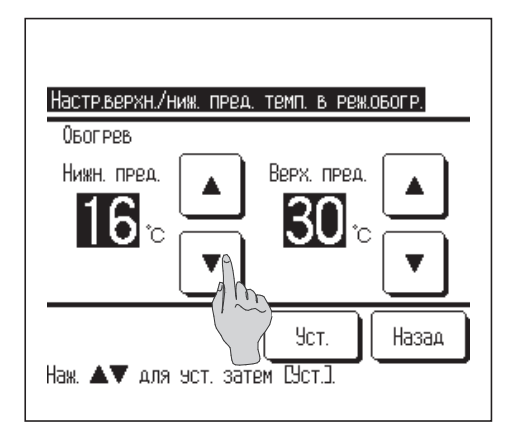

- **1** При нажатии «Диапазон установки температуры» на экране меню настроек администратора открывается экран меню настроек диапазона температуры.
	- ① **Настройка верхней/нижней предельной температуры при охлаждении (**☞ **2). ..........................**Задайте диапазон настройки температуры для эксплуатации при охлаждении (включая режим осушения и автоматический).
	- ② **Настройка верхней/нижней предельной температуры при обогреве (**☞ **3).**
	- **............................**Задайте диапазон настройки температуры для эксплуатации при обогреве.
	- ③ **Настройка диапазона температуры «Активировано/неактивировано» (**☞ **4) ............................**Укажите, активирован или неактивирован предел в настройке
		- диапазона температуры.
- **2** Задайте диапазон настройки температуры при охлаждении.

Выберите нужные предельные верхние и нижние температуры (с интервалом 1 $^{\circ}$ C) кнопками  $\blacktriangledown$ 

После выбора нужных настроек нажмите кнопку **Уст.** .

**3** Задайте диапазон настройки температуры при обогреве.

Выберите нужные предельные верхние и нижние температуры (с интервалом 1 °С) кнопками  $\blacksquare$ 

После выбора нужных настроек нажмите кнопку **Уст.** .

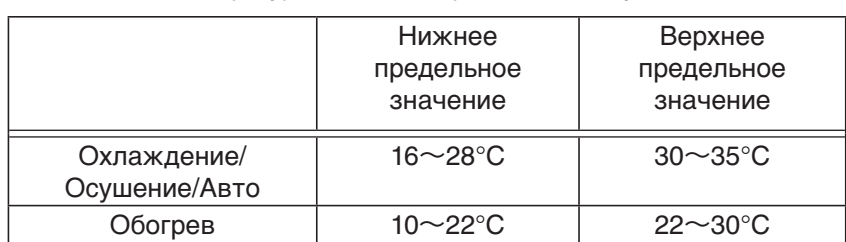

■ Заданные температуры можно настраивать в следующих диапазонах.

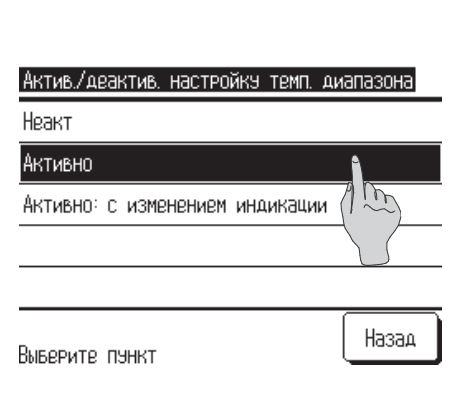

- **4** Выберите содержание управления ограничения по диапазону заданной температуры.
	- ① **Неактивно...**Ограничение на диапазон заданной температуры деактивировано.
	- ② **Активно.......**Эксплуатация ограничена рамками заданного температурного диапазона.
	- ③ **Активно:** Не отображается на дисплее.
		- **......................**Температура на ПДУ может отображаться за пределами диапазона заданной температуры, но фактическая эксплуатация ограничена рамками диапазона заданной температуры.

# **Примечание**

- **·** Переохлаждение или перегрев в соответствующих режимах не являются экономичными.
- **·** Рекомендуется установить температурный диапазон немного выше при охлаждении или немного
- ниже при обогреве.

# ■**Шаг установки**

Размер шага температуры при изменении температурных установок можно корректировать.

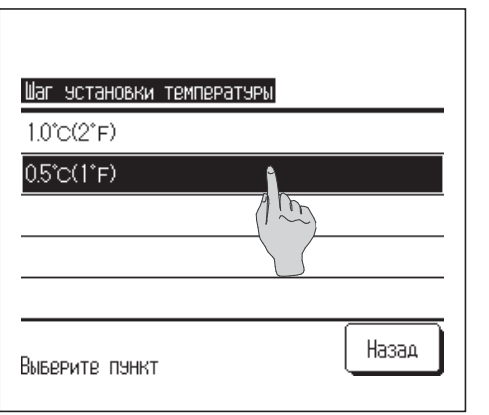

**1** При нажатии «Шаг установки температуры» на экране меню настройки администратора отображается экран **Шаг установки температуры**.

Введите нужное увеличение температуры.

①**1.0°C ....** Заданную температуру можно устанавливать с интервалами 1.0 °C. **(**например, **…**⇔ **24.0°C** ⇔ **25.0°C** ⇔ **26.0°C** ⇔**…)** ②**0.5°C....** Заданную температуру можно устанавливать с интервалами 0.5 °C. **(**например, **…**⇔ **24.0°C** ⇔ **24.5°C** ⇔ **25.0°C** ⇔**…)**

# ■**Настройка дисплея**

Содержание дисплея на ПДУ можно изменить.

Назад

 $j\nu$ 

# Настройки дисплея ПДУ Название помещения

Выверите пункт

Название В/Б Индикация темп. в помещении Индикация кода неисправности

Индикация подготовки режима овогрева Далее

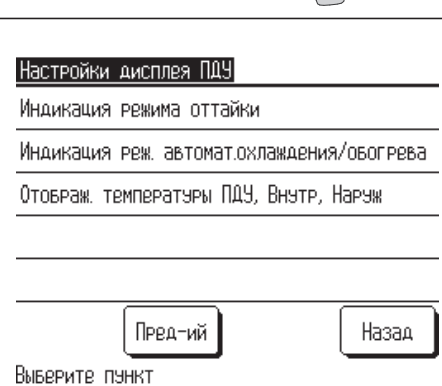

# **(a) Название помещения**

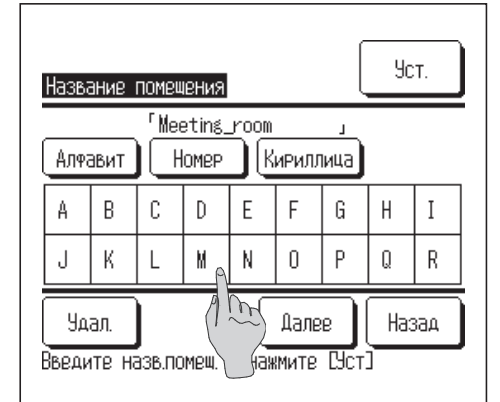

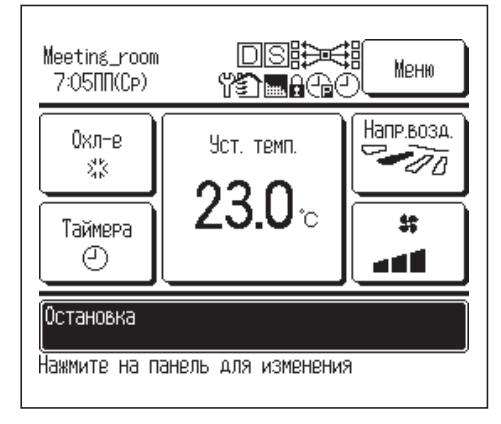

- **1** При выборе «Настройка отображения ПДУ» на экране меню настройки администратора отображается экран меню **Настройка отображения ПДУ**.
	- **(a) Название помещения…**Установка имени ПДУ.
	- **(b) Название В/Б…**Установка имени внутреннего агрегата (IU).
	- **(c) Индикация температуры в помещении**
		- **…**Установка отображения/не отображения
		- комнатной температуры.
	- **(d) Индикация кода неисправности**
		- **…**Установка отображения/не отображения **кода ошибки.**
	- **(e) Индикация подготовки режима обогрева**
		- **…**Установка отображения/не отображения режима ожидания обогрева.
	- **(f) Индикация режима оттайки**
		- **…**Установка отображения/не отображения операции оттаивания.
	- **(g) Индикация режима автоматического охлаждения/обогрева**
		- **…**Установка отображения/не отображения охлаждения или обогрева во время эксплуатации в автоматическом режиме.
	- **(h) Отображение температуры ПДУ, Внутр., Наруж.**
		- **…**Включение/выключение отображения соответствующих температур.
- **2** Установите название помещения, которое будет отображаться в ОСНОВНОМ экране.

Название помещения может состоять максимум из 9 2-байтовых символов (или 18 1-байтовых).

Символы могут быть алфавитные или числовые. При нажатии каждой кнопки отображаются доступные символы.

Выберите символы для ввода по одному на экран.

Нажмите кнопку **Назад** (назад) или **Далее** (далее) для отображения следующей группы символов.

При нажатии кнопки **Удал.** выбранные символы по одному удаляются.

По завершении ввода нажмите кнопку **Уст.** Имя Д/С задано и отображено в ОСНОВНОМ экране.

# **(b) Выбор В/Б**

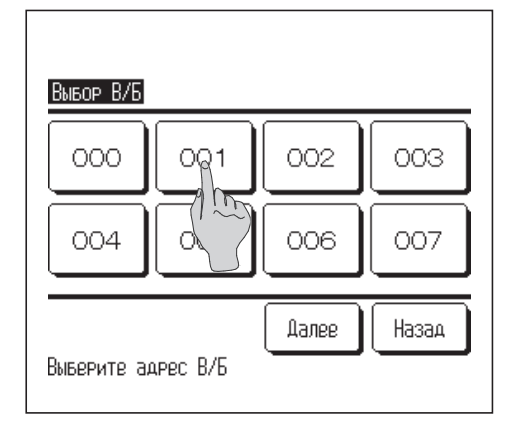

**3** Установите имя IU, которое будет добавлено к кнопке адреса IU.

Нажмите кнопку IU (номер блока.) , для которой задается имя.

Когда отобразится экран выбора символов такой же, как при установке имени ПДУ **(**☞ **2),** введите символы.

Вводимое имя IU может состоять максимум из 4 2-байтовых (8 1-байтовыхbyte) символов.

По завершении ввода нажмите кнопку **Уст. .**

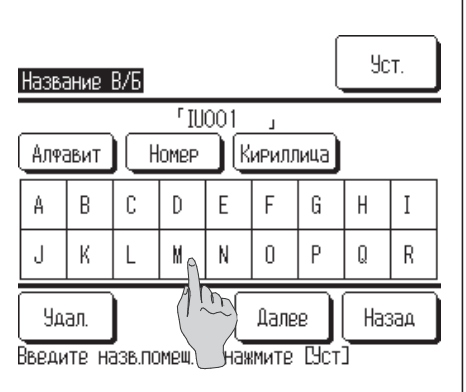

## **(c) Индикация температуры в помещении**

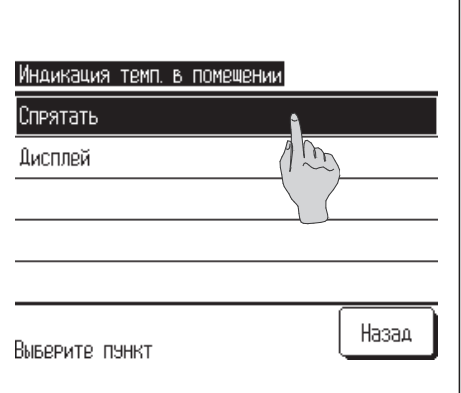

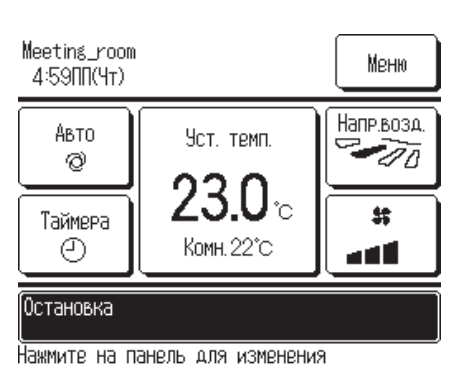

- **4** Выберите Дисплей/Спрятать для отображения комнатной температуры.
	- **Спрятать …**Комнатная температура не отображается на кнопке «Изменить установленную температуру» на ОСНОВНОМ экране.
	- **Дисплей …**Комнатная температура отображается на кнопке «Изменить установленную температуру» на ОСНОВНОМ экране.

### **(d) Индикация кода неисправности**

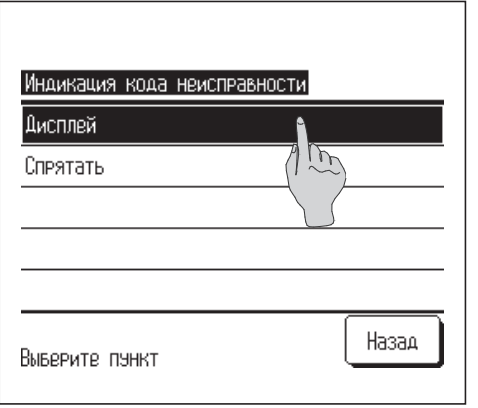

- **5** ВыберитеДисплей/Спрятать для отображения кода ошибок.
	- **Дисплей …**Когда на IU имеет место ошибка, отображается сообщение «Остановка защиты агрегата».
	- **Спрятать …**Сообщение «Остановка защиты агрегата» не отображается даже при наличии ошибки.

## **(e) Индикация подготовки режима обогрева**

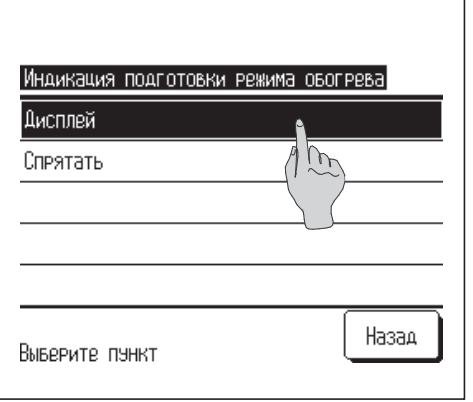

- **6** Выберите Дисплей/Спрятать для отображения режима ожидания обогрева. Управление режимом ожидания обогрева работает для предотвращения подачи холодного воздуха вначале операции обогревания.
	- **Дисплей …**Во время управления режимом ожидания обогрева отображается сообщение «Инидкация подготовки режима обогрева».
	- **Спрятать …**Сообщение «Инидкация подготовки режима обогрева» не отображается.

## **(f) Индикация режима оттайки**

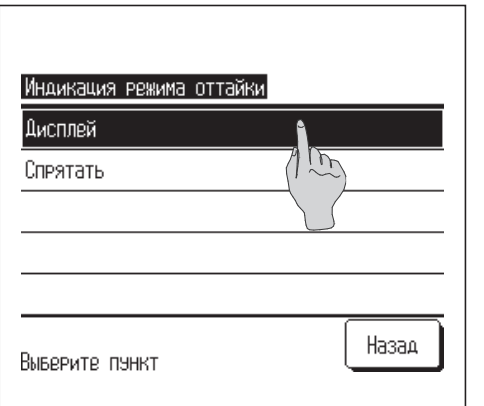

**7** Выберите Дисплей/Спрятать для отображения операции оттаивания.

При скоплении инея на теплообменнике наружного агрегата (OU) и установленных условиях для начала оттаивания эта операция запускается автоматически.

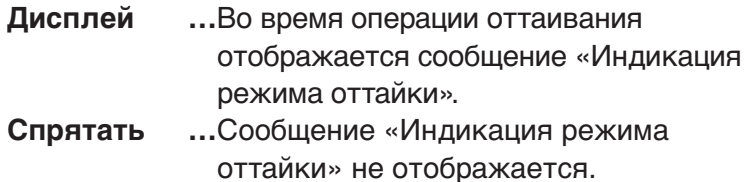

## **(g) Индикация режима автоматического охлаждения**

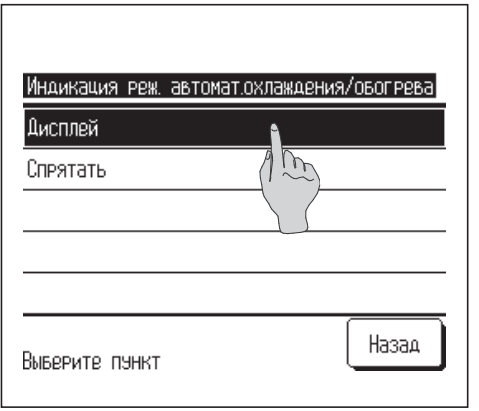

- **8** Выберите Дисплей/Спрятать для отображения автоматического охлаждения или обогрева.
	- **Дисплей …**Во время работы в автоматическом режиме на кнопке «Изменить рабочий режим» на ОСНОВНОМ экране отображается сообщение «Автоматическое охлаждение» или «Атоматический обогрев».
	- **Спрятать …**На кнопке «Изменить рабочий режим» на ОСНОВНОМ экране отображается сообщение Auto.

# **(h) Отображать температуры ПДУ, Внутр., Наруж.**

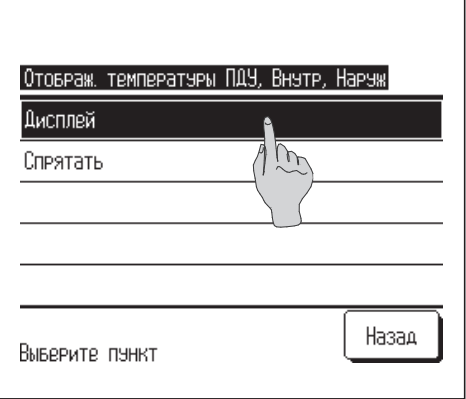

- **9** Выберите Дисплей/Спрятать для отображения температуры датчика ПДУ, комнатной температуры и наружной температуры.
	- **Дисплей …**Каждый тип температуры отображается на ОСНОВНОМ экране.
	- **Спрятать …**Эти типы температур не отображаются на ОСНОВНОМ экране.

# ■**Изменение пароля администратора**

Пароль администратора можно изменить.

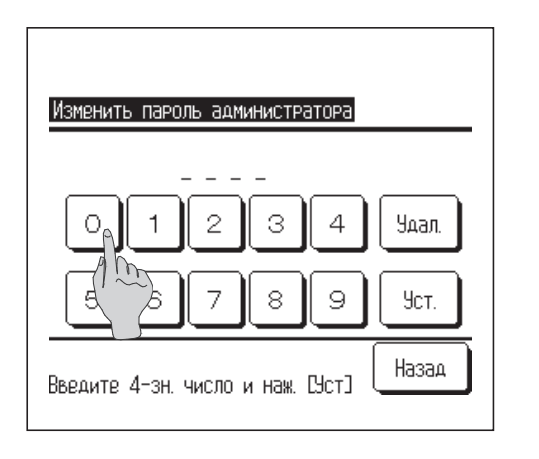

**1** При вводе «Изменить пароль администратора» в меню настроек администратора отображается экран **Изменить пароль администратора**.

Введите пароль (число из 4 цифр) и нажмите кнопку **Уст. .**

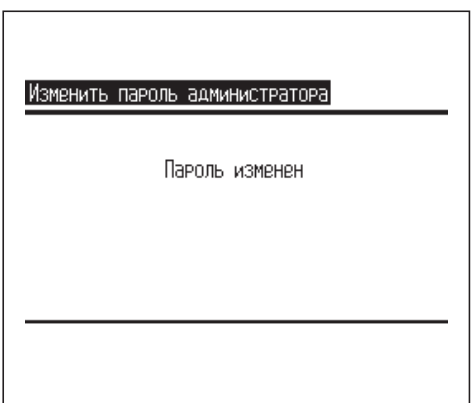

**2** Экран подтверждения изменений пароля отображается в течение 3 секунд, после чего дисплей возвращается в экран меню настроек администратора.

# ■**Отображение заданной температуры**

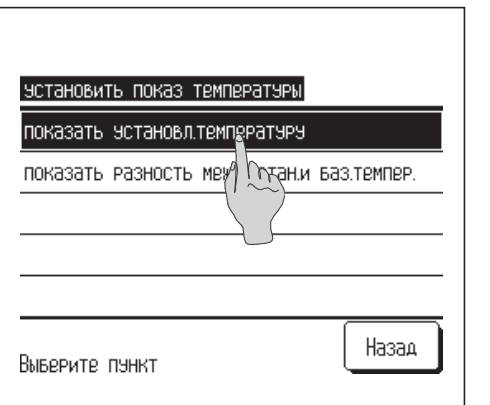

**1** Измените «Отображение заданной температуры» на кнопке «Показ установленной температуры» на ОСНОВНОМ экране.

# **Показать установленную температуру**

**…**Отображается заданная температура.  **(**например, **…**⇔ **20.0°C** ⇔ **21.0°C** ⇔ **22.0°C** ⇔**…)**

## **Показать разность между установленной и базовой температурой**

**…**Отображается отклонение от базовой температуры. **(**например, **…**⇔ **-1**⇔ **0** ⇔ **+1** ⇔ **+2** ⇔**…)**

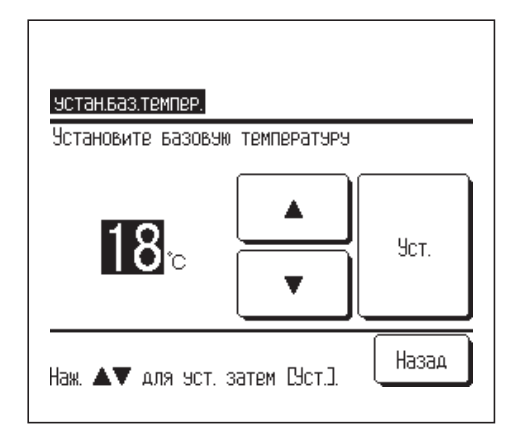

**2** При выборе«Показать разность между установленной и базовой температуры» отображается экран настройки «Базовая температура».

Выберите базовую температуру кнопками ▲ и нажмите кнопку  $\boxed{y_{\text{CT.}}}$ .

Настройка базовой температуры также отображается на дисплее в настройке «Автоматическая настройка температуры».

# **Выбор языка**

# Выберите язык, который будет отображаться на ПДУ.

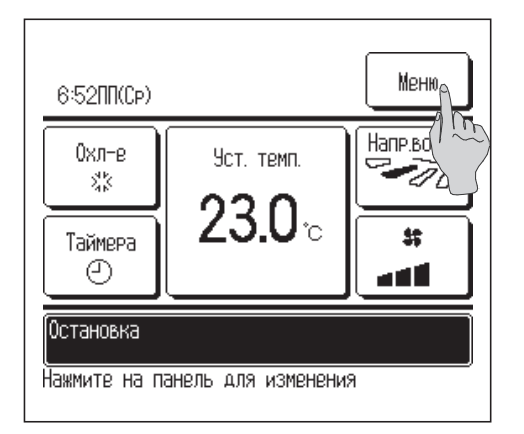

**1** Нажмите кнопку **Меню** на ОСНОВНОМ экране.

**2** Нажмите «Выберите язык» на экране главного меню.

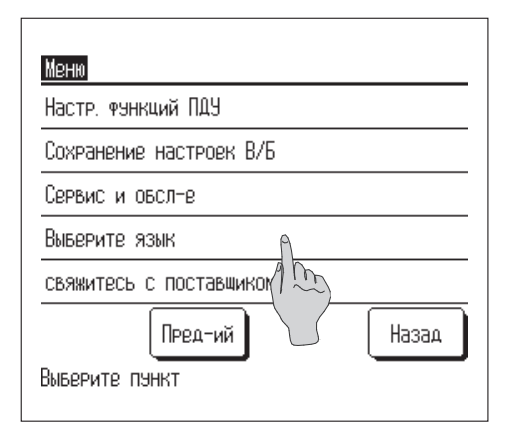

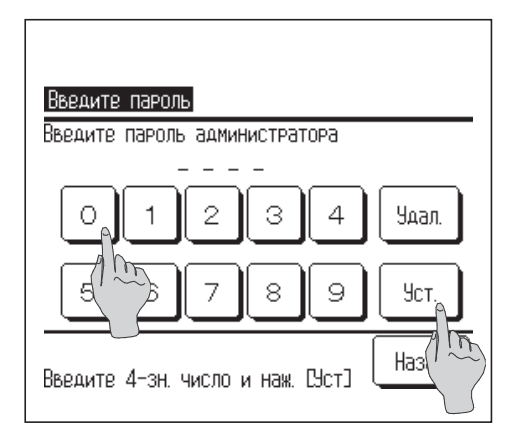

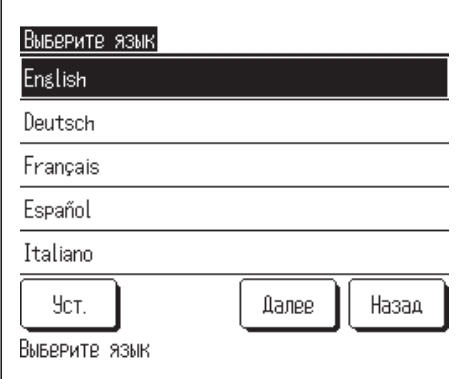

- **3** Когда откроется экран **Введите пароль**, введите пароль администратора.
	- Бывают случаи, когда настройкой «Разрешение/запрет» (☞стр. 43) отображается экран **Введите пароль**.

После ввода пароля администратора (число из 4 цифр) нажмите кнопку $|y_{\text{CT}}|$ .

Если пароль неизвестен или неправильный, то настройку изменить нельзя.

# **Примечание**

- **·** Пароль администратора, установленный на заводе-изготовителе, приведен в руководстве по установке (проконсультируйтесь с дилером).
- **·** Если вы забыли пароль администратора, инициализируйте его, обратившись к руководству по установке (проконсультируйтесь с дилером).
- **4** Выберите язык меню ПДУ.

English/Deutsch/Français/Español/Italiano/Nederlandse/Türk/ Português/Pусский

# **5. Техническое обслуживание**

# Способ сброса символа «фильтр»

Сообщение «Чистка фильтра» о необходимости почистить воздушный фильтр отображается, когда время работы IU достигает предварительно заданного времени. После чистки воздушного фильтра сообщение «Чистка фильтра» исчезает.

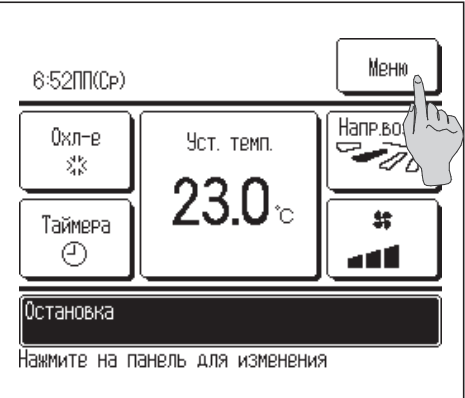

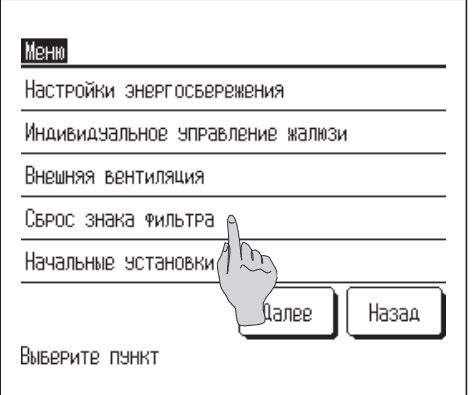

**1** Нажмите «Сброс знака фильтр» на экране главного меню.

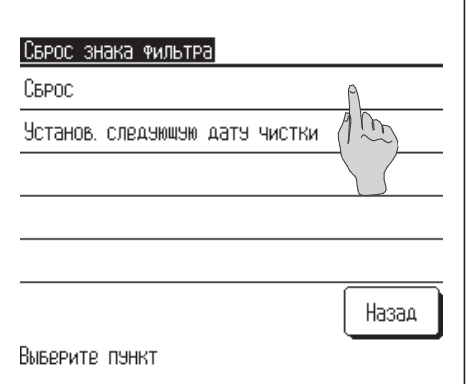

**2** Отобразится экран меню сброса символа «фильтр». Для сброса символа «фильтр» нажмите «Сброс» (☞ **3).** Для задания следующей даты чистки нажмите «Установить следующую дату чистки» **(**☞ **4).**

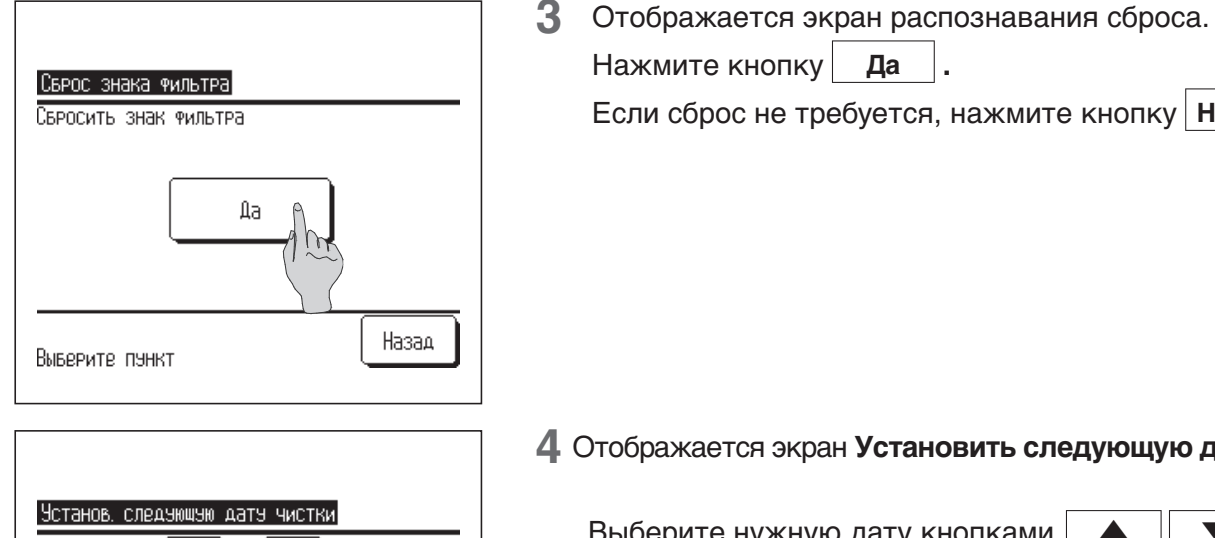

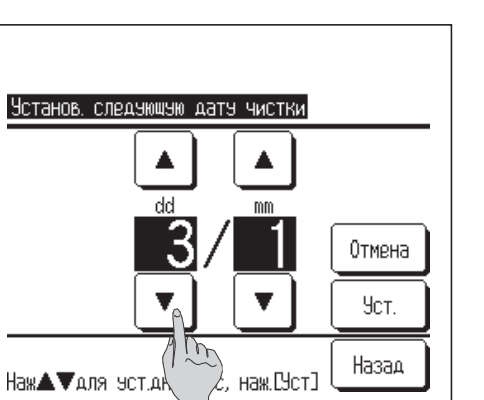

Нажмите кнопку **Да** | Если сброс не требуется, нажмите кнопку **Назад** .

**4** Отображается экран **Установить следующую дату чистки**.

Выберите нужную дату кнопками  $\blacktriangle$   $\blacktriangleright$   $\blacktriangleright$   $\blacktriangleright$  и нажмите кнопку $|y_{\text{CT}}|$ .

На заданную дату отобразится сообщение «Чистка фильтра».

# **Примечание**

**·** При задании следующей даты чистки необходимо выполнить настройку часов (☞стр. 27).

# **Техническое обслуживание агрегата и ЖК-дисплея**

При необходимости чистки ПДУ протрите поверхность ЖК-дисплея и основной корпус ПДУ сухой тканью.. Если грязь с поверхности не удаляется, смочите ткань в водном растворе нейтрального чистящего средства, тщательно выжмите и протрите поверхность. После этого протрите поверхность сухой тканью.

# **Рекомендация**

Не пользуйтесь растворителями красок, органическими растворителями или сильными кислотами.

# **Предупреждение**

**Избегайте использования вблизи агрегата горючих веществ (лаки для волос, инсектициды и т.д.).**

**Для чистки агрегата запрещается использовать бензин или растворители красок.** Они могут вызвать появление трещин, поражения электрическим током или возгорание.

# **Внимание**

## **Запрещается мыть ПДУ.**

Результатом может стать поражение электрическим током или возгорание.

**На время технического обслуживания кондиционер должен быть отключен от источника питания.**

Несоблюдение данного условия может привести к поражению электрическим током или травмам.

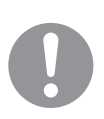

# **6. Полезная информация**

# **Контакты дилера и отображение ошибок**

При возникновении на кондиционере ошибки на дисплее сообщений отображается «Аварийная остановка блока». Примите следующие меры: прекратите эксплуатацию и проконсультируйтесь с дилером.

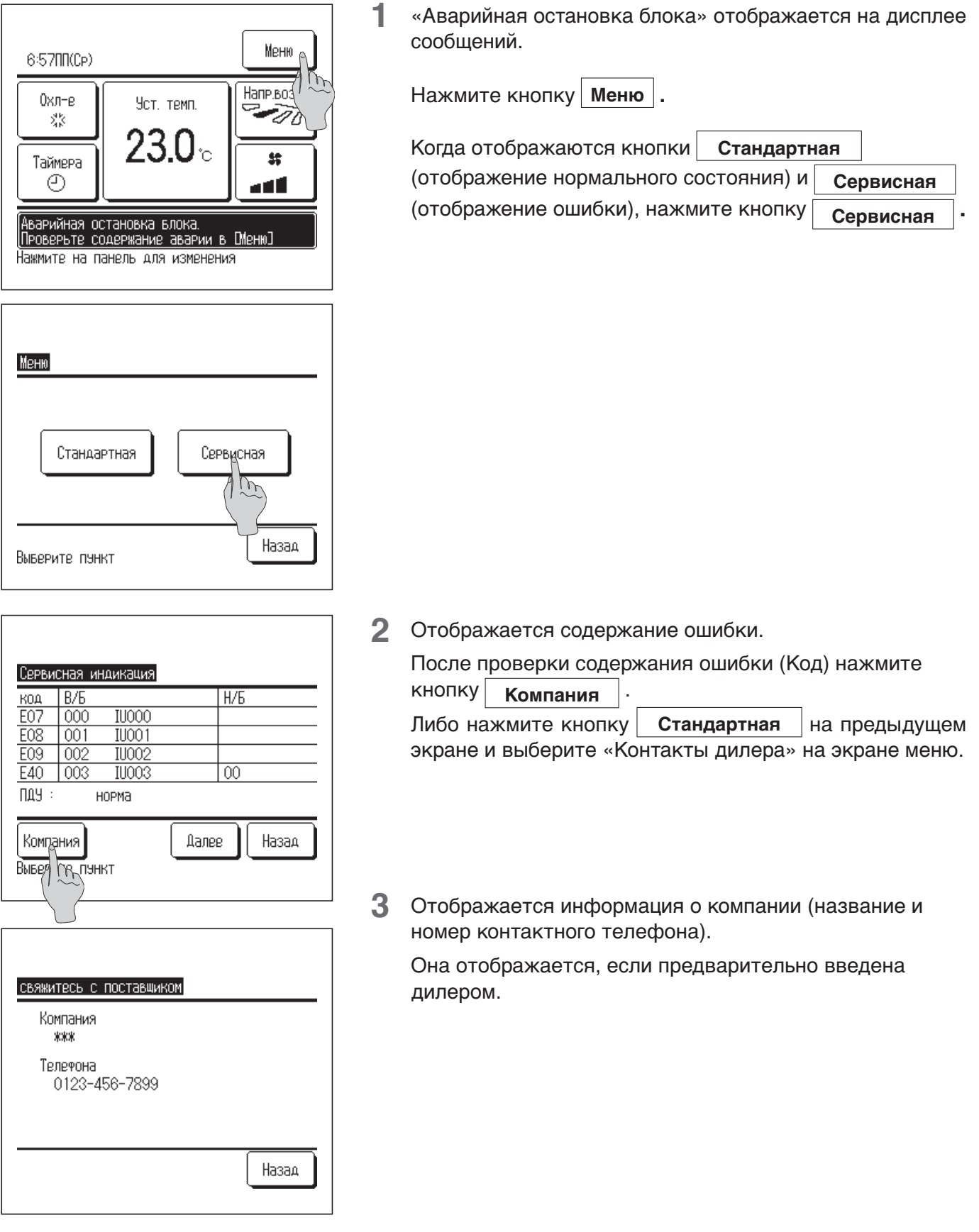

# **Уведомление о дате осмотра**

Если дилер указал дату следующего обслуживания в меню «Эксплуатация и техническое обслуживание», то в течение 5 секунд отображается следующий экран, и в течение 20 секунд по завершении работы вначале месяца, включающего заданную дату.

При отображении данного окна свяжитесь с дилером.

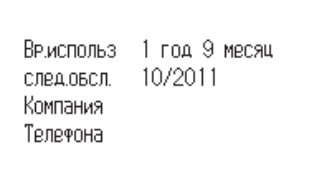

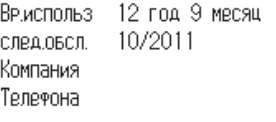

Конец жизни продукта. Проведите обслуживание

Когда срок службы кондиционера превышает 10 лет, слева отображается экран показанный.

При отображении данного окна свяжитесь с дилером.

# **Отображение экрана «Резервирование»**

При возникновении сбоя в работе наружного агрегате и при продолжении его эксплуатации как экстренной меры, на экране отображается сообщение «Резервирование»

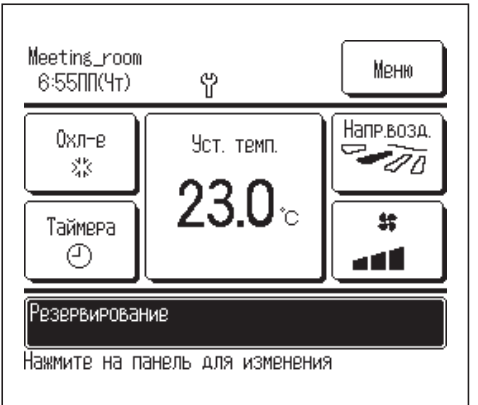

При отображении данного сообщения немедленно свяжитесь с дилером для организации проверки исправности агрегата.

■Если эксплуатация продолжается без проверки, то результатом может стать выход агрегата из строя.

# **7. Послепродажное обслуживание**

## ●**Сообщите дилеру:**

- ●название модели
- ●дату установки
- ●условия сбоя (по-возможности максимально подробно).
- ●свой адрес, имя и номер телефона.

## ●**Транспортировка**

Транспортировка агрегата требует особых условий. Проконсультируйтесь с дилером. За транспортировку агрегата взимается определенная плата.

## ●**Ремонтные работы по истечении гарантийного срока**

Проконсультируйтесь с дилером. По запросу заказчика могут быть оказаны коммерческие услуги.

(Срок действия гарантии – один год с даты установки).

●**Информация о послепродажном обслуживании**

Обратитесь к дилеру или в сервисную службу.

# **Предупреждение**

## **Не разбирайте, не вносите изменения в агрегат и не пытайтесь ремонтировать агрегат самостоятельно.**

Результатом таких действий может стать поражение током или возгорание.

### **Проконсультируйтесь с дилером.**

Не перемещайте и не переустанавливайте ПДУ самостоятельно. Результатом неправильной установки может стать поражение током или возгорание. Проконсультируйтесь с дилером.

# eco touch REMOTE CONTROL RC-EX1A/RC-EX1N QUICK REFERENCE

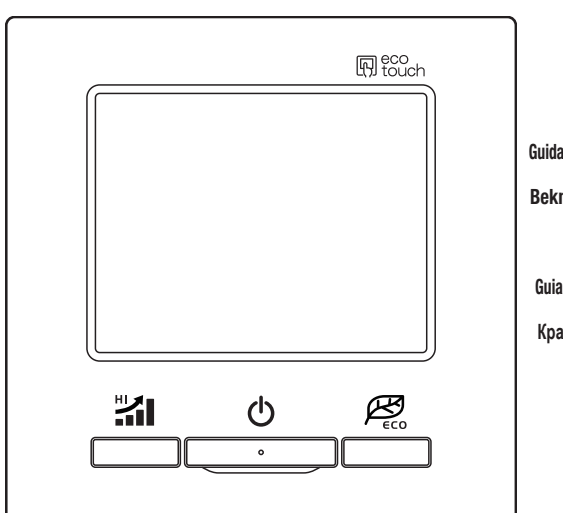

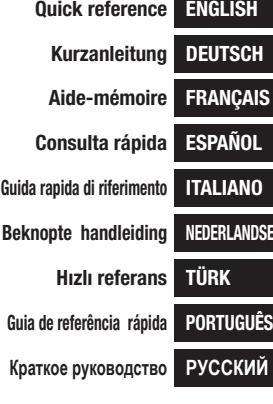

## $c \epsilon$  $\mathcal{L}$  after reading, after reading, at a safe place whenever it is necessary.

Entre Birochio Esseri (Special)<br>LV Directive 2006/95/EC. LV Directive 2 This air conditioner complies with EMC Directive 2004/108/EC, CE marking is applicable to the area of 50 Hz power supply.

Dieses Kimagerä t erfü llt die EMC Direktiven 2004/108/EC, LV Direktiven 2006/95/EC. Die CE-Marke gilt für Bereiche mit einer Netzstromversorgung von 50 Hz.

marking is applicable to the La marque CE s'applique aux  $\frac{2006/95}{2006/95}$ de 50 Hz Directive EMC: 2004/108/EC, LV Directive 2006/95/EC. régions alimentées en courant

> Este acondicionador de aire cumple con la directiva EMC: 2004/108/EC, LV Directiva 2006/95/EC. La indicación CE sólo corresponde al área de suministro eléctrico de 50 Hz.

Questo condizionatore d'aria è conforme alla Direttiva EMC: 2004/108/EC, LV Direttiva 2006/95/EC. Il marchio CE è applicabile alla fascia di alimentazione 50 Hz.

Deze airconditioner voldoet aan EMC Directive 2004/108/EC, LV Directive 2006/95/EC. CE-markering is van toepassing op het gebied met een netstroom van 50 Hz.

s air conditioner complies with Ce climatiseur est conforme à la Questo condizionatore d'aria è Este aparelho de ar condicionad Este aparelho de ar condicionado está em conformidade com a Directiva EMC 2004/108/EC, a Directiva LV 2006/95/EC. A marca CE aplica-se à zona de fornecimento de energia a 50 Hz.

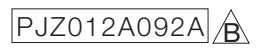

# **ПУЛЬТ ДИСТАНЦИОННОГО УПРАВЛЕНИЯ (ПДУ) Краткое руководство**

# **УСТАНОВКА**

**Β настоящем кратком руководстве инструкции по эксплуатации приведены на стр. 17. Для получения дополнительной информации см. «Руководство по установке» на компакт-диске.**

# **Содержание**

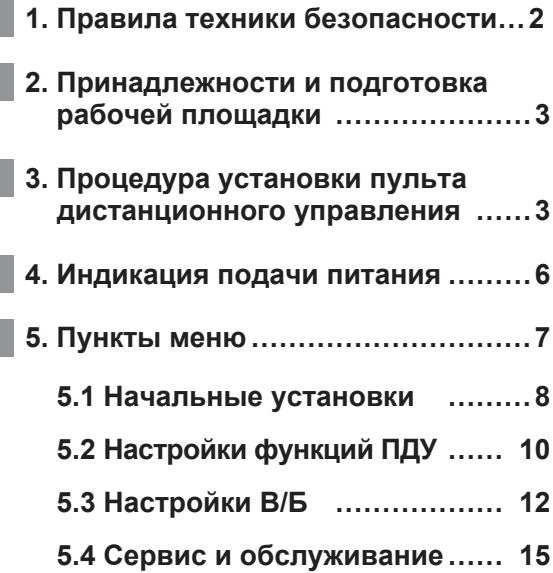

# **1 . Правила техники безопасности**

В настоящем руководстве по установке описаны методы установки и меры

предосторожности, которых необходимо придерживаться при монтаже проводного пульта RC-EX1. Пользуйтесь данным руководством вместе с руководством пользователя для внутренних, наружных блоков и другого дополнительного оборудования. Перед началом установочных работ и для их качественного выполнения внимательно ознакомьтесь с данным руководством.

### **Меры безопасности**

● Перед началом установочных работ и для их качественного выполнения внимательно ознакомьтесь с данным руководством.

Вся изложенная ниже информация является важной, все требования должны строго соблюдаться.

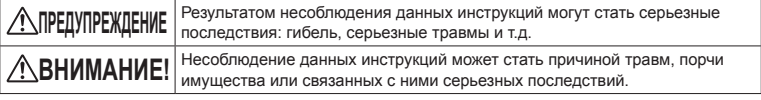

Серьезность последствий определяется соответствующими обстоятельствами.

● В тексте используются следующие пиктограммы.

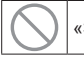

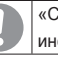

«Запрещается!» «Строго следовать предоставленным инструкциям».

● Храните настоящее руководство в безопасном месте c возможностью оперативного обращения к нему. Предъявите данное руководство специалистам по установке при перемещении или ремонте агрегата. При смене владельца агрегата ему также следует передать «Руководство по установке».

### **ПРЕДУПРЕЖДЕНИЕ**

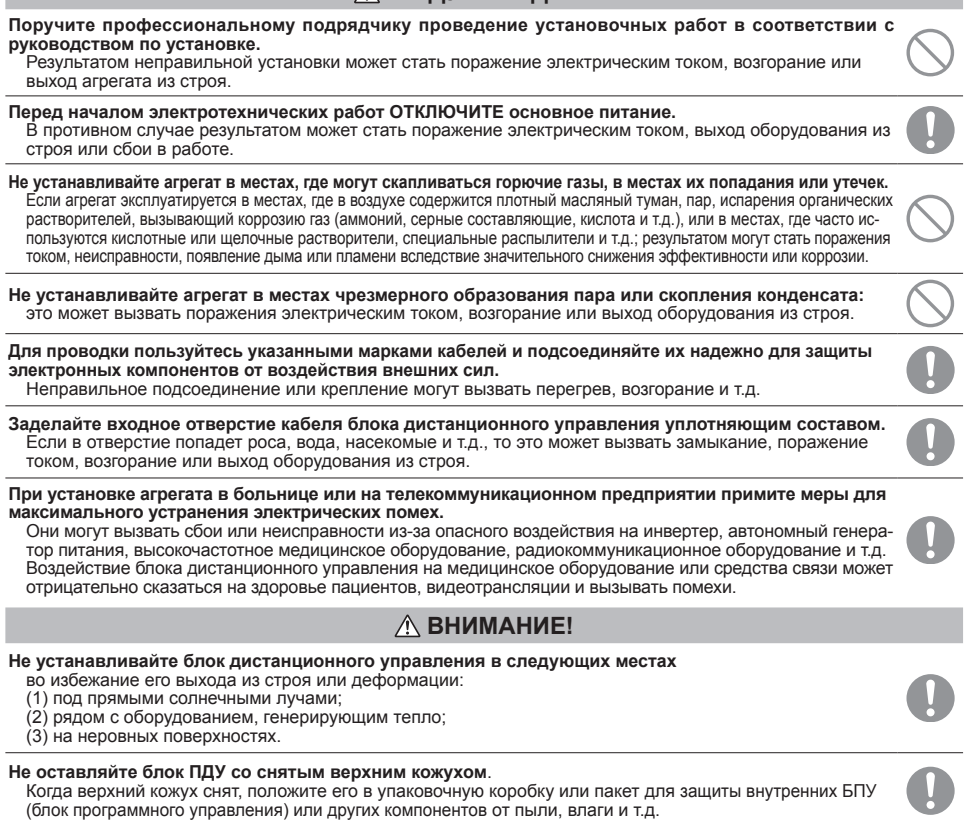

# **2 . Принадлежности и подготовка рабочей площадки**

Принадлежности: Основной блок ПДУ, крепежные болты (3.5 x 16) - 2 шт. Руководство пользователя, Руководство по установке

Компоненты, доставляемые на рабочую площадку

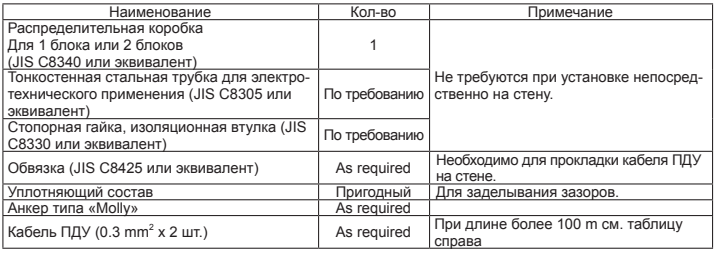

Если длина кабеля превышает 100 m, то максимальное сечение проводов, используемых в корпусе ПДУ, –<br>0.5 mm<sup>2</sup>. Подсоедините их к<br>проводам большего сечения вблизи наружной стороны ПДУ. После подсоединения примите меры по предотвращению попадания внутрь воды и т.д.

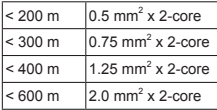

# **3. Процедура установки пульта дистанционного управления**

### **Определите место установки ПДУ**

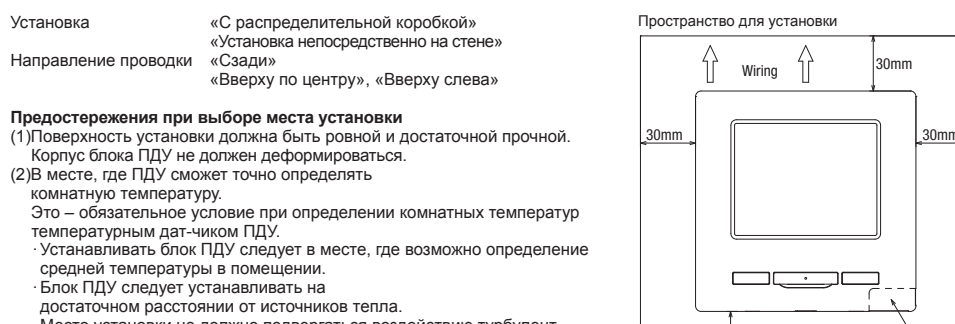

 · Место установки не должно подвергаться воздействию турбулентности воздуха при открывании и закрывании дверей.

Выберите место, где ПДУ не будет подвергаться воздействию прямых солнечных лучей или обдуваться воздухом от кондиционера, там, где температура у поверхности стены незначительно отличаются от фактической температуры в помещении.

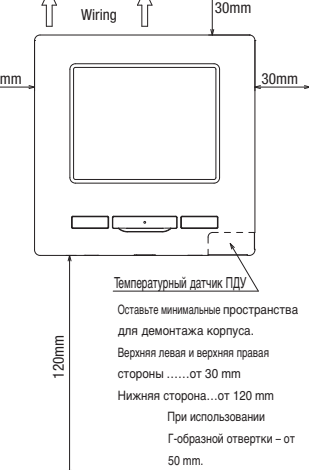

### **Рекомендация**

Не устанавливайте ПДУ в месте, где температура вокруг поверхности установки ПДУ может значительно отличаться от фактической комнатной температуры. Различия между заданным значением температуры и фактической температурой в помещении могут вызвать установление температуры сильно отличающейся от желаемой. Корректировка измеренной температуры ПДУ не может сгладить данное температурное различие, поскольку корректировка температуры агрегатом будет осуществляться исключительно согласно данным этих измерений. **Рекомендация** Не устанавливайте ПДУ в месте, открытом для прямого солнечного света, или где температура окружающего воздуха  $\infty$ превышает 40 °C или опускается ниже 0 °C.

Это может вызвать выгорание цвета, деформации, сбои в работе или выход из строя.

 $-3 -$ 

### **Процедура установки**

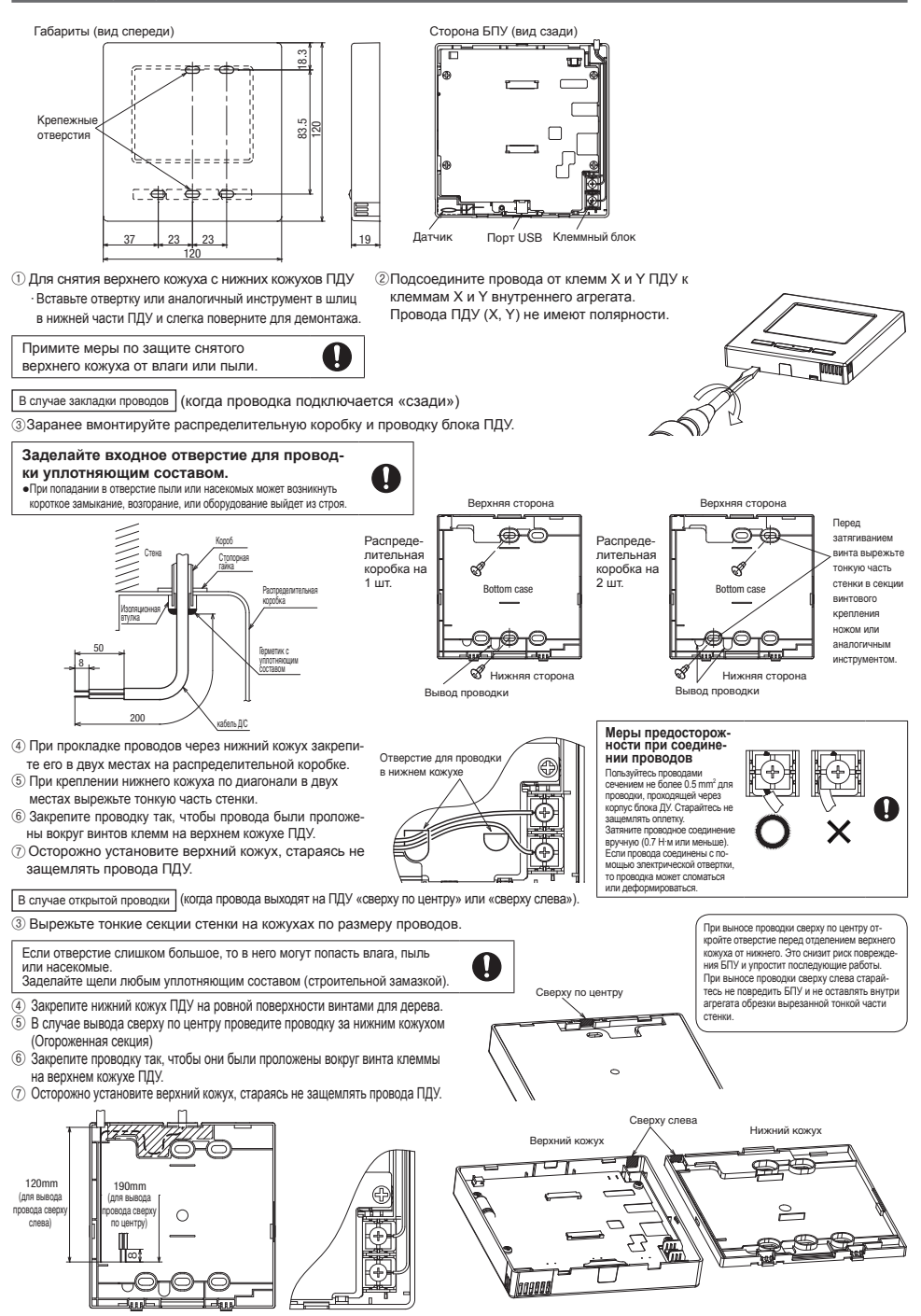

### **Настройка основного/вспомогательного ПДУ, когда их используется несколько.**

**Настройка основного/вспомогательного ПДУ для использования двух или более ПДУ.**

Максимум до двух блоков ПДУ можно использовать для 1 внутреннего агрегата или 1 группы.

Один блок ПДУ является основным, а другой – постоянным.

Рабочий диапазон различается в зависимости от того, основной это блок ПДУ или вспомогательный.

 $\curvearrowright$ 

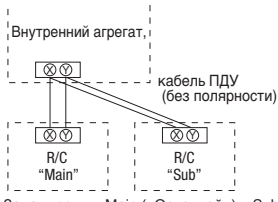

Задать режим Main («Основной») и Sub («Вспомогательный»), как описано в разделе 7.

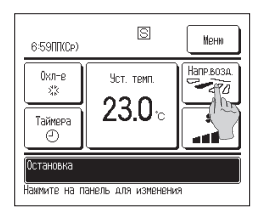

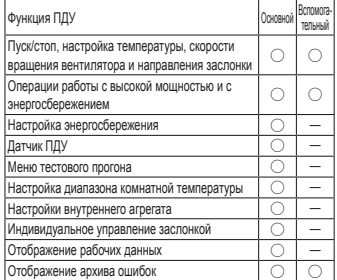

#### **Примечание. Подключение к персональному компьютеру**

Настройка может осуществляться с ПК через порт USB (мини-B). Для подключения снимите крышку USB-порта верхнего кожуха.

### **По завершении работы**

**установите крышку на место.** Попадание пыли, насекомых и т.д. может вызвать поражение током или выход оборудования из строя.

Для подсоединения требуется специальное программное обеспечение.

Подробности см. на веб-сайте или обратитесь к инженернотехническим данным.

### **Не выполняйте подключение к персональному компьютеру без специального программного обеспечения.**

Не подключайте к персональному компьютеру через USB одновременно с другими устройствами USB. Это может вызвать сбои в работе, либо выход из строя ПДУ или компьютера.

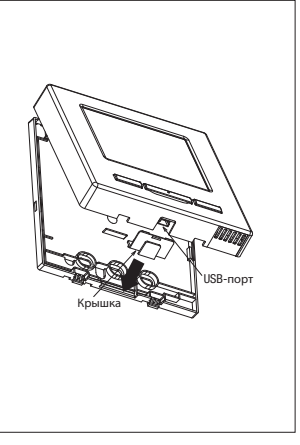

# **5. Индикация подачи питания**

### **Питание включено, начальная настройка**

### **Питание включено, начальная настройка**

Задайте основной и вспомогательный блоки ПДУ в соответствии с указаниями на дисплее при включенном питании.

- (1) Если основной и вспомогательный блоки еще не заданы, ①⇒② отображается экран выбора ①⇒② Главного/Подчиненного агрегата.
	- При нажатии на кнопку «Главный» или «Подчиненный» запускается начальная настройка.
- Если по ошибке нажата неверная кнопка, то настройку можно будет изменить по завершении операции инициализации.
- (2) Если основной и вспомогательный блоки заданы, то отобразится экран продолжения настройки ⑥. (3) При использовании 2 блоков RC-EX1 в качестве основного и вспомогательного, если первый задан как основной, то вто-

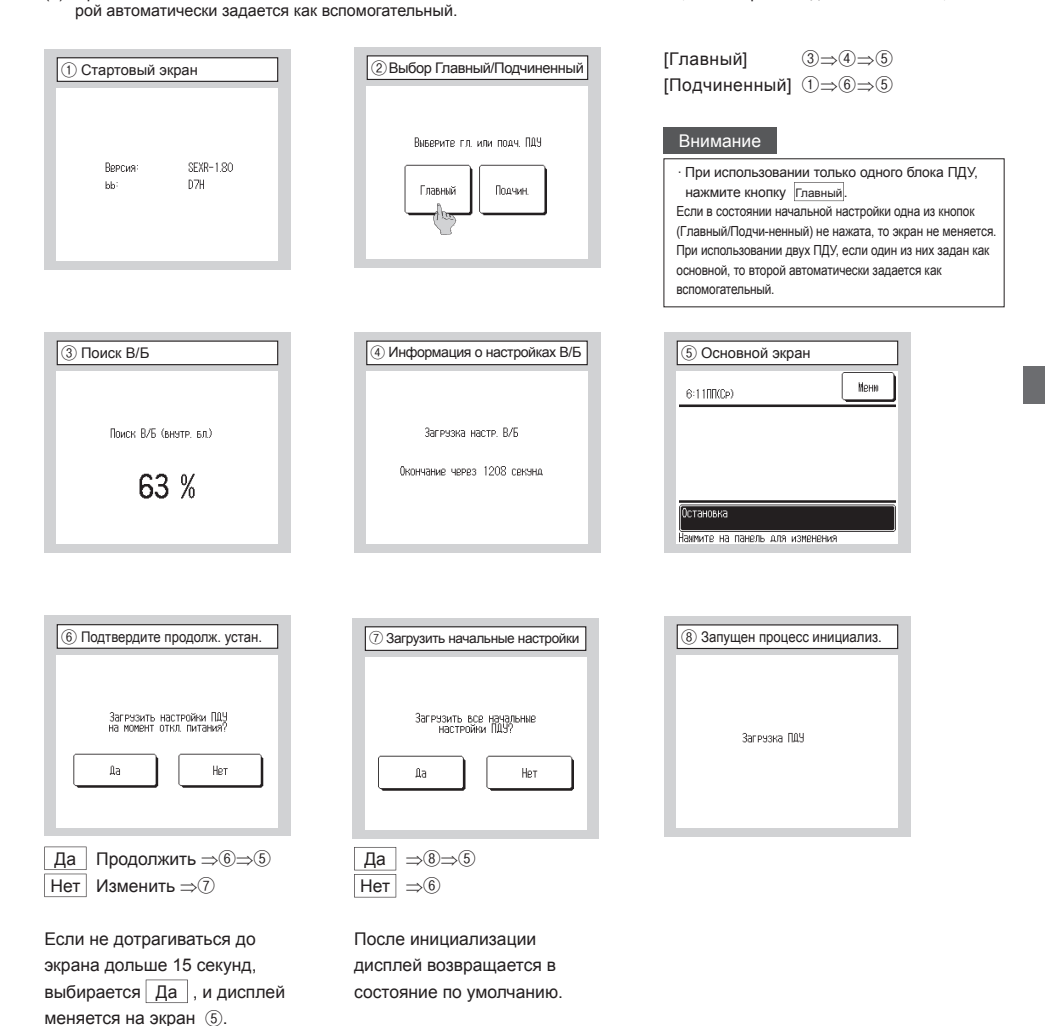

# 5. **Пункты меню**

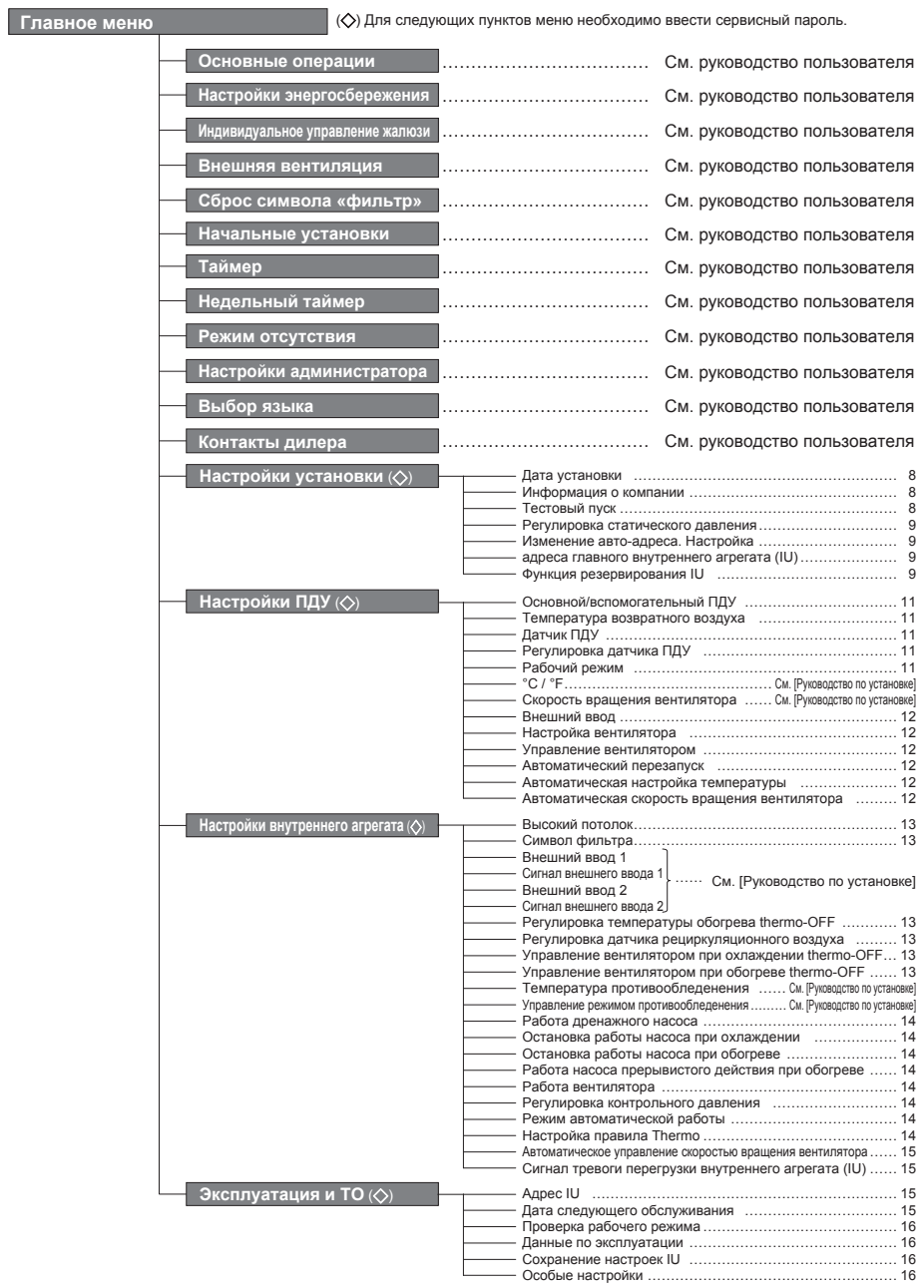

### **Начальные установки (сервисный пароль)**

Начальные установки содержат следующие пункты:

- (1) Дата установки: Зарегистрируйте дату установки агрегата → ⑦<br>(2) Информация о компании: Ввелите контактную информацию дл
- $M$ нформация о компании: Введите контактную информацию для обслуживания  $\rightarrow$  ®
- (3) Тестовый пуск: Выполняются тестовый прогон в режиме охлаждения, тестовый прогон дренажного насоса или компрессора с фиксированной частотой → 10
- (4) Регулировка статического давления: Статическое давление регулируется в случае подсоединения к В/Б типа воздуховода с функцией регулирования внешнего статического давления  $\rightarrow$  ( $\S$ )
- (5) Изменение авто-адреса: В моделях Multi Series (KX) адрес В/Б можно изменить после настройки авто-адреса ➝⑯
- (6) Настройка адреса главного внутреннего агрегата (В/Б ): В моделях Multi Series (KX) задайте адрес основного/вспомогательного В/Б для предотвращения смешения рабочих режимов (охлаждение, обогрев)  $\rightarrow$  (8)
- (7) Функция резервирования В/Б : Задаются чередование В/Б , резервирование мощности В/Б, резервная эксплуатация IU в случае неисправности → 19

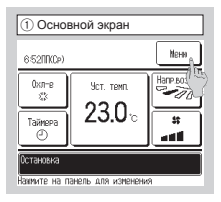

① **Нажмите кнопку** Меню **в ОСНОВНОМ экране.**

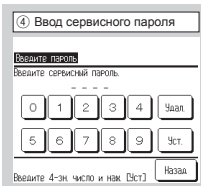

### ④**Отображается экран ввода сервисного пароля.**

Введите сервисный пароль (число из 4 цифр). Сервисный пароль – «9999». (Изменить его нельзя).

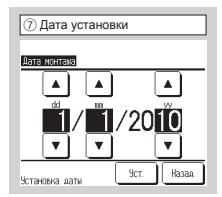

### ⑦ **Дата установки**

Введите дату установки агрегата. Выберите дату кнопками  $\blacktriangle$ 

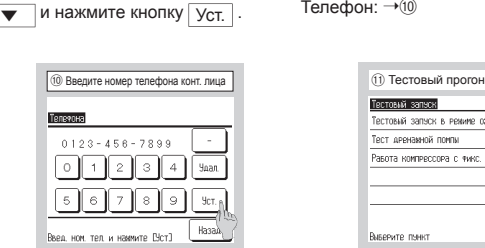

### ⑩ **Введите номер телефона контактного лица.** После ввода нажмите кнопку Уст.

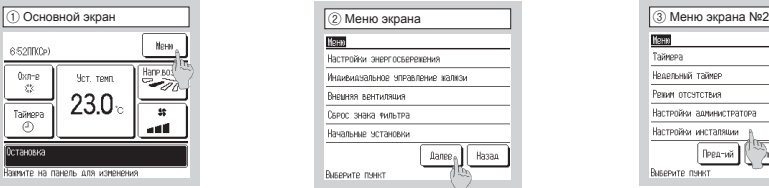

②③ **Отображается экран главного меню.** Нажмите кнопку «Начальные установки» на экране меню.

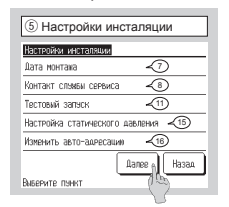

⑤⑥ **Отображается экран «Настройки инсталяции».**

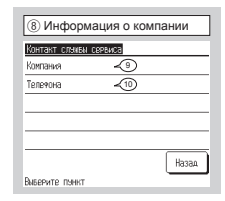

### ⑧ **Информация о компании**

Введите информацию о компании. Компания → (9) Телефон: → 10

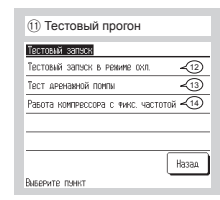

⑪ **Тестовый прогон** Выберите наименование для тестового прогона.

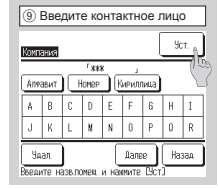

⑨ **Введите контактное лицо.** Можно использовать до 10 1-байтовых буквенно-цифровых символов. После ввода нажмите кнопку Уст.

- (a) Тестовый запуск в режиме охлаждения: Работа может выполняться только в режиме охлаждения → (12)
- (b) Тест дренажной помпы → (13)
- (c) Работа компрессора с фиксированной частотой: Настройка вводится при остановленном агрегате. Данная операция запускается по рабочей процедуре агрегата →

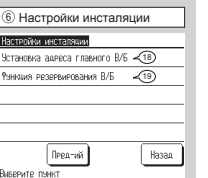

**Tana** 

Тайнова .<br>Нологичий таймо

Режим отсутствия

.<br>Настройки авминистратора

Настройки инсталяции Pea-wi Te nsekt

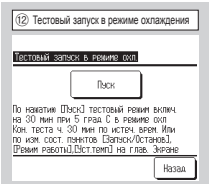

### ⑫ **Тестовый запуск в режиме охлаждения**

Если комнатная температура слишком низкая для запуска теста охлаждения, то режим работает в течение 30 минут, понижая заданную температуру до 5 °C.

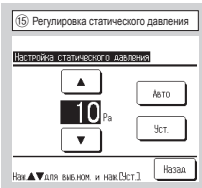

### ⑮ **Регулировка статического давления**

Статическое давление регулируется в случае подсоединения к UI типа воздуховода с функцией регулирования внешнего статического давления.

Метод работы описан в руководствах по установке внутренних агрегатов с данной функцией.

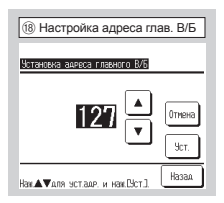

⑱ **Настройка адреса главного внутреннего блока (В/Б)** В моделях Multi Series (KX) работу внутренних вспомогательных агрегатов (Подчин. В/Б) можно настроить так, чтобы они придерживались рабочего режима (обогрев, охлаждение) основного внутреннего агрегата (Главн. В/ Б).

Задайте адрес основного В/Б (Главн. В/Б) вспомогательным В/Б (Подчин. В/Б), которые будут придерживаться Главн. В/Б, используя каждый ПДУ, подсоединенный к каждому Подчин. В/Б.

При одном агрегате PAC или нескольких внутренних агрегатах, подключенных к одному блоку ПДУ, эксплуатация невозможна.

Настройку можно выполнить только с основного ПДУ второстепенного агрегата (Подчин. В/Б). Ее нельзя выполнить со вспомогательного ПДУ второстепенного агрегата.

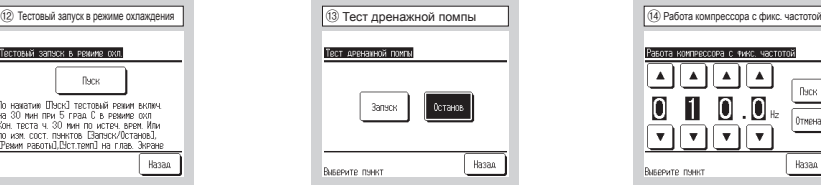

⑬ **Тест дренажной помпы** Дренажная помпа может работать независимо.

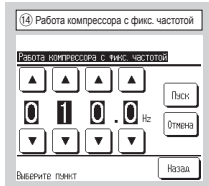

⑭ **Работа компрессора с фиксированной частотой**

 Рабочую частоту компрессора инвертора наружного агрегата можно зафиксировать. Управление не всегда эффективно, в зависимости от моделей наружных агрегатов.

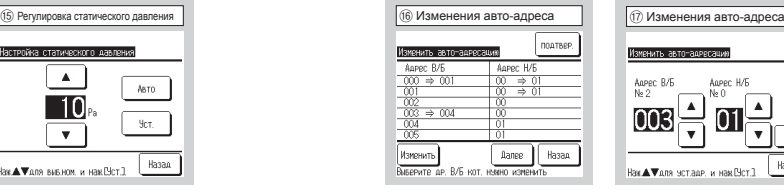

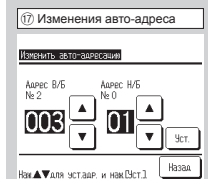

### ⑯⑰ **Изменение авто-адреса**

При выборе внутреннего агрегата и нажатия кнопки Изменить дисплей меняется на экран **Изменить авто-адрес** ⑰. Когда адрес меняется кнопками  $\blacktriangle$   $\blacktriangledown$  и нажимается кнопка  $\sqrt{2}$  то дисплей возвращается к экрану Change auto-address ® на котором отображен новый адрес. Для регистрации нового адреса нажмите клавишу Готово .

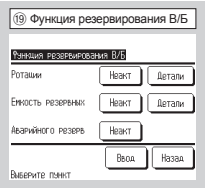

### ⑲ **Функция резервирования В/Б**

Если к одному блоку ПДУ подключены 2 комплекта внутренних агрегатов, то на них можно выполнить операцию резервирования. Чередование В/Б: Комплекты внутренних агрегатов следует

включать попеременно в каждый заданный рабочий период времени.

Установка времени для замены  $\rightarrow$   $\overline{20}$ 

Резервирование мощности В/Б: Если разница температур между заданной и фактической температурой в помещении выше, чем установленная разница температур, то работают 2 комплекта внутренних агрегатов. Когда разница температур достигает заданной, осуществляется переход на работу одного агрегата. Задание разницы температур для резервирования  $\rightarrow$   $(2)$ 

Резервирование в случае неисправности: Если один из В/Б неисправен и останавливается, то второй начинает работать.

Каждой функции можно задать настройку [Активировано/Неактивировано].

Если [чередование В/Б] или [резервирование мощности В/Б] установлены на [Активировано], то [Резервирование в случае неисправности] устанавливается на [Неактивировано] автоматически.

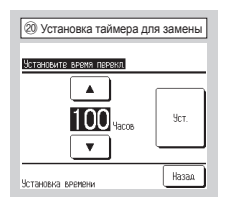

⑳ **Установка таймера для замены**

В функции чередования В/Б задается таймер для замены работы двух внутренних агрегатов.

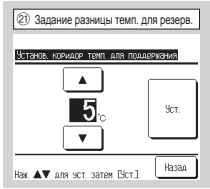

 **Задание разницы температур для резервирования**  В функции резервирования мощности В/Б задается разница температур между температурой начала работы двух внутренних агрегатов и заданной температурой (диапазон настройки: 2-5 °C).

### **Настройки функций ПДУ (сервисный пароль)**

Настройки функций ПДУ содержат следующие пункты. Эти настройки выполняются только при остановленном агрегате. (1) Main/Sub of R/C: Настройка главного или подчиненного ПДУ  $\rightarrow$  8)

- $(2)$  Return air temp: Задание метода определения температуры возвратного воздуха применением правила thermo\*  $\rightarrow$  <sup>(3)</sup>
- (3) Сенсор ПДУ: Задание рабочего режима для применения температуры, выявленной датчиком ПДУ, к правилу thermo\* → ®
- (4) Настройка сеносра: Регулирование температуры, выявленной датчиком ПДУ  $\rightarrow$  10

Bar

**C**nae Texn Сенс

Harr Pew

Вибе

- (5) Режим работы: Задание параметров Активно/Неактивно для каждого рабочего режима → (4)
- (6) °C/°F: Задание единиц измерения температуры (по Цельсию/по Фаренгейту) ➝См. [Руководство по установке]
- (7) Скорость вращения вентилятора: Изменение скорости вращения вентилятора ➝См. [Руководство по установке]
- (8) Внешний сигнал: Задание диапазона для применения внешнего ввода (CNT),
- подсоединенного к нескольким внутренним агрегатам → 15
- (9) Настройка вентилятора: Данная настройка выполняется только при подключенном вентиляционном устройстве →®
- (10) Управление жалюзи: Задание одного из четырех положений останова или свободного останова заслонки → (17)
- (11) Автоматический рестарт: Задание параметров Активно или Неактивно функции автоматического перезапуска ➝⑱
- (12) Автоматическая установка температуры:
- Задание параметров Активно или Неактивно функции автоматического задания температуры → <sub>3</sub> (13) Автоматическая скорость вращения вентилятора:
- Задание параметров Enable или Disable функции автоматической регулировки скорости вращения вентилятора → @
- \* Правило «Thermo» означает «Принятие решения о включении и не включении термостата» путем определения температуры.

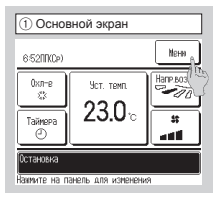

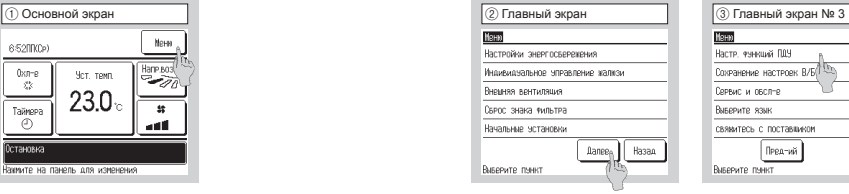

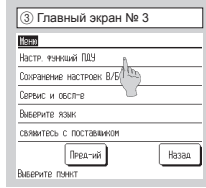

① **Нажмите кнопку** Меню **в ОСНОВНОМ экране.** ②③ **Отображается экран главного меню.** 

④ Ввод сервисного пароля ⑤ Настройки функций ПДУ меню 1 ⑥ Настройки функций ПДУ меню 2 ⑦ Настройки функций ПДУ меню 3

Нажмите кнопку «Настройки функций ПДУ» на экране меню.

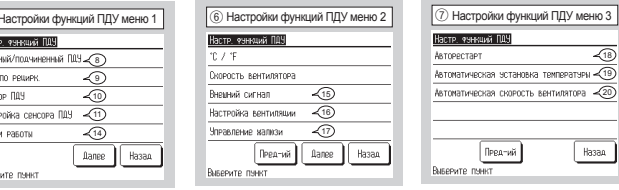

④ **Отображается экран ввода сервисного пароля.** 

 $\overline{4}$ **Yoan** 

 $\alpha$ **New** 

Введите сервисный пароль

(число из 4 цифр).

|<br>Введите 4-зн. число и нак. [Уст.]

.<br>Ведите пароль

Сервисный пароль – «9999».

(Изменить его нельзя).

⑤⑥⑦ **Отображаются экраны Настроек функций ПДУ.**

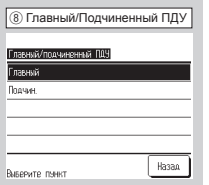

### ⑧ **Главный/**

**Подчиненный ПДУ**

Используется при изменении режима «Главный/Подчиненный» блока ПДУ.

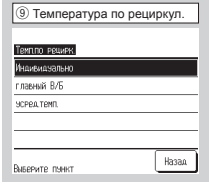

### ⑨ **Температура по рециркуляции**

Правило Thermo\* применяется на основании температуры, выявленной температурным датчиком рециркуляционного воздуха, установленным на внутреннем агрегате (В/Б). Когда к одному блоку ПДУ подключено несколько внутренних агрегатов, то можно выбрать температуру рециркуляционного воздуха, применяемую к правилу thermo.

Индивидуально: Правило Thermo\* применяется на основании температуры рециркуляционного воздуха каждого В/Б.

Когда к одному блоку ПДУ подключено несколько агрегатов, то температура основывается на температуре рециркуляционного воздуха основного агрегата.

- Главный В/Б: Правило Thermo\* применяется на основании температуры рециркуляционного воздуха внутреннего агрегата, имеющего самый последний адрес среди всех подключенных внутренних агрегатов.
- При наличии нескольких наборов (комплектов) множественных агрегатов, каждый из которых подключен к одному ПДУ, то оно основывается на В/Б, имеющего самый последний адрес среди основных агрегатов каждого множественного агрегата.
- Усредненная температура: Правило Thermo\* применяется, исходя из среднего значения температур рециркуляционного воздуха подключенных В/Б.
- \* Правило «Thermo» означает «Принятие решения о включении и не включении термостата» путем определения температуры.

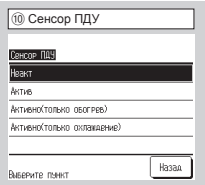

### ⑪ Настройка сенсора Настройка сенсора ПДУ Изменение в Режиле охламдения - 12 Изменение в Режиле обогрева  $\sqrt{13}$ Hazan Виверите понкт

### ⑪ **Настройка сенсора** Можно регулировать температуры, выявленные

Настройка – в диапазоне от -3 до +3 °C (при интервалах 1 °C). Регулировка при охлаждении → 12 Регулировка при обогреве

датчиком ПДУ.

 $\rightarrow$  (13)

### ⑩ **Сенсор ПДУ**

Правило Thermo\* применяется, исходя из температуры, выявленной датчиком ПДУ.

Актив: Правило Thermo\* применяется, исходя из температуры, выявленной датчиком ПДУ во всех рабочих режимах.

- Активно (только обогрев): Правило Thermo\* применяется, исходя из температуры, выявленной датчиком ПДУ только при операции обогрева. При других рабочих режимах (включая режим автоматического обогрева) оно основывается на индивидуальном управлении температурой возвратного воздуха.
- Активно (только охлаждение): Правило Thermo\* применяется, исходя из температуры, выявленной датчиком ПДУ, за исключением обогрева. При режимах обогрева оно основывается на индивидуальном управлении температурой рециркуляционного воздуха.
- \* Правило «Thermo» означает «Принятие решения о включении и не включении термостата» путем определения температуры.

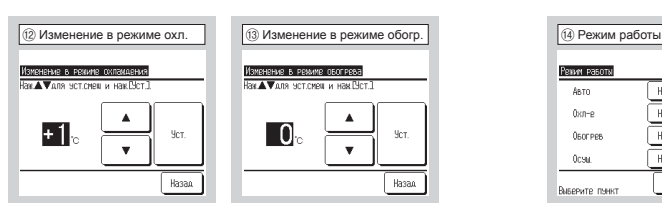

⑫ **Изменение в режиме охлаждения**

⑬ **Изменение в режиме обогрева**

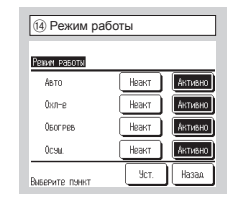

### ⑭ **Режим работы**

Параметры «Активно» или «Неактивно» можно задать для каждого рабочего режима.

Если охлаждение или обогрев деактивированы, то автоматический параметр также деактивирован.

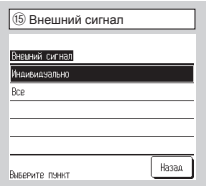

### ⑮ **Внешний сигнал**

Задайте диапазон внешнего входного сигна-Выполняется при подключенном ла, получаемого через канал управления (CNT) одного внутреннего агрегата (IU), для нескольких внутренних агрегатов, образующих одну систему.

Индивидуально:Применяется только к IU, принимающему входной сигнал CNT.

Все:Применяется ко всем подключенным внутренним агрегатам.

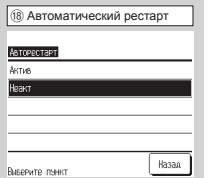

### ⑱ **Автоматический рестарт**

Задайте состояние работы данной функции, когда питание будет восстановлено после перебоя.

- Актив:Возврат в режим, установленный до отключения питания сразу после его восстановления (по завершении первичного контроля после подачи питания).
- Неактив:Отключение после восстановления подачи питания, независимо от состояния операции до перебоя.

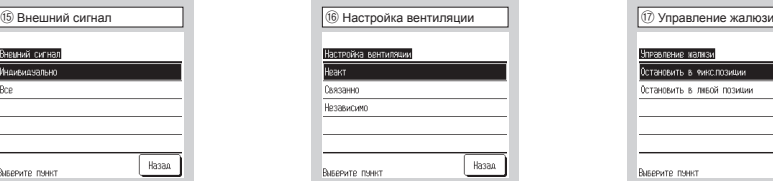

#### ⑯ **Настройка вентиляции**

вентиляторе.

- Неактивно:Вентилятор не подключено. Взаимоблокировка:Вентиляция взаимно блокируется с функцией Пуск/стоп
- воздушного кондиционера. Независимо:Если в меню выбрана
- вентиляция, только вентилятор блока будет работать или останавливаться независимо.

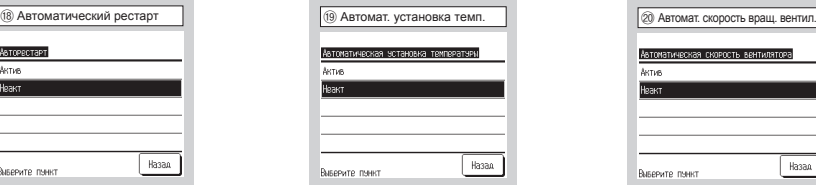

⑲ **Автоматическая установка температуры**

Выберите «Актив» или «Неактив» на экране настройки Автоматическая установка температуры.

- Актив:Можно выбрать автоматически заданную температуру.
- Неактив:Автоматически заданную температуру выбрать нельзя. Переключатель выбора на экране не отображается.

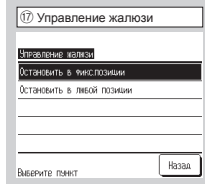

#### ⑰ **Управление жалюзи**

- Задайте управление остановкой жалюзи.
	- **Остановка в фиксированном положени:** Жалюзи можно установить в одном из четырех положений.
	- **Остановка в любом положении:** Можно настроить остановку жалюзи в любом положении сразу после срабатывания выключателя ПДУ.

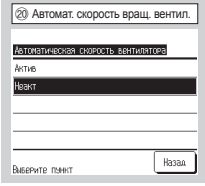

### ⑳ **Автоматическая скорость вращения вентилятора**

Выберите «Актив» или «Неактив» на экране Автоматическая скорость вращения вентилятора.

- Актив:Можно выбрать автоматическую скорость вращения вентилятора.
- Неактив:Автоматическую скорость вращения вентилятора выбрать нельзя. Переключатель выбора на экране не отображается.

### **Настройки В/Б (сервисный пароль)**

Настройки В/Б содержат следующие пункты. Настройки выполняются только при выключенном агрегате.

- (1) Высокий потолок: Задайте скорость вращения вентилятора для работы в помещении с высоким потолком → ①
- (2) Знак фильтра: Задайте время для отображения знака фильтра → © (3) Внешнее управление 1: Задайте функцию включения.
- (3) Внешнее управление 1: Задайте функцию включения, когда сигнал поступает на внешнее управление 1 (CNT) внутреннего агрегата ➝См. [Руководство по установке]
- (4) Сигнал внешнего ввода 1: Задайте тип сигнала для передачи на внешний ввод 1 (CNT) внутреннего агрегата →См. [Руководство по установке]<br>(5) Внешнее управление 2: Задайте контроль на время, когда сигнал поступает на вн
- (5) Внешнее управление 2: Задайте контроль на время, когда сигнал поступает на внешнее управление 2 (CNTA) внутреннего агрегата, оборудованного внешним вводом 2 ➝См. [Руководство по установке]
- (6) External input 2 signal (сигнал внешнего ввода 2): Задайте тип сигнала для передачи на внешний ввод 2 (CNTA) внутреннего агрегата ➝См. [Руководство по установке]
- (7) Регулировка температуры обогрева при выключенном термостате: Отрегулируйте температуру для определения включения или не включения термостата во время операции обогрева  $\rightarrow$  6
- (8) Регулировка датчика возвратного воздуха: Отрегулируйте температуру, определенную датчиком температуры рециркуляционного воздуха → (9)<br>(9) Управление вентилятором при выключенном термостате в режиме охлаждения: Залайт
- (9) Управление вентилятором при выключенном термостате в режиме охлаждения: Задайте управление вентилятором во время охлаждения при выключенном термостате  $\rightarrow$  15
- (10) Управление вентилятором при выключенном термостате в режиме обогрева: Задайте управление вентилятором во время обогрева при выключенном термостате  $\rightarrow$   $\circledR$
- (11) Температура оттайки: Выберите температуру контроля оттайки ➝См. [Руководство по установке]
- (12) Управление режимом оттайки: Задайте управление вентилятором во время режима оттайки ➝См. [Руководство по установке]
- (13) Работа дренажной помпы: Задайте рабочий режим для эксплуатации дренажной помпы  $\rightarrow$
- (14) Время функционирования вентилятора при режиме охлаждения: Выберите время работы вентилятора после остановки и отключения термостата при операции охлаждения →
- (15) Время работы вентилятора при режиме обогрев: Выберите время работы вентилятора после остановки и отключения термостата при операции обогрева➝⑲
- (16) Прерывистая работа вентилятора при обогреве: Выберите отключение вентилятора, во время остановки и отключение термостата при операции обогрева→②
- (17) Периодическая работа вентилятора: Настройка выполняется, когда вентилятор работает в режиме циркуляции → ?) (18) Регулировка контрольного давления: Отрегулируйте контрольное давление при подключении внешнего блока кондиционера к системе Multi (KX) System → 22
- (19) Режим автоматической работы: Задайте метод управления для режима автоматической работы ➝
- (20) ТНастройка правила Thermo: Задайте методы переключения и условия для правила thermo →<sup>®</sup>
- 
- (21) Auto fan speed control (автоматическое управление скоростью вращения вентилятора): Задайте диапазон переключения скорости вентилятора при установки режима автоматического управления скоростью вращения вентилятора  $\rightarrow \hat{z}$
- (22) Сигнал тревоги перегрузки В/Б: Сигнал о перегрузке подается, когда комнатная температура отличается от заданной в течение 30 минут после начала работы → 29

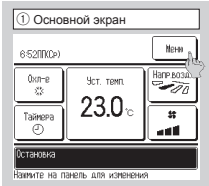

① **Нажмите кнопку** Меню **в ОСНОВНОМ экране.**

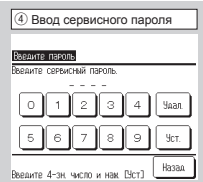

### ④ **Отображается экран ввода сервисного пароля.**

Сервисный пароль – «9999». (Изменить его нельзя).

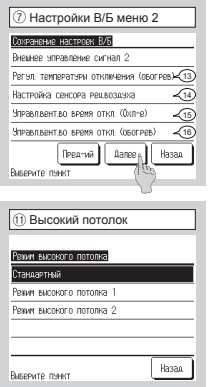

#### ⑪ **Высокий потолок**

от подключенных моделей В/Б.

Задайте скорость вращения вентилятора для В/Б. Данная функция доступна в зависимости

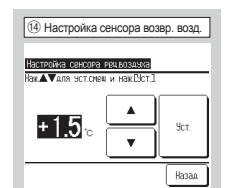

⑮ **Управление вентилятором во**  ⑭ **Настройка сенсора возвратного воздуха**

Отрегулируйте температуру, определенную Задайте скорость вращения вентилятора во вредатчиком температуры рециркуляционного мя охлаждения при выключенном термостате. воздуха.

Регулируемый диапазон – от -2 °C до +2 °C.

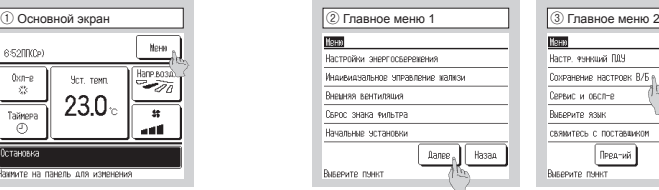

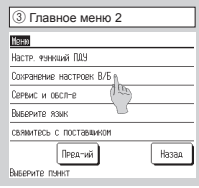

### ②③ **Отображается экран главного меню.**

Нажмите «Сохранение настроек В/Б» на экране меню.

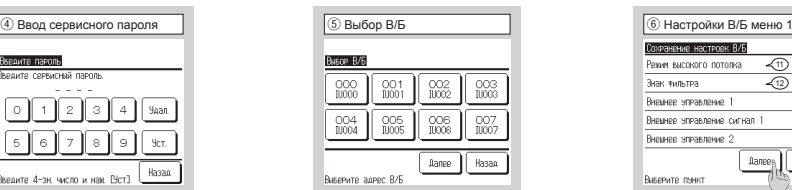

⑤ **При подключении нескольких внутренних агрегатов выберите В/Б для настроек В/Б.**

Введите сервисныи пароль (число из 4 цифр). При отображении имени/адреса подключенного В/Б выберите агрегат, для которого будут выполнены настройки. Если выбраны все агрегаты, то для всех них выполняется одна настройка.

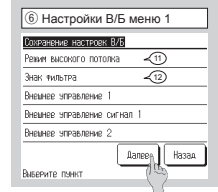

⑥~⑩ **Экраны меню Настройки В/Б отображаются после получения данных с В/Б.**

 $\sqrt{28}$ 

Hasaa

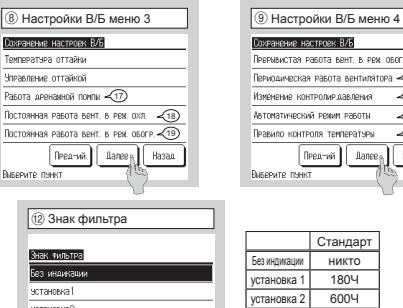

Hasaa

установка 3 установка 4

 $1,0004$ Операция остановки

⑫ **Знак фильтра** Задайте время отображения символа фильтра.

 $Q$  Знак фил

.<br>Нак Фильтра

**For unnusa** эстановка четановка?

эстановка3

эстановка4

Выверите пынкт

Deen-uit 1

Сохранение настроек В

.<br>Температыра оттайки

Чарваломир оттобило .<br>Равота дренамной помп

**Посторнизе посота воит** 

Постоянная работа вры

**BUSERVER DIRECT** 

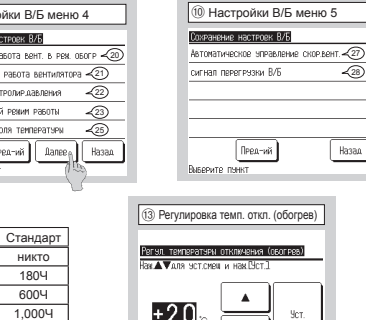

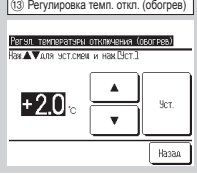

### ⑬ **Регулировка температуры отключение (обогрев)**

Отрегулируйте температуру для определения включения или не включения термостата во время операции обогрева. Регулируемый диапазон – от 0 °C до +3 °C.

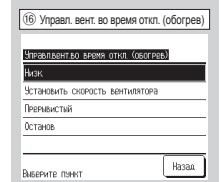

### ⑯ **Управление вентилятором во время отключения (обогрев)**

Задайте скорость вращения вентилятора при охлаждении с выключенным термостатом.

- Низк:Вентилятор вращается на малых оборотах. Установить скорость вентилятора:
- Вентилятор вращается с той же скоростью, что и во время работы с включенным термостатом. Прерывистый:Повторяются циклы работы
- на малых оборотах в течение 2 минут с остановкой на 5 минут.

Останов:Вентилятор останавливается.

 $-13 -$ Прерывистый:Повторяются циклы работы на малых оборотах в течение 2 минут с остановкой на 5 минут. Останов:Вентилятор останавливается.

**время отключения (охлаждение)**

Назал

 $\overline{16}$  Управл. вент. во время откл. (охл.)

.<br>элвентво время откл. (Охл-е) Четвивить сиполеть воитиватлог Прерывистый Останов

Выверите понкт

Низк:Вентилятор вращается на малых оборотах. Установить скорость вентилятора: Вентилятор вращается с той же скоростью, что и во время работы с включенным термостатом.
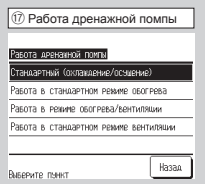

#### ⑰ **Работа дренажной помпы.**

Задайте рабочий режим для эксплуатации дренажного насоса.

- Стандарт (при охлаждении и сушке): Работа в режиме охлаждения и сушки. Работа в стандартном режиме и при обогреве: Работа в режимах охлаждения, сушки и обогрева.
- Работа в режиме обогрева с вентилятором: Работа в режиме обогрева и включенного вентилятора.
- Работа в стандартном режиме с вентилятором: Работа в режимах охлаждения, сушки
	- и включенного вентилятора.

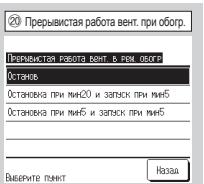

#### $\oslash$  Прерывистая работа вентилятора  $\oslash$  Периодическая работа **при обогреве**

Выберите управление вентилятором после Настройка выполняется, когда вентилятор его остаточной работы, после которой следует остановка и отключение термостата при операции обогрева.

- Останов:Прерывистая работа вентилятора не используется.
- Остановка на 20 минут и работа в течение 5 минут: Проверять рабочие условия каждые 25 минут и запускать вентилятор на 5 минут.
- Остановка на 5 минут и работа в течение 5 минут: Проверять рабочие условия каждые 10 минут и запускать вентилятор на 5 минут.

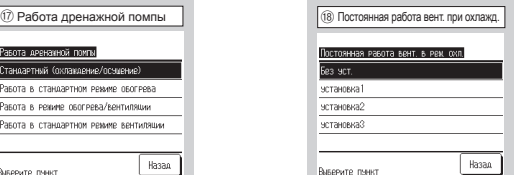

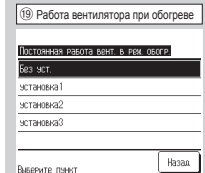

⑱ **Постоянная работа вентилятора при охлаждении**

#### ⑲ **Работа вентилятора при обогреве**

Выберите период времени остаточной работы вентилятора после остановки и отключения термостата в режиме охлаждения.

установка 1: 0.5 ч

установка 2: 2 ч

установка 3: 6 ч

Остаточное время работы может периодически варьироваться.

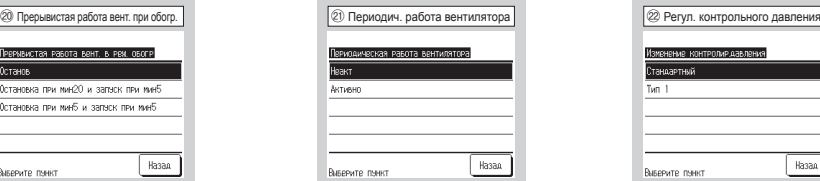

# **вентилятора**

работает в режиме циркуляции.

- Неакт (деактивировано):Вентилятор работает непрерывно.
- Активно (активировано):Во время работы вентилятор останавливается, исходя из разницы между температурами, выявленными датчиком ПДУ и датчиком рециркуляционного воздуха.

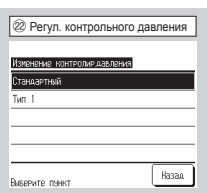

#### **Регулировка контрольного давления**

Задайте контрольное давление при подключении наружного блока к системе Multi (KX) System.

- Стандарт: Норма
- Тип 1:Когда все UI работают в этом режиме, значение контрольного давления изменяется.

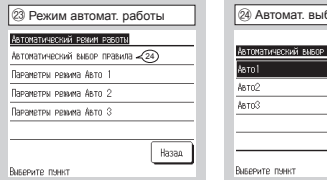

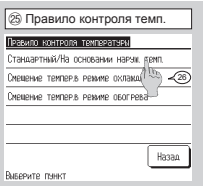

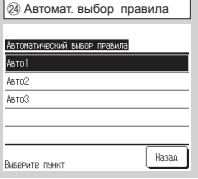

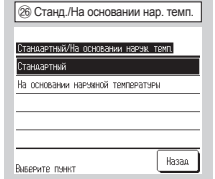

#### **Режим автоматической работы**

#### **Автоматический выбор правила**

Задайте метод управления режимом автоматической работы.

Можно выбрать метод переключения между обогревом и охлаждением во время автоматической работы.

- Авто1: Охлаждение и обогрев переключаются, исходя из разницы между заданной и комнатной температурами.
- Авто2: Охлаждение и обогрев переключаются, исходя из разницы между заданной и комнатной температурами, а также в зависимости от наружной температуры.
- Авто3: Охлаждение и обогрев переключаются, исходя из внутренней и наружной температур.

#### **Правило контроля температуры**

Задайте метод переключения и условия для правила thermo.

#### **Стандартный / На основании наружной температуре**

Задайте метод переключения для правила thermo.

- Стандартно:Состояние термостата определяется по внутренней и заданной температурам.
- По наружной температуре:Состояние термостата определяется по наружной температуре и значениям смещения охлаждения и обогрева

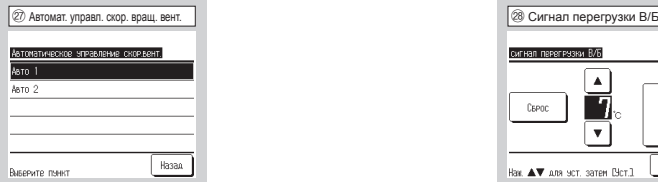

#### **Автоматическое управление скоростью вращения вентилятора**

Задайте диапазон включения вентилятора в настройке автоматического управления скоростью вращения вентилятора.

- Auto 1: Ход вентилятора изменяется в диапазоне Высокий ⇒ Средний ⇒ Низкий
- Auto 2: Ход вентилятора изменяется в диапазоне Высокая мощность ⇒ Высокий ⇒ Средний ⇒ Низкий.

# **Сервис и обслуживание (сервисный пароль)**

#### **Настройки сервиса и обслуживания охватывают следующие пункты.**

- (1) Адрес В/Б: Отображение «Адрес В/Б» (адрес внутреннего агрегата) и адрес наружного агрегата внутреннего агрегата, подключенного к ПДУ → ?
- (2) Дата следующего обслуживания: Введите дату следующего обслуживания (дд/мм/гг) ➝⑨
- (3) Данные о работе: Рабочие данные отображаются, когда выбран номер внутреннего агрегата ➝⑪
- (4) Сервисная индикация: Отображается архив ошибок и данных на момент возникновения ошибки, которые хранятся в памяти ПДУ →**⑭**
- (5) Сохранение настроек В/Б: Содержание настроек В/Б сохраняется в ПДУ или передается на В/Б  $\rightarrow$  10
- (6) Специальные настройки: Используются для стирания адреса В/Б, сброса ЦПУ, инициализации и т.д →<sup>®</sup>

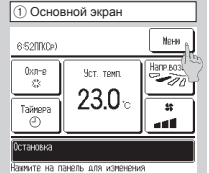

#### ① Основной экран ② Главное меню 1 ③ Главное меню 3 ④ Ввод сервисного пароля **Tass Настройки энергоскережения** .<br>Инаивиазальное эправление жалкзи Внемняя вентиляция Сврос знака тильтра Начальные эстановки Aanee R Hasan Виверите пенкт

②③ **Отображается экран главного меню.** Нажмите «Сервис и обслуживание» на экране меню.

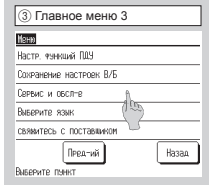

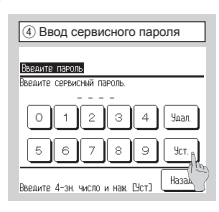

#### ④ **Отображается экран ввода сервисного пароля.**

Введите сервисный пароль (число из 4 цифр). Сервисный пароль – «9999». (Изменить его нельзя).

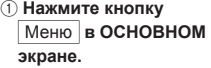

 $\boxed{6}$  Сервис и обс

Сервис и обслув Aspec B/6 N Дата следницего ов Данные о равоте Сервисная индикаци Сохранение настрое Виверите понкт

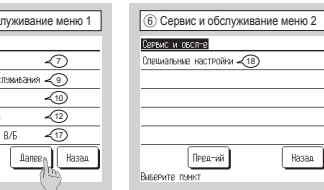

⑤⑥ **Отображаются меню «Сервис и обслуживание.**

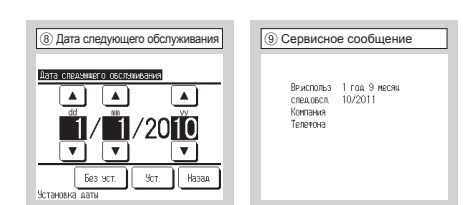

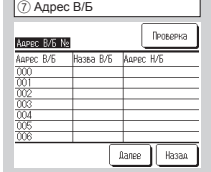

#### ⑦ **Адрес В/Б**

Отображаются адрес В/Б, имя В/Б и адрес OU агрегатов, подключенных к ПДУ.

При подключении 8 и более агрегатов данные отображаются на нескольких страницах.

Если после выбора адреса В/Б нажать кнопку Проверка, то можно использовать вентилятор выбранного В/Б (доступен только на основном агрегате)

# ⑧ **Дата следующего обслуживания**

#### ⑨ **Сервисное сообщение**

При вводе даты следующего обслуживания сообщения отображаются с началом/завершением работы в месяц обслуживания. При обновлении даты следующего обслуживания содержимое обновляется.

При нажатой кнопке Без. уст. сообщения не отображаются.

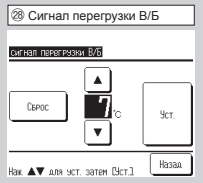

#### **Сигнал перегрузки В/Б**

Если комнатная температура отличается от температуры настройки в течение 30 минут после начала работы, то с наружного выхода (CNT) передается сигнал о перегрузке.

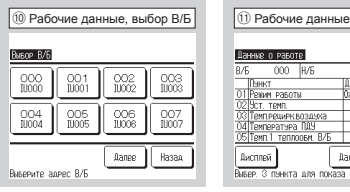

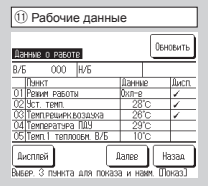

### ⑩ **Рабочие данные, выбор В/Б**

Если к ПДУ подключено несколько В/Б, выберите тот, который должен отображаться.

Если подключен только один В/Б, то экран выбора В/Б не отображается.

#### ⑪ **Рабочие данные**

После считывания данных внутреннего агрегата отображаются рабочие данные на время считывания. (Рабочие данные автоматически не обновляются). Нажмите кнопку Обновить для обновления данных.

При необходимости обновления данных и их автоматического отображения можно выбрать 3 наименования для автоматического обновления

(необходимо выбрать 3 наименования).

При нажатии кнопки Дисплей после выбора трех наименований дисплей меняется на экран «Индивидуальный дисплей»

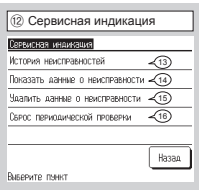

#### ⑫ **Сервисная индикация**

© Сервисная индикация У У У Суритетии индикации и современностей в сервистия индикации в технологии состаностей<br>В Сервисе и Стображается архив ошибок и данные на момент ошибки, сохра-

ненные в памяти ПДУ.

(а) История неисправностей→13

(b) Показать все данные о неисправности→ 4

- (с) Удалить данные о неисправности→ б
- (d) Сброст периодической проверки→®

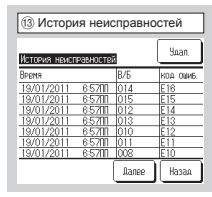

⑬ **История** 

#### **неисправностей**

Отображаются дата и время возникновения ошибки, адрес В/Б и код ошибки.

Если в архиве ошибок ничего не записано, то ошибки не отображаются.

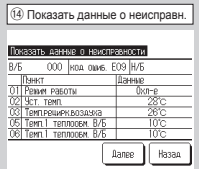

#### ⑭ **Показать данные о неисправности**

Отображаются рабочие данные, снятые непосредственно перед возникновением ошибки.

Отображаемые наименования – такие же, как «наименования рабочих данных» (см. ⑫).

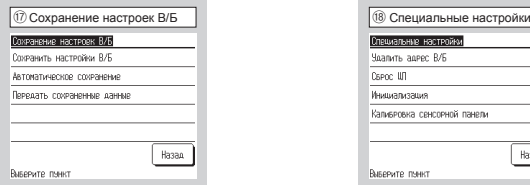

#### ⑰ **Сохранение настроек В/Б**

Содержание настроек для В/Б сохраняется

- в памяти ПДУ или передается на IU.
- (a) Сохранить настройки IU.
- (b) Автоматическое сохранение.
- (c) Передать сохраненные данные.

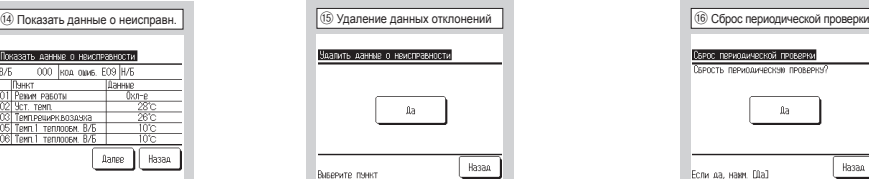

#### ⑮ **Удаление данных отклонений**

При нажатии кнопки Да на экране Удалить данные о неисправности аномальные данные удаляются.

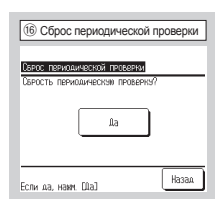

# ⑯ **Сброс периодической проверки**

При нажатии кнопки Да на экране Сброс периодической проверки периодическая проверка сбрасывается вместе со счетчиком времени.

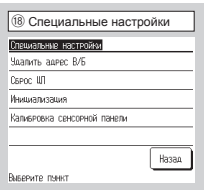

#### ⑱ **Специальные настройки**

Удалить адрес В/Б): Адрес В/Б для агрегата Multi (KX) стирается.

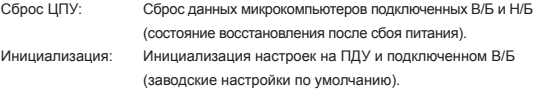

Калибровка сенсорной панели:

Воспользуйтесь для корректировки, когда дисплей и положение касания не совпадают.

# **ПУЛЬТ ДИСТАНЦИОННОГО УПРАВЛЕНИЯ (ПДУ) Краткое руководство**

# **ЭКСПЛУАТАЦИЯ**

**Для получения дополнительной информации см. «Руководство по эксплуатации» на компакт-диске.**

# **Содержание**

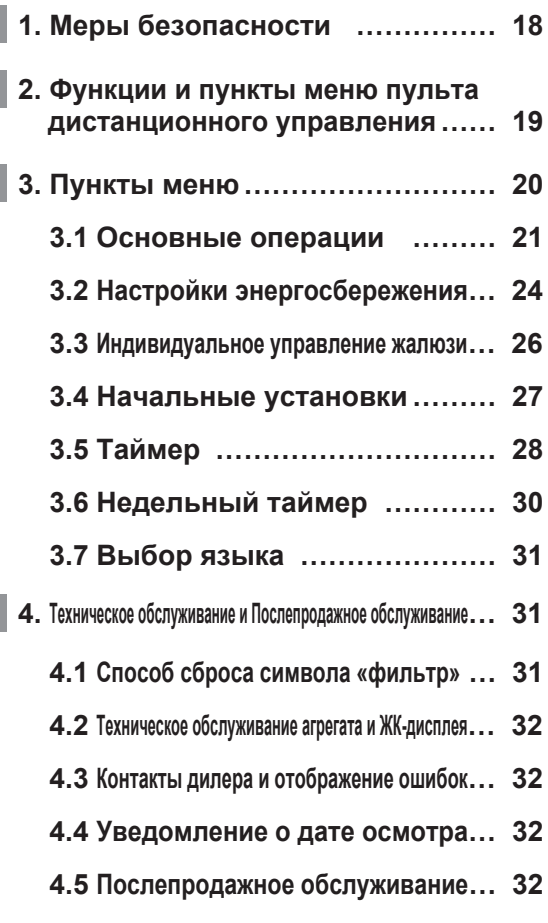

I

# 1. **Меры безопасности**

# **Меры безопасности**

● Внимательно ознакомьтесь с изложенными далее мерами безопасности и тщательно их соблюдайте.

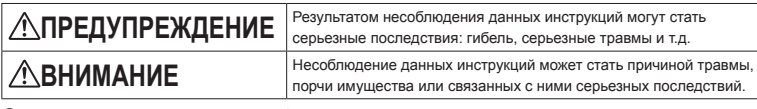

● В тексте используются пиктограммы, обозначающее следующее:

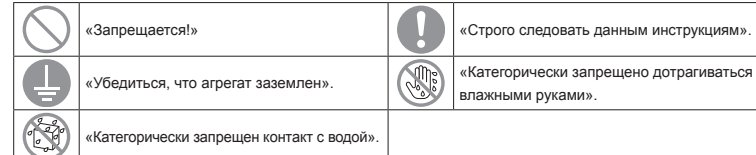

●Храните настоящее руководство в безопасном месте с возможностью оперативного обращения к нему. Предъявите руководство специалистам по установке при перемещении или ремонте агрегата. При смене владельца агрегата ему следует передать настоящее руководство, а также «Руководство по установке» (на CD-R).

●Все электротехнические работы должны выполняться только квалифицированными специалистами.

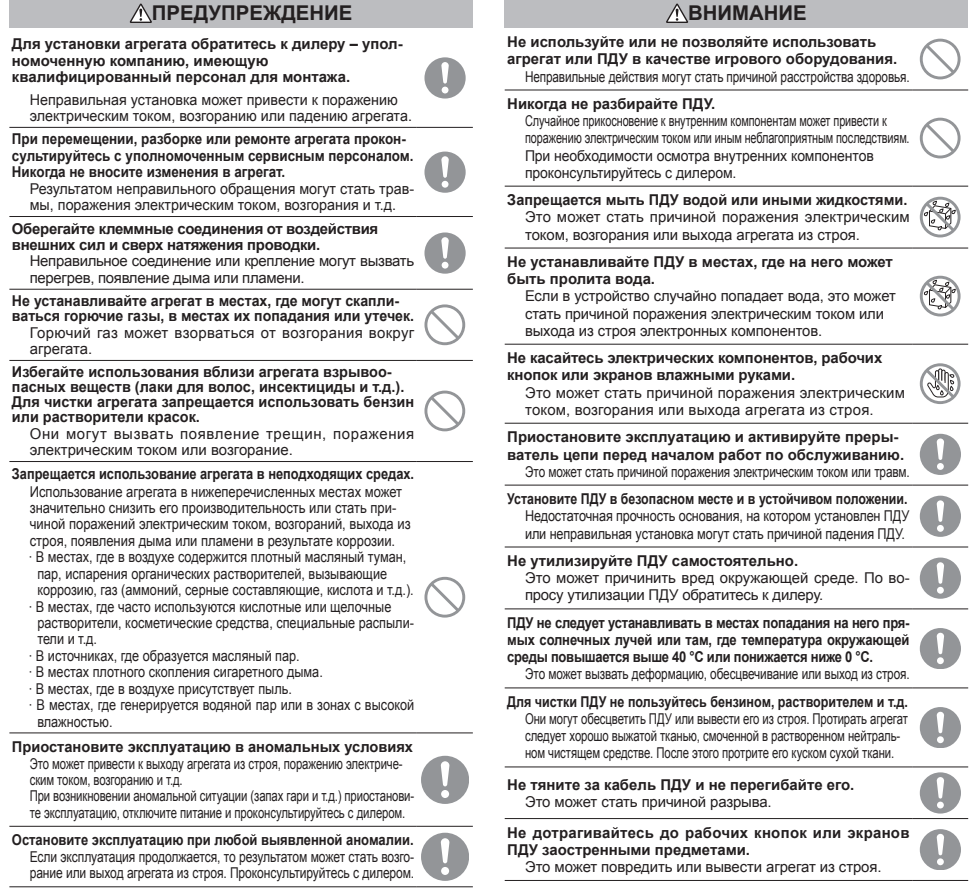

# **2. Функции и пункты меню пульта дистанционного управления**

# **Названия и функции секций на ПДУ (рабочая секция)**

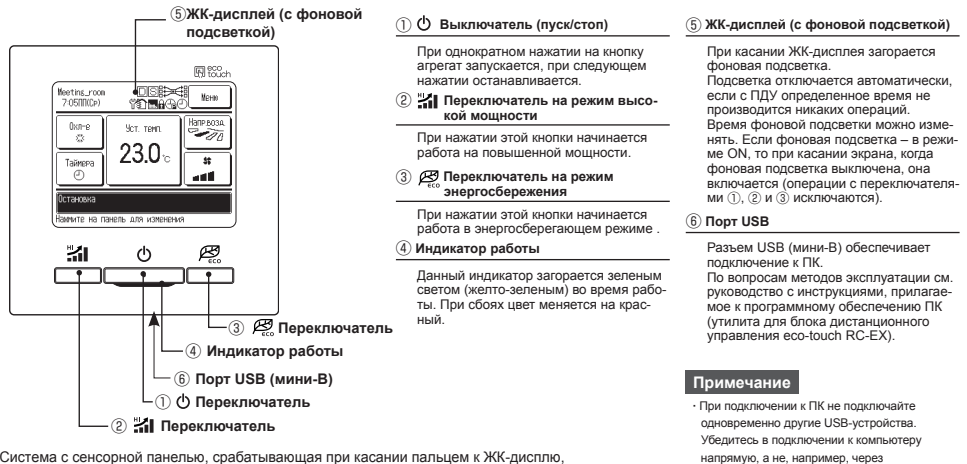

концентратор и т.д.

Система с сенсорной панелью, срабатывающая при касании пальцем к ЖК-дисплю, применяется для любых действий, кроме ① – Пуск/стоп, ② – Режим повышенной мощности, ③ – Переключатели режима энергосбережения.

# **Названия и функции секций на ПДУ (дисплей)**

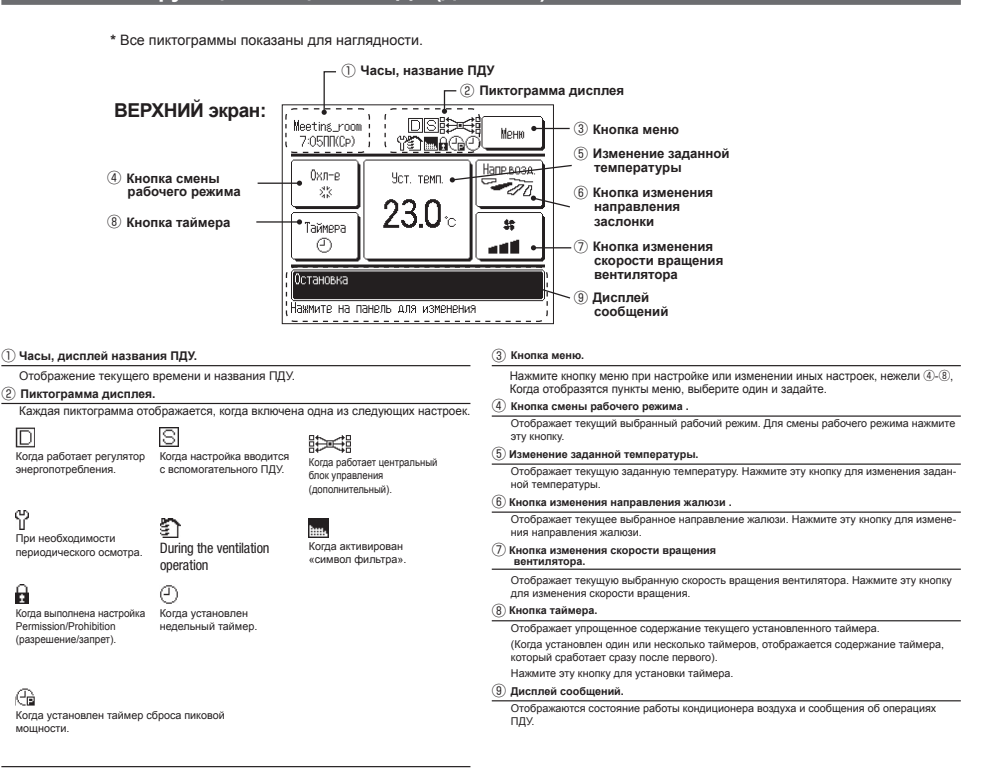

# 3. **Пункты меню**

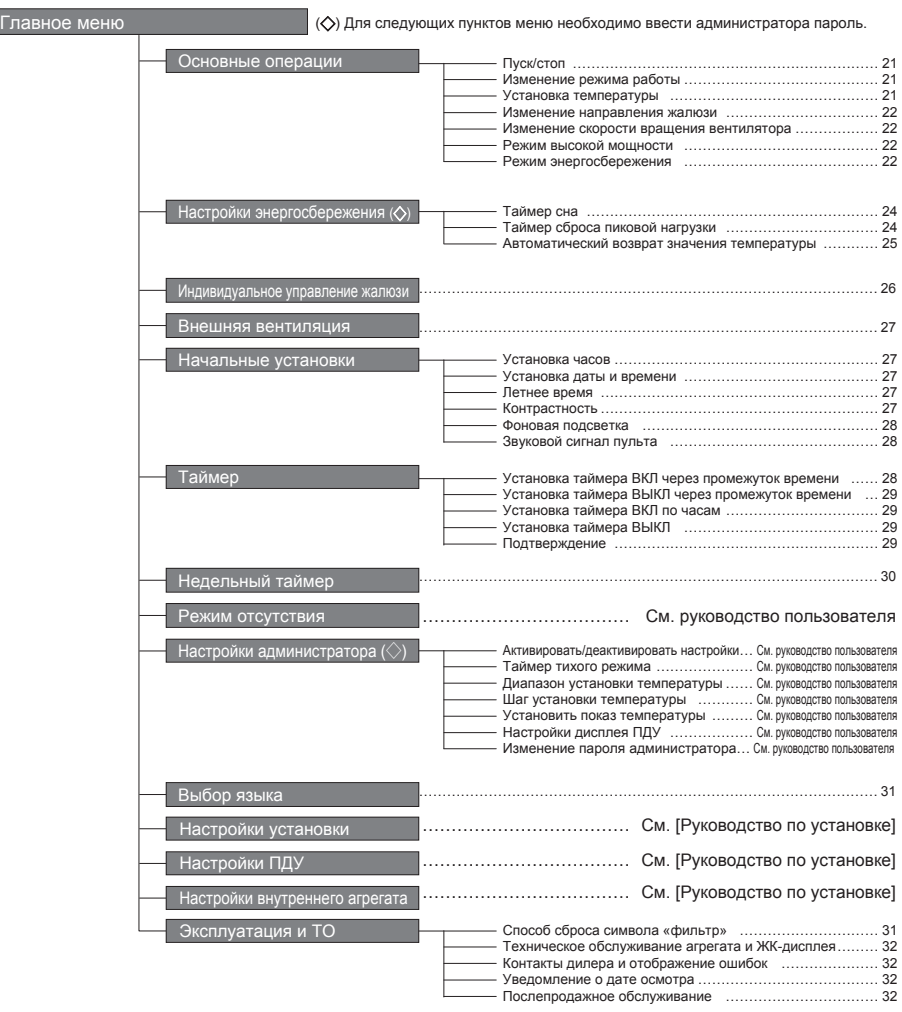

## **Пуск/стоп**

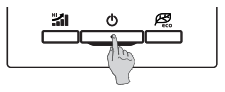

#### **1 Пуск**

Нажмите выключатель **.** Загорится индикатор работы (зеленый), и агрегат включается.

#### **Примечание.**

- **·** Не отключайте питание сразу после прекращения работы.
- Следует подождать не менее 5 минут, пока не истечет остаточное время работы дренажного мотора. В противном случае может возникнуть утечка воды или неисправность.

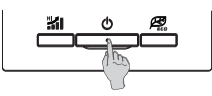

#### **2 Стоп**

Нажмите выключатель **.** пажмите выключатель (у ).<br>Инликатор работы гаснет, и агрегат выключается.

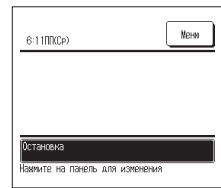

Когда агрегат выключается, все рабочие кнопки на экране выключаются.

По истечении заданного времени фоновая подсветка выключается. При легком нажатии на экран фоновая подсвет-

ка загорается, и отображаются все рабочие кнопки.

- **Совет**
- **·** При нажатии некоторых кнопок может отобразиться сообщение «Некорректный запрос». Это не является неис-
- правностью, поскольку при нажатии кнопки выбран режим «Деактивировать». **·** Изначально агрегат начинает работать со следующими настройками после подачи питания. При необходимости
- эти настройки можно изменить. Рабочий режим **…** С автоматическим режимом: автоматическое охлаждение
	- - Без автоматического режима: охлаждение
			-
	- Установка температуры
	- Скорость вращения вентилятора **…** Высокая
		- ... Зафиксированное
- **·** В следующем случае отображается сообщение «Некорректный рабочий режим» и включается режим вентилятора из-за несогласованности рабочих режимов:

Когда для внутренних агрегатов (IU), подключенных к наружному агрегату (OU), не допускающему смешанную работу охлаждения и обогревания, выбраны разные рабочие режимы.

## **Изменение режима работы**

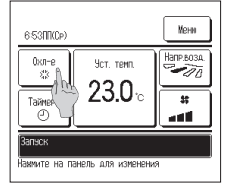

**1** Нажмите кнопку «Изменить режим работы» на ОСНОВНОМ экране.

# Изменить ремии работы  $$0x0 - 4$ **# Вент** © Osorres à .<br>Tasto Назад

**2** После отображения экрана **Изменить режим работы** нажмите кнопку нужного режима.

**3** После выбора рабочего режима дисплей вернется на ОСНОВНОЙ экран.

Отображенные пиктограммы имеют следующие значения:

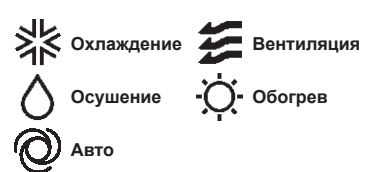

- ■Рабочие режимы, которые нельзя выбрать в зависимости от г аоочие режимы, которые нельзя выор.<br>комбинаций IU и OU, не отображаются.
- ■При выборе Авто операция переключения охлаждения и обогрева выполняется автоматически в соответствии с внутренней и наружной температурами.

# **Установка температуры**

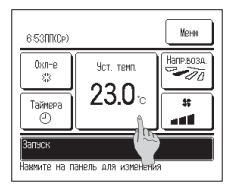

- **1** Нажмите кнопку «Установка температуры» на ОСНОВНОМ экране.
- Установка температуры  $\lambda$  $23.0<sub>1</sub>$ **Sep** Brew Hasah **AV AV** and you sample Now 1
- **2** Когда отобразится экран Изменить заданную температуру, выберите нужную температуру кнопками <u>▲ ▼</u> ·
- **3** После выбора заданной температуры нажмите кнопку **Установить** .
- **4** После нажатия этой кнопки дисплей вернется на ОСНОВНОЙ экран**.**

**• По вопросам допустимых диапазонов настроек температур см. диапазон** настройки заданной температуры.

#### ■Рекомендованная температура

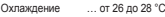

- Осушение … от 24 до 26 °C
- Обогрев … от 20 до 24 °C

Вентиляция … Установка температуры не требуется.

- ■Если для заданной температуры выбрана опция Авто, то на дисплее отображается «0».
- ■Температуру можно выбрать в диапазоне от -6 °C до +6 °C с помощью кнопок ▲ ▼ **.** Температура повышается на 1 °C при каждом нажатии на кнопку **▲** или понижается на 1 °С при нажатии на кнопку ▼ .

(Если задан «0», то температура становится 24 °C для операции охлаждения или 26 °C для операции обогрева).

■При нажатии кнопки **Назад** без нажатия кнопки **Установить** выбранная заданная температура сбрасывается, и дисплей возвращается на ОСНОВНОЙ экран.

### **Изменение направления жалюзи**

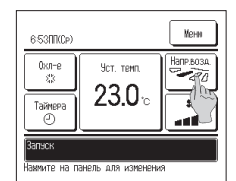

**1** Нажмите на кнопку «Изменить направление жалюзи» на ОСНОВНОМ экране.

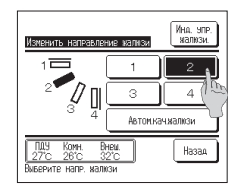

**2** Когда отобразится экран Изменить направление жалюзи, нажмите кнопку для выбора нужного направления. Для смены жалюзи нажмите кнопку **Автоматическое качание жалюзи** .

Для закрепления положения жалюзи нажмите

- одну из  $\boxed{4}$  кнопок. **3** После выбора направления жалюзи дисплей
- возвращается на ОСНОВНОЙ экран.
- ■Поскольку в следующей операции жалюзи управляется автоматически, то режим может отличаться от отображенноскольку в с<br>автоматическ<br>ного на ПДУ.<br>• Когла комна
	- **·** Когда комнатная температура выше заданной (в случае операции обогрева).
	- **·** Когда отображается сообщение «Работа в режиме ожидания обогрева» или «Работа в режиме оттаивания» (в случае операции обогрева).
- (Прохладный воздух дует горизонтально, а не напрямую на человека).
- ■После нажатия кнопки индивидуального управления жалюзи можно задать диапазон перемещения жалюзи (верхнее или нижнее предельное положение) на каждом выходе воздуха.

#### **Внимание!**

**·** Не пытайтесь перемещать жалюзи вручную во избежание повреждения.

**·** Не направляйте воздух вниз в течение долгого времени при выполнении операции охлаждения. Может образовываться конденсат, и с боковой панели может капать вода (в случае ошибки направления жалюзи (FDE)).

## **Изменение скорости вращения вентилятора**

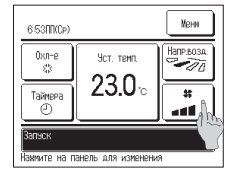

**1** Нажмите кнопку «Изменить скорость вентилятора» на ОСНОВНОМ экране.

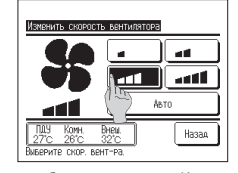

- **2** После отображения на экране Изменить скорость вентилятора нажмите кнопку нужной скорости вентилятора.
- **3** После задания скорости вращения вентилятора дисплей возвращается на ОСНОВНОЙ экран.
- ■Скорости, которые можно задать, варьируются в
- зависимости от моделей внутренних агрегатов (IU). ■При выборе **Авто** скорость вращения вентилятора изменяется автоматически, в зависимости от мощности.

#### **Режим высокой мощности**

При работе на высокой мощности комнатная температура быстро адаптируется до комфортного уровня путем повышения мощности. Работа на высокой мощности продолжается максимум 15 минут, после чего система автоматически возвращается в нормальный режим. При изменении рабочего режима работа на высокой мощности также возвращается к норме.

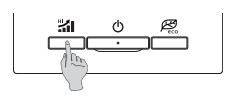

- **1** Нажмите на **11** переключатель для запуска режима работы на высокой мощности.
- ■Работа начнется после нажатия на %1 переключатель, даже если он  $(1)$  отключен

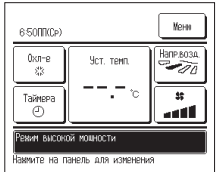

- **2** На экране ПДУ отобразится сообщение «Режим высокой мощности», и на кнопке «Установка температуры» во время такого режима работы отобразятся символы «—, —°C».
- **3** При следующем нажатии на переключатель режим работы на высокой мощности отключается и возвращается к нормальному режиму. При еще одном нажатии на  $\phi$  переключатель работа прекращается.
- ■Режим работы на высокой мощности также приостанавливается, когда меняются режим работы, заданная температура или скорость вращения вентилятора.

## **Режим энергосбережения**

Данная операция используется для энергосбережения.

Заданная температура зафиксирована на 28 °C в режиме охлаждения и на 22 °C – в режиме обогрева. Поскольку мощность управляется автоматически по наружной температуре, энергию можно экономить без ущерба для комфорта.

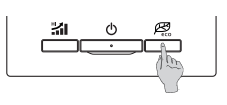

- 1 Нажмите на <sup>25</sup> переключатель для запуска энергосберегающего режима работы.
- ■Работа начнется после нажатия на переключатель, даже если он ( отключен
- Мени 6:34000P ABTO Напр.возл Уст. темп  $-$ 00 ം Ÿ,  $\overline{\mathbf{r}}$ Таймоор ö and f **ВКИМ ЭНЕРГОСБЕРЕЖЕНИ** .<br>Аммите на панель для изменения
- **2** В энергосберегающем режиме на экране появляется сообщение «Работа энергосбережения». Заданная температура зафиксирована на «28.0 °C» в режиме охлаждения или на «22.0 °C» – в режиме обогрева.

При автоматическом режиме работы на кнопке «Установка температуры» отображено «—,  $\sim$ 

—  $-$  22 —

- **3** При следующем нажатии на В переключатель режим энергосбережения отключается и возвращается к нормальному режиму.
- При еще одном нажатии на  $\ddot{\text{O}}$  переключатель
- работа прекращается. Во время работы в энергосберегающем режиме заданную температуру изменить нельзя. При попытке сделать это на экране отображается сообщение «Некорректный запрос».<br>■ Работа в эн
- ергосберегающем режиме возможна, только если для рабочего режима выбраны опции охлаждения, обогрева или автоматическая. Если нажать выключатель в любом рабочем режиме, кроме охлаждения, обогрева<br>или автоматического, то на ДЗ экране ПДУ отображается
- сообщение «Некорректный запрос». Энергосберегающий режим также отключается при изменении рабочего режима.

## **Ограничения по вспомогательному ПДУ**

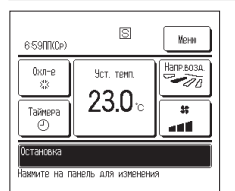

Когда один IU управляется с двух блоков ПДУ, то на вспомогательном блоке ПДУ нельзя выполнить следующие настройки. Необходимо использовать основной блок ПДУ. В случае попытки установить настройки на вспомогательном

 $\overline{D}$  случае попытки установить настроики на векране отображается пиктограмма  $\overline{S}$ 

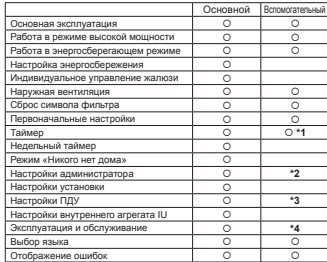

- 
- **\*1** Функция Прогрев не настраивается. **\*2** Возможность настройки отображения ПДУ, отображения заданной температуры и изме-нения пароля администратора.
- **\*3** Возможность настройки основного/вспомога-тельного ПДУ. **\*4** Возможность задания адреса IU, отображения ошибок, истории ошибок, сброса периодических проверок, сброса ЦПУ и калибровки сенсорной

**Операции с использованием экранных меню**

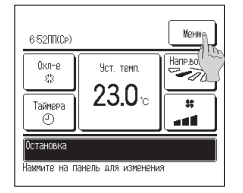

**1** Нажмите кнопку **Меню** на ОСНОВНОМ экране.

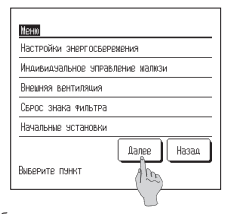

**2** Отобразится главное меню. При нажатии на нужный пункт меню отображается экран настроек каждого пункта.

**3** При нажатии кнопки **Далее** открывается экран следующего главного меню.

При наличии двух или более страниц кнопка **Далее** (следующая) отображается на первой странице, а кнопка **Назад** – на последней. Обе кнопки **Далее** и **Назад** отображаются на промежуточных страницах.

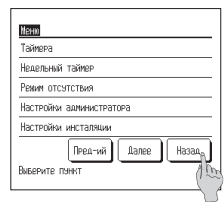

панели.

**4** При нажатии на кнопку **Назад** (назад) дисплей возвращается на ОСНОВНОЙ экран.

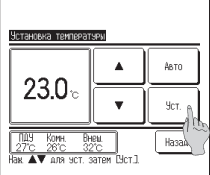

**5** Когда на экране настроек для пункта отображается кнопка **Уст.** , при нажатии на нее настройка подтверждается.

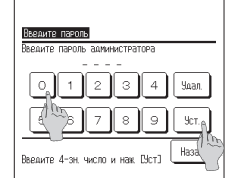

**6** Когда в настоящем руководстве для какого-либо пункта меню делается ссылка на пароль администратора, то после выбора меню отображается экран Введите пароль.

Введите пароль администратора (число из 4 цифр) и нажмите кнопку **Уст.** . Если пароль неизвестен или неправильный, то настройку изменить нельзя.

# **Предостережения для настроек экрана.**

используйте следующие кнопки или переключатели.

- Возврат на главный экран **…**кнопка **Меню**
- Возврат на предыдущий экран...кнопка <del>Назад</del>
- Возврат на ОСНОВНОЙ экран...переключатель ©

 **·** При нажатии кнопки **Назад** без нажатия кнопки **Уст.** в процессе настройки ее содержание становится недействительным, и отображается последний экран. При нажатии переключателя (1) в процессе настройки ее содержание становится недействительным, режим настройки прерывается, и дисплей возвращается на ОСНОВНОЙ экран.

• При возврате в упомянутый ниже экран из каждого экрана настройки • Если в процессе настройки каждого пункта в течении 5-ти минут ни одна из кнопок не нажата, то дисплей возвращается на ОСНОВНОЙ экран автоматически. Содержимое настройки становится недействительным.

 **·** При нажатии любой из кнопок может отобразиться сообщение «Некорректный запрос» (см. выше). Это не сбой, просто данная кнопка установлена на режим «Запрет».

**·** Перед выполнением следующих настроек необходимо остановить работу кондиционера нажатием (<sup>1</sup>) на переключатель. Если нажать кнопку **Уст.** на экране меню во время работы кондиционера, то отобразится сообщение «Некорректный запрос».

- Настройка энергосбережения. **• Настройка администратора.**
- $-23-$

#### **Примечание**

- **·** Пароль администратора, установленный на заводе-изготовителе, приведен в руководстве по установке (проконсультируйтесь с дилером).
- Если вы забыли пароль администратора, инициализируйте его, обратившись к руководству по установке (проконсультируйтесь с дилером).
- 

# **Настройки энергосбережения (администратора пароль)**

Noun

Настройки энергосверемения

Внемняя вентиляция

Свесс знака яильтва

Начальные эстановки

Инаивиазальное эправление и Д

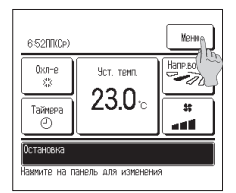

**1** Нажмите кнопку **Меню** на ОСНОВНОМ экране.

#### **Примечание.**

**•** Всегда останавливайте работу кондиционера нажатием  $\phi$  на переключатель перед запуском операции энергосбережения. Если нажать кнопку «Настройка энергосбережения» при работающем кондиционере, то отобразится сообщение «Некорректный запрос».

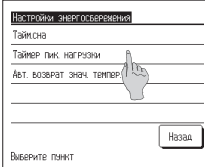

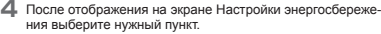

**2** Нажмите «Настройки энергосбережения» на

flange | Hasan

■ **Таймер сна**

■ **Таймер сброса пиковой нагрузки** ■ **Автоматический возврат значения температуры**

экране главного меню.

**Викерите пчикт** 

- **Вверите пароль**  $\overline{1}$  $\overline{2}$ <sup>3</sup>  $\overline{4}$ .<br>Moan  $\circ$  $\alpha$  $\alpha$ **Sep**  $H_0$ .<br>Введите 4-зн. число и нам. ЕУст]
- **3** После отображения окна «Введите пароль» введите пароль администратора.

После ввода пароля администратора (число из 4 цифр) нажмите кнопку **Уст. .**

Если пароль неизвестен или неправильный, то настройку изменить нельзя.

#### **Примечание**

**·** Пароль администратора, установленный на заводеизготовителе, приведен в руководстве по установке (проконсультируйтесь с дилером). Если вы забыли пароль администратора, инициализируйте его, обратившись к руководству по установке (проконсультируйтесь с дилером).

### ■ **Таймер перехода в «спящий» режим**

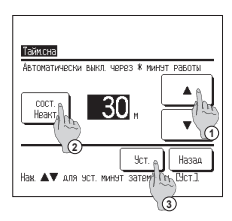

**Совет**

Если на экране меню **Настройки энергосбережения** нажать кнопку «Таймер сна», отобразится содержание текущей настройки.

**1** Выберите нужное время кнопками  $\textcircled{1}$   $\blacktriangle$   $\blacktriangledown$  . Диапазон настройки: от 30 до 240 минут при 10-минутных интервалах.

**2** Нажмите кнопку <sup>②</sup> **Состояние** для переключения между опциями «Состояние активировано» и «Состояние деактивировано».

При выборе «Состояние активировано» работа агрегата будет прекращаться каждый раз в заданное время.

Если таймер перехода в «спящий» режим не используется, установите «Состояние деактивировано».

**3** После выполнения настройки нажмите кнопку <sup>③</sup> **Уст.** . Дисплей перейдет к экрану меню Настройки энергосбережения.

# ■**Таймер сброса пиковой нагрузки**

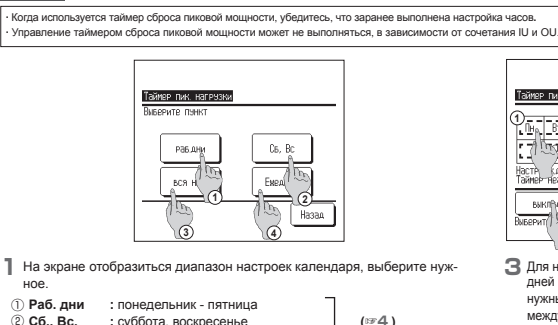

② **Сб., Вс. :** суббота, воскресенье **(**☞**4 )**

③ **Вся неделя :** с понедельника по воскресенье

④ **Ежедневно :** переход к экрану настройки дня недели **(**☞**2 )**

**2** Если на дисплее выбрать нужный день недели ①, то отобразится содержание настройки для этого дня (☞**5** ).

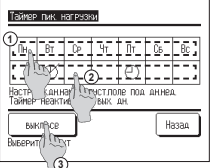

**3** Для настройки праздничных дней нажмите на блок ② под нужным днем для переключения между **" "** (настройка праздничных дней) и «Сброс». Режим таймера не будет работать в день, настроенный как праздничный. Можно задать два или более праздничных дней.

■Для включения таймера на день, настроенный как праздничный необходимо сбросить настройку праздничного дня.

**4** При нажатии кнопки <sup>③</sup> «Отключить все», таймер не будет работать ни в один день недели. Когда используется таймер, не выполняйте настройку «Выкл. все».

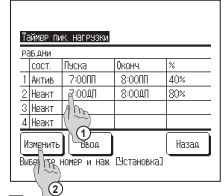

**5** Отображается экран проверки содержания текущей настройки.

При изменении содержания или добавлении новой настройки ① выберите номер строки настройки и нажмите кнопку ② **Изменить** .

 $-24-$ 

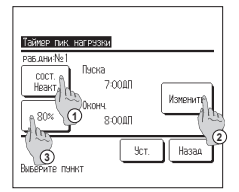

- **6** Отобразится экран настройки таймера. ①Нажмите кнопку **Уст.** для переключения между опциями State Enable и State Disable. ②При нажатии кнопки **Изменить** можно задать
	- время начала и время окончания (☞**7 ).** ③При нажатии кнопки **Выберите пункт** (сброс пиковой мощности) можно задать

процент сброса пиковой мощности **(**☞**9 ).**

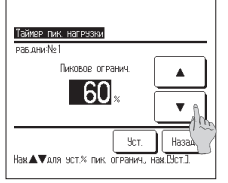

**9** Задайте процент сброса пиковой нагрузки. Этот параметр задается кнопками ▲ ▼ **.**

Процент сброса пиковой нагрузки можно настроить на 0%, 40%, 60% или 80%. Чем меньше процент сброса пиковой нагрузки, тем выше эффект энергосбережения. После выполнения настройки нажмите кнопку **Уст. (**☞**1 0 ).**

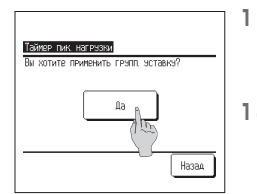

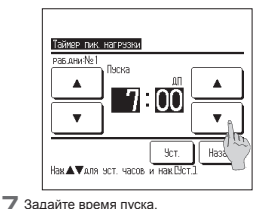

Установите час и минуты кнопками ▲ ▼ . Настройку времени можно выполнить с 5-минутными интервалами. После выполнения настройки нажмите кнопку **Уст.** (☞**8** ).

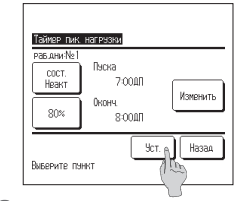

- **1 0** Отображается экран проверки содержания настройки **(**☞**6 ).** Если нажата кнопка **Уст. ,** то содержание
- подтверждается, и отображается экран проверки содержания настройки дня недели **(**☞**5 ) . 1 1** Если настройки корректируются или до-
- бавляются в рамках одного дня, то повторите настройку **(**☞**5 ) .**
- ■Когда содержание настройки дублируется, то приоритет отдается содержанию, имеющего меньший процент сброса пиковой мощности.
- **1 3** Отображается экран подтверждения групповой настройки.

Для сохранения настройки нажмите **Да** . После сохранения дисплей сменится экраном проверки настройки дня недели. **(**☞**3 )**

**1 4** При выполнении настройки после смены дня недели повторите настройку с шага **2 .**

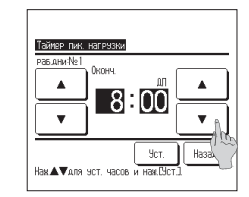

**8** Задайте время окончания. Установите час и минуты кнопками  $\Box$ 

**■ ▼** .<br>Время окончания можно задать через 5 минут после времени начала вплоть до 24:00 с 5-минутными интервалами.

После выполнения настройки нажмите кнопку **Уст.** (☞10 ).

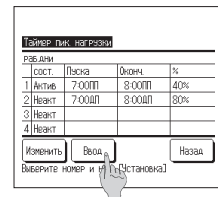

**12**Отображается экран проверки содержания настроек дня недели **(**☞**5 ).**

Для сохранения настроек нажмите клавишу **Ввод .** 

- a) В случае групповой настройки: (1-① Раб. дни,1-② Суббота, воскресенье), 1-③Вся неделя). Перейдите в экран проверки групповой настройки **(**☞**1 3 ).**
- b) В случае индивидуальной настройки: (1**-**④ Ежедневно).

Сохраните настройку и перейдите к экрану выбора дня недели **(**☞**2 )**

### ■**Автоматический возврат значений температуры (Automatic temp set back)**

#### **Примечание**

**·** Чрезмерное охлаждение в режиме охлаждения – неэкономично. Поэтому в режиме предотвращения чрезмерного снижения температуры, когда температура приближается к заданному уровню, включается экономичный режим.<br>• Чрезмерный обогрев в режиме обогрева- незкономичен. Поэтому в режиме предотвращения чрезмерного роста температура<br>- приближается к нужному уровн

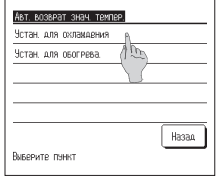

**1** Нажмите пункт «Установка для охлаждения» при выполнении настройки для операции охлаждения<br>или пункт «Установка для обогрева» при выполне-<br>нии настройки для операции обогрева.<br>Операция «Установка для охлаждения» включает в

себя охлаждение, сушку и автоматический режим. Операция «Установка для обогрева» предназначена только для обогрева.

- Временной диапазон настройки:20-120 минут при
- 10-минутных интервалах. Диапазон заданной температуры:его можно задать в рамках предварительно заданного диапазона температуры в соответствующем меню**.**

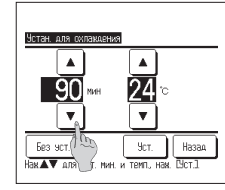

**2** Установите время и температуру кнопками ▲ ▼.

При нажатии кнопки **Уст.** содержание настройки подтверждается, и дисплей возвращается к предыдущему экрану.

 $-25-$ При нажатии кнопки **Без уст.** отображается «-- мин--°C», и настройка «Автоматический возврат значений температуры» не выполняется.

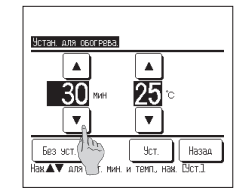

**3** Тот же метод настройки, что и для операции «Установка для охлаждения», может применяться для «Установка для обогрева».

# **Индивидуальное управление жалюзи**

- Диапазон перемещения (верхнее и нижнее предельное положение) жалюзи на каждом выходе воздуха можно задать индивидуально.
- Когда блок ПДУ обозначен как вспомогательный, то индивидуальное управление жалюзи задать нельзя
- При изменении настройки индивидуального управления жалюзи остановите работу кондиционера.

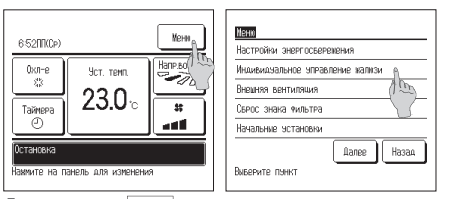

**1** Нажмите кнопку **Меню** на ОСНОВНОМ экране и выберите пункт «Индивидуальное управление жалюзи», либо нажмите кнопку **Напр. возд.** в ОСНОВНОМ меню, после чего отобразится экран Изменить направление жалюзи.

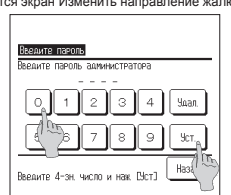

**2** Когда появится экран Ввести пароль, введите пароль администратора.

When only one IU is connected to one R/C, go to the step **4** .

When two or more IUs are connected to one R/C, go to the step **3** .

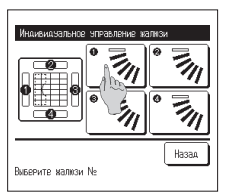

- при настройке «Удал./Уст., установленной на «Деактивировать». Когда к одному ПДУ подключен только один внутренний агрегат (IU), перейдите к шагу
	- **4 .** Когда к одному ПДУ подключено два или

■Бывает, когда экран **Ввод пароля** отображается

esonnov

Охлев

Ţ.

**Taïaron** 

avni<br>(T)

 $\frac{1}{\sqrt{2}}$ 

**Mort Four** 

230.

NTO HA MAHOMA AND MAMOHOHMA

более внутренних агрегатов, перейдите к шагу **3 .**

#### **Примечание**

· Пароль администратора, установленный на заводе-изготовителе, приведен в руководстве по установке (прокон- $\log$  сультируйтесь с дилером).

· Если вы забыли пароль администратора, инициализируйте его, обратившись к руководству по установке (проконсультируйтесь с дилером).

**4** Выберите номер отверстия где установлены регулируемые жалю-

зи.<br>∎При нал ■При наличии двух или более отверстий, например, у кондиционеров типа FDT, и невозможности определить отверстие, где расположены жалюзи, временно задайте верхнее и нижнее предельное положение любого жалюзи. После подтверждения выбранной настройки жалюзи на выбранном отверстии перемещается один раз в нижнее предельное положение, – таким образом можно определить положение соответствующего отверстия. После этого выберите требуемый номер воздуховыпускного отверстия.

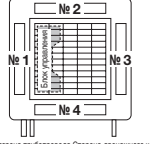

Сторона трубопровода Сторона дренажного шланга **Номер воздуховыпускного отверстия [в случае FDT]**

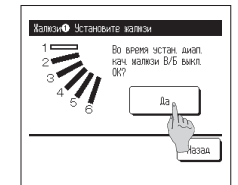

- **5** Во время работы кондиционера отображается окно подтверждения остановки операции. Нажмите **Да** для остановки работы кондиционера.
- ■При работающем кондиционере настройку «Индивидуальное управление жалюзи» изменить нельзя. Для остановки работы кондиционера нажмите  $\langle$  выключатель или сбросьте настройку «Установить индивидуальное управление жалюзи кнопкой **Назад** .

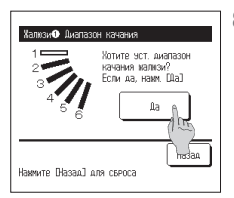

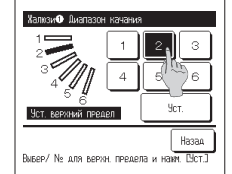

**6** Выберите одно из верхних предельных положений от **1** до **6** для диапазона перемещения жалюзи.

Выбранное верхнее предельное положение отображается на экране.

После ввода настройки нажмите кнопку **Уст. .**

**8** Отображается экран подтверждения для диапазона перемещений жалюзи. Нажмите кнопку **Да** , если изменять настройку не предполагается. Если требуются изменения, нажмите кнопку **Назад .**

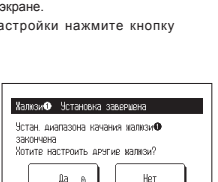

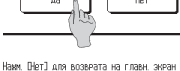

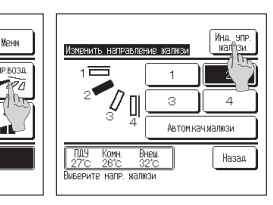

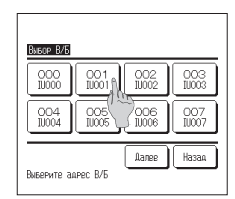

**3** Когда к одному ПДУ подключено два или более внутренних агрегатов, то отображается их полный список. Введите нужное количество IU. На экране выбора IU показано до 8 агрегатов. Когда подключено 9 и более агрегатов, то 9-й и все последующие отображаются нажатием кнопки **Далее** (далее).

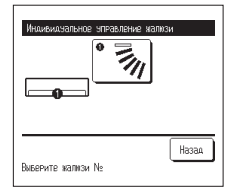

■При наличии только одних жалюзи, например, у кондиционеров типа FDK, отображается только одни жалюзи. (то же относится и к типу FDE).

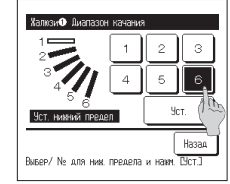

**7** Выберите одно из нижних предельных положений от **1** до **6** для диапазона перемещения жалюзи.

Диапазон перемещения жалюзи основан на выбранных верхнем и нижнем предельных положениях, и на экране отображается последнее действие.

После ввода настройки нажмите кнопку **Уст. .**

**9** Отображается экран завершения выполнения настройки**.**

При необходимости изменений диапазона перемещения жалюзи для другого воздуховыпускного отверстия нажмите кнопку **Да (**☞**4 ).**

Для остановки выполнения настройки нажмите кнопку **Нет** Дисплей возвращается на ОСНОВНОЙ экран.

# **Внешняя вентиляция**

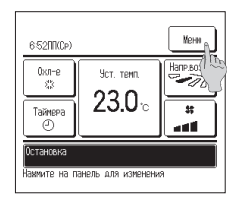

**1** Нажмите кнопку Меню на ОСНОВНОМ экране.

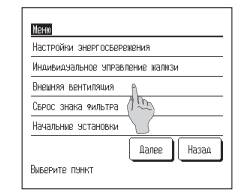

- **2** Нажмите «Внешняя вентиляция» на экране главного меню.
- ■Вентиляция активирована, если настройка «Внешняя вентиляция» установлена на опцию «Независимая».
- Если настройка «Внешняя вентиляция» установлена на «Деактивировано» или «Блокировка», то это означает, что вентиляция

Подробности см. в руководстве по установке.

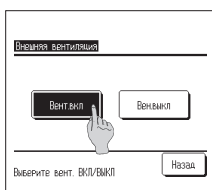

**3** Отображается экран Внешняя вентиляция. При нажатии на кнопку **Вент. вкл.** запускается вентиляция.

Для остановки вентиляции нажмите кнопку

Начальные эстановки

**REGIA PAIRLYS** 

Выверите понкт

#### **Вент. откл.**

Если настройка «Вентиляция» заблокирована, то вентиляция работает во взаимодействии с функцией Пуск/стоп кондиционера.

### **Начальные установки**

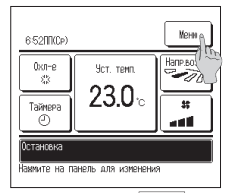

**1** Нажмите кнопку **Меню** на ОСНОВНОМ экране.

# ■**Установки часов**

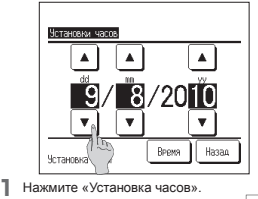

Установите «дд/мм/гг» кнопками  $\Box$ ▼ **.** После выполнения настройки нажмите

кнопку **Время .**

# ■**Отображение даты и времени** ■**Летнее время** ■**Контрастность**

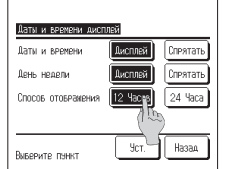

**1** Нажмите «Дисплей даты и времени» в экране меню Начальные установки Нажмите Дисплей/Спрятать для даты и времени. Нажмите Дисплей/Спрятать для любого дня недели. Выберите способ отображения 12 или 24-часовой.

12-часовой … Если время – 15 часов 30 минут, то отображается "3:50". 24-часовой … Если время – 15 часов 30 минут, то отображается "15:50".

**2** После настройки каждого пункта нажмите кнопку **Уст. .**

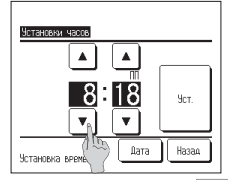

**2** Установите «час : минуты» кнопками ▲ ▼ на экране настройки часов.

После выполнения настройки нажмите кнопку **Уст.** . Для изменения «дд/мм/гг» нажмите кнопку **Дата** .

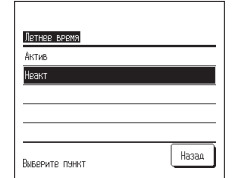

**1** Нажмите «Летнее время» в экране меню Начальные установки.

Отображается переключение с «Неактивировано» на «Активировано»

**…** (текущее время + 1 час).

Отображается переключение с «Актив» на «Неактив»

**…** (текущее время – 1 час)

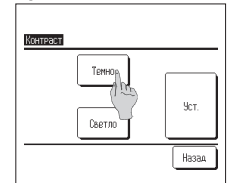

**1** Нажмите «Контрастность» в экране меню Начальные установки.

Контрастность экрана изменяется нажатием кнопки **Темно** или **Светло** для выбора ее нужного значения.

- **2** После выполнения настройки нажмите кнопку **Уст. .**
- 
- Настройка часов» необходима для следующих
	- настроек
	- **·** Таймер сброса пиковой мощности.
	- **·** Настройка включения таймера по часам, настройка выключения таймера по часам.

■ **Контрастность.** ■ **Звуковой сигнал пульта.**

Пред-ий

Hasaa

**·** Недельный таймер.

**3** Когда отобразится экран меню **Начальные установки**, нажмите

■ **Отображение даты и времени.** ■ **Фоновая подсветка.**

на нужный пункт. ■ **Установка часов.**

flamee | Назад

Начальные эстановки

Даты и времени дисплей Пр

-<br>Четанович насов

Летнее время

Контраст

Поосветка

Выверите пынкт

■ **Летнее время.**

**·** Таймер в режиме «Без звука».

**·** Сброс символа фильтра, настройка следующей даты чистки.

 $-27-$ 

отключена.

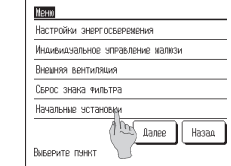

**2** Нажмите «Начальные установки» в экране главного меню.

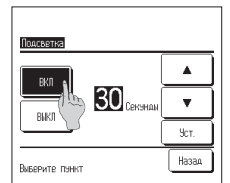

- **1** Нажмите «Подсветка» в экране меню. Нажмите **Вкл.** или **Выкл.** для фонового освещения и его продолжительности (5-90 секунд с 5-секундными интервалами).
	- **Вкл. .…** фоновая подсветка загорается при нажатии на ЖК-экран. Если для заданного времени не выполняется никаких операций, то подсветка выключается автоматически.
- **Выкл. …** фоновая подсветка не загорается даже при нажатии на ЖК-экран.
- $2$  После выполнения настройки нажмите кнопку  $\sqrt{y_{\text{CT}}}\$ .

# ■**Фоновая подсветка** ■**Звуковой сигнал контроллера**

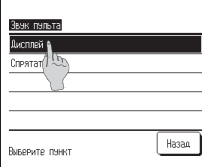

- **1** Нажмите «Звук пульта» в экране меню Начальные установки. Нажмите **Дисплей** или **Спрятать** для звукового сигнала контроллера.
	- **Дисплей .…** если нажата кнопка на экране, то подается звуковой сигнал**.**
	- **Спрятать …** сигнал не подается.

## **Таймер**

## **Примечание**

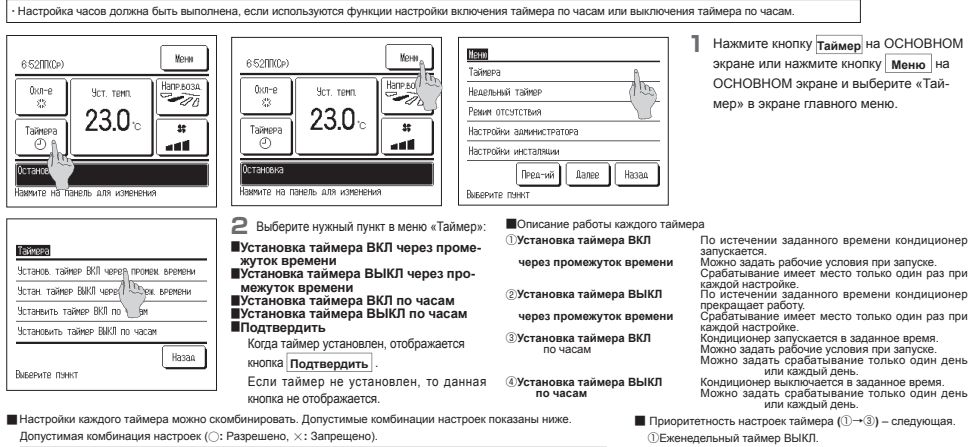

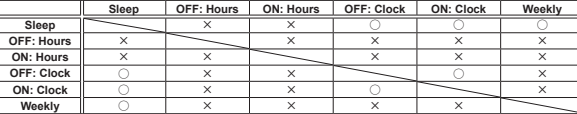

- ②Таймер сна. ③Еженедельный таймер ВКЛ. ■ На ОСНОВНОМ экране отображается самое первое время
- таймера из следующих: времени отключения таймера режима ожидания, времени включения и времени отключения.

#### ■**Установка таймера ВКЛ через промежуток времени**

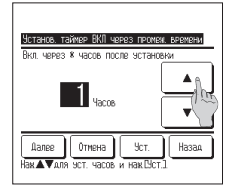

**1** При нажатии «Установка таймера ВКЛ через промежуток времени» на экране меню настроек времени отобразится экран настройки «Установка таймера ВКЛ через промежуток времени»

- **2** Задайте период, по истечении которого кондиционер включится,
- кнопками | ▲ | | ▼ | .<br>Диапазон времени настройки: от 1 до 12 часов (при интервалах в 1 час). **3** После задания рабочих условий в начале работы нажмите кнопку
- **Далее . (**☞**4 )** Если рабочие условия не заданы, нажмите кнопку **Уст. .**

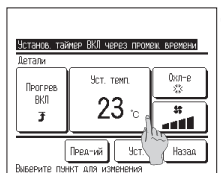

**Примечание по обогреву**

- **4** Задайте следующие рабочие условия: ① **Прогрев Вкл./Выкл. (только на** 
	- **основном ПДУ)** ② **Рабочий режим … 5**
	- ③ **Заданная температура … 6**
	- ④ **Скорость вращения вентилятора**
		- **… 7**
- Настройки прогрева можно задать только на основном ПДУ.
- Перед настройкой заданной температуры следует задать рабочий режим.

**·** Для поднятия комнатной температуры до температуры, близкой к установленной на заданное время начала работы, микрокомпьютер оценивает время начала работы, исходя из последней операции прогрева, и производит включение раньше на 5–60 минут. · При включенном режиме обогрева установите таймер не менее чем на один час ранее, чем время включения по таймеру. Если заданный инвервал менее одного часа, то на экране отображается сообщение «Прогрев отменен». (Используется как установка таймера включения по истечении заданного периода).

 $-28-$ 

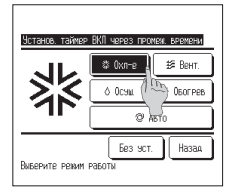

**5** Выберите рабочий режим. Если нажата кнопка **Без уст.** (настройки нет), то запуск осуществляется с последним действием **(**☞ **4).**

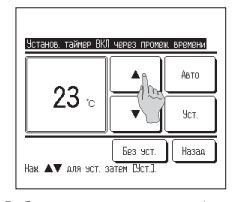

**6** Выберите нужную температуру (с интервалами 1 °С) кнопками  $\overline{\bullet}$ **.** Либо нажмите кнопку **Auto** и выберите автоматическую настройку температуры. Затем нажмите кнопку **Уст. (**☞ **4). • Вез уст. • НА** отобразится

"--°C", и запуск осуществляется с последним действием.

### ■**Установка таймера ВЫКЛ через промежуток времени**

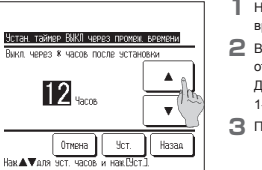

- **1** Нажмите «Установка таймера ВЫКЛ через промежуток времени» на экране меню настроек таймера.
- **2** Выберите период (в часах), после которого кондиционер **ОТКЛЮЧИТСЯ, КНОПКАМИ** ▲ ▼ .
	- Диапазон настройки времени: от 1 до 12 часов (при 1-часовых интервалах).
- $\overline{\mathbf{3}}$  После выполнения настройки нажмите кнопку  $\overline{\mathbf{y_{cr.}}}$ .

**4** по **7** настройки «Установка таймера ВКЛ по часам». После выполнения настройки

Если рабочие условия не заданы, нажмите

Настройка «Установка таймера ВКЛ по часам» может срабатывать один день (один раз) или каждый день. При срабатывании каждый день нажмите кнопку **Один раз / Ежедневно** для изменения дисплея на

нажмите кнопку **Уст. .**

кнопку **Уст. .**

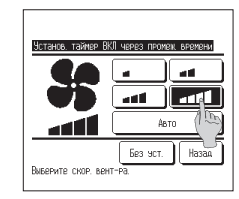

**7** Выберите нужную скорость вращения вентилятора.

Если нажата кнопка **Без уст.** , запуск осуществляется с последним действием (☞ **4).**

**8** После задания настроек в шаге **<sup>4</sup>** на предыдущей странице нажмите кнопку **Уст. .** Агрегат запустится через заданное

количество часов.

# ■**Установка таймера ВЫКЛ по часам**

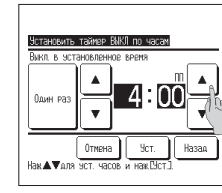

- **П** Нажмите «Установка таймера ВКЛ по часам» на экране меню настроек таймера.
- **2** Выберите нужное время отключения (с 5-минутными интервалами) кнопками <u>▲</u> ▼ **.**
- **3** После выполнения настройки нажмите кнопку **Уст. .**

Настройка «Установка таймера ВКЛ по часам» может срабатывать один день (один раз) или каждый день. При срабатывании каждый день нажмите кнопку **Один раз / Ежедневно** для изменения дисплея на Ежелневно

#### ■**Установка таймера ВКЛ по часам** Выбирайте каждую настройку по шагам с

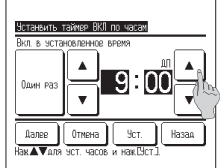

- **1** Нажмите «Установка таймера ВКЛ по часам» на экране меню настроек таймера.
- **2** Выберите нужное время включения (с 5-минутными интервалами) кнопками ▲ ▼ **.**
- **3** После настройки рабочих условий в начале работы нажмите кнопку **Далее** для настройки рабочих условий.

# ■**Подтвердить**

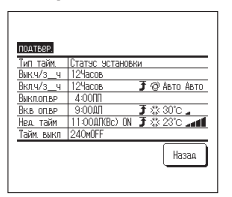

**1** Нажмите кнопку **Подтвердить** на экране меню настройки таймера **(**☞ шаг 2 на стр. 30).

<sup>■</sup>В случае задания режима прогрева, на экране подтверждения перед рабочим режимом отображается **" " .**

# **Недельный таймер**

#### **Примечание.**

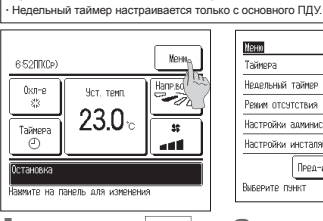

**1** Нажмите кнопку **Меню** на ОСНОВНОМ экране.

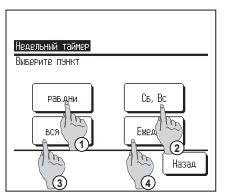

**4** При отображении экрана выбора диапазона настройки выберите задаваемый день недели.

**·** При использовании недельного таймера необходимо выполнить настройку часов .

①**Раб. дни : понедельник - пятница**

②**Сб., Вс. : суббота, воскресенье (**☞**7 )** ③**Вся неделя : с понедельника по воскресенье**

④**Ежедневно : переход к экрану настройки дня недели (**☞**5 )**

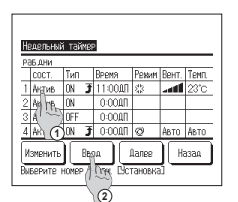

**7** Отображается экран проверки содержания текущей настройки.

При изменении содержания или добавлении новой настройки ① выберите номер строки настройки и ② нажмите кнопку

**Ввод .**

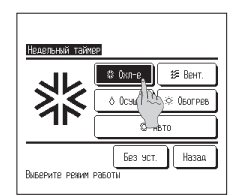

**10** Выберите рабочий режим. Когда нажата кнопка **Без уст.** , она срабатывает в том же рабочем режиме, что и при последнем действии **(**☞ **9).**

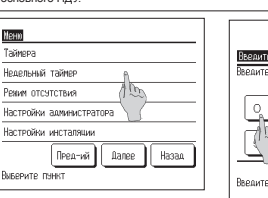

**2** Нажмите «Недельный таймер» на экране главного меню.

٦

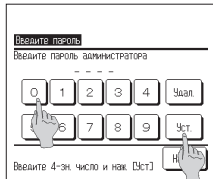

**3** После отображения экрана Ввести пароль введите пароль администратора.

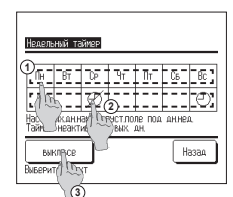

■ Бывает, когда экран Ввести пароль отображается при настройке «Активно/ Неактив После ввода пароля администратора

(число из 4 цифр) нажмите кнопку **Уст. .**

Если пароль неизвестен или неправильный, то настройку изменить нельзя.

#### **Примечание**

**·** Пароль администратора, установленный на заводеизготовителе, приведен в руководстве по установке (проконсультируйтесь с дилером). провотоулого, постояние и провотора, ин зируйте его, обратившись к руководству по установке (проконсультируйтесь с дилером).

**•Для включения таймера на день, настрое** как праздничный, необходимо сбросить

настройку праздничного дня. При нажатии кнопки ③ «Выкл. все» таймер не будет работать ни в один день недели. Когда используется таймер, не выполняйте настройку «Выкл. все».

- **5** Если на дисплее нажать нужный день недели <sup>①</sup>, то отобразится содержание настройки для этого дня**(**☞**7 ).**
- **6** Для настройки праздничных дней нажмите <sup>②</sup>на кнопку под нужным днем для переключения между **" "** (настройка праздничных дней) и «Не заполнено».

Таймер не работает в день, настроенный как праздничный. Можно задать два или более праздничных дней.

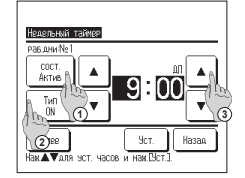

- **8** Отобразится подробный экран содержания на- 9 задайте следующие рабочие условия. стройки таймера.
	- ① Нажмите кнопку **Состояние** для переключения между опциями «Состояние» и «Активно».
	- ② Нажмите кнопку **Тип** для переключения меду опциями «Таймер выключен» и O«Таймер включен».
	- ③ Выберите нужное время (с 5-минутным интерва-
	- лом) кнопками <u>▲ ▼</u> . ④ В случае ON timer можно задать рабочие условия в
	- начале работы, когда нажата кнопка **Далее . (**☞ **9)**

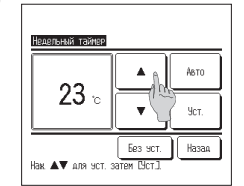

**1** Задайте температуру (с интервалами 1 °С) кнопками ▲ ▼ **.** Либо нажмите кнопку **Авто** и выберите автоматическую настройку температуры.

После выбора нажмите кнопку **Уст.** (☞ **9**). Если кнопка **Без уст.** не нажата, то отобразится

"--°C", и запуск осуществляется с последней заданной температурой.

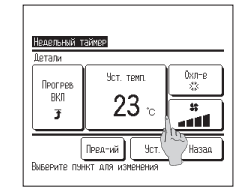

① **Прогрев ВКЛ/ВЫКЛ**

(Работа начинается от 5 до 60 минут раньше для повышения комнатной температуры до температуры, близкой у заданной на заданное время начала работы).

- ② **Режим работы … 10**
- ③ **Заданная температура … 11**
- ④ **Скорость вращения вентилятора … 12**
- Перед установкой заданной температуры задайте рабочий режим.

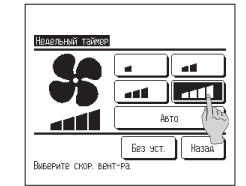

**12**Выберите нужную скорость вращения вентилятора. Если нажата кнопка **Без уст.** , она срабатывает с последней скоростью

вращения вентилятора **(**☞ **9).**

**13**После настройки нужного содержания на экране шага **9** нажмите кнопку **Уст. .**

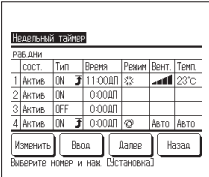

- **14**Отображается экран проверки содержания настройки **(**☞**7).** Для регистрации настройки нажмите кнопку **Ввод .**
	- ①**При групповой настройке**

(настройка «Рабочие дни», «Выходные», «Вся неделя»)

- перейдите в экран групповой настройки **(**☞**15).**
- ②**В случае индивидуальной настройки (настройка «Каждый день»)** сохраните ее и перейдите в экран выбора дня недели **(**☞**5).**

# Недельный таймер ń. ١Ķ Назад

**15**Отображается экран подтверждения групповой настройки**.** Нажмите **Да** и сохраните настройку.

После сохранения дисплей меняется на экран проверки настройки дня недели.

**16**При выполнении настройки после изменения дня недели повторите настройку с шага **5.**

# **Выбор языка**

Выберите язык, который будет отображаться на ПДУ.

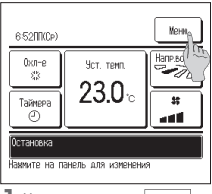

**1** Нажмите кнопку **Меню** на ОСНОВНОМ экране.

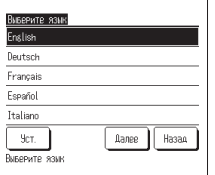

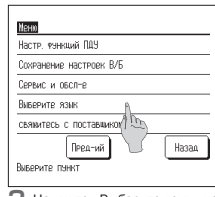

**2** Нажмите «Выберите язык» на экране главного меню.

**4** Выберите язык меню ПДУ. English/Deutsch/Français/Español/ Italiano/Nederlandse/Türk/Português/ Pусский

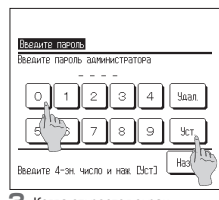

**3** Когда откроется экран Введите пароль, введите пароль администратора.

- ■Бывают случаи, когда настройкой «Разрешение/запрет» отображается экран Введите пароль.
	- После ввода пароля

администратора (число из 4 цифр) нажмите кнопку **Уст.** .

Если пароль неизвестен или

неправильный, то настройку

изменить нельзя.

#### **Примечание**

- **·** Пароль администратора, установленный на заводе-изготовителе, приведен в
- руководстве по установке
- (проконсультируйтесь с дилером).
- **·** Если вы забыли пароль администратора, инициализируйте его, обратившись к
- руководству по установке
- (проконсультируйтесь с дилером).

# 4. **Техническое обслуживание и Послепродажное обслуживание**

# **Способ сброса символа «фильтр»**

Сообщение «Чистка фильтра» о необходимости почистить воздушный фильтр отображается, когда время работы IU достигает предварительно заданного времени. После чистки воздушного фильтра сообщение «Чистка фильтра» исчезает.

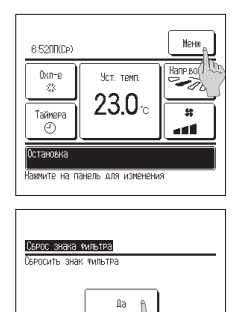

Выверите понкт

Назад

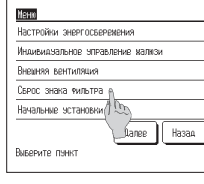

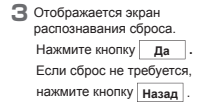

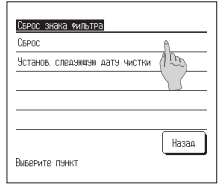

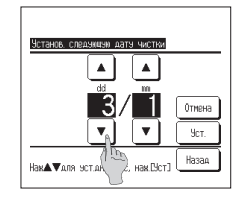

- **1** Нажмите «Сброс знака фильтр» на экране главного меню.
- **2** Отобразится экран меню сброса символа «фильтр». Для сброса символа «фильтр» нажмите «Сброс» (☞ **3).** Для задания следующей даты чистки нажмите «Установить следующую дату чистки» **(**☞ **4).**
- **4** Отображается экран Установить следующую дату чистки.

Выберите нужную дату кнопками ▲ ▼ и нажмите кнопку **Уст. .**

На заданную дату отобразится сообщение «Чистка фильтра».

#### **Примечание**

**·** При задании следующей даты чистки необходимо выполнить настройку часов.

 $-31 -$ 

# **Техническое обслуживание агрегата и ЖК-дисплея**

**■**При необходимости чистки ПДУ протрите поверхность ЖК-дисплея и основной корпус ПДУ сухой тканью..

**■**Если грязь с поверхности не удаляется, смочите ткань в водном растворе нейтрального чистящего средства, тщательно выжмите и протрите поверхность. После этого протрите поверхность сухой тканью.

#### **Рекомендация**

Не пользуйтесь растворителями красок, органическими растворителями или сильными кислотами.

#### **Предупреждение**

**Избегайте использования вблизи агрегата горючих веществ** 

**(лаки для волос, инсектициды и т.д.). Для чистки агрегата запрещается использовать бензин или** 

**растворители красок.**

Они могут вызвать появление трещин, поражения

электрическим током или возгорание.

# **Контакты дилера и отображение ошибок**

При возникновении на кондиционере ошибки на дисплее сообщений отображается «Аварийная остановка блока». Примите следующие меры: прекратите эксплуатацию и проконсультируйтесь с дилером.

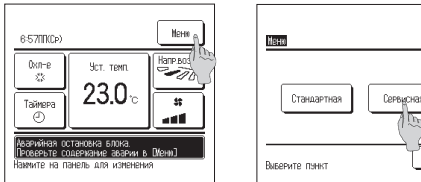

**1** «Аварийная остановка блока» отображается на дисплее сообщений. Нажмите кнопку **Меню .**

Когда отображаются кнопки **Стандартная** (отображение

нормального состояния) и **Сервисная** (отображение ошибки),

#### нажмите кнопку **Сервисная .**

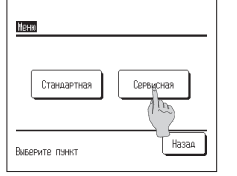

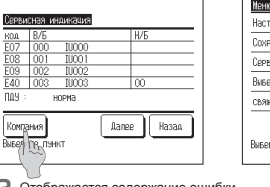

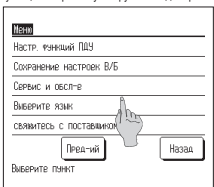

**2** Отображается содержание ошибки.

После проверки содержания ошибки (Код) нажмите кнопку

**Внимание**

Результатом может стать поражение электрическим током или

**На время технического обслуживания кондиционер должен** 

Несоблюдение данного условия может привести к поражению

#### **Компания** .

**Запрещается мыть ПДУ.**

**быть отключен от источника питания.**

электрическим током или травмам.

возгорание.

Либо нажмите кнопку **Стандартная** на предыдущем экране и выберите «Контакты дилера» на экране меню.

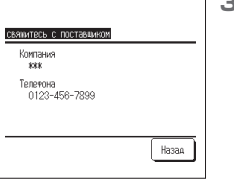

**3** Отображается информация о компании (название и номер контактного телефона).

Она отображается, если предварительно введена дилером.

# **Уведомление о дате осмотра**

Если дилер указал дату следующего обслуживания в меню «Эксплуатация и техническое обслуживание», то в течение 5 секунд отображается следующий экран, и в течение 20 секунд по завершении работы вначале месяца, включающего заданную дату. При отображении данного окна свяжитесь с дилером.

Вежспольз 1 год 9 месяц Вемслольз 12 год 9 месяц CREQ OBCB 10/2011 CREAGECT  $10/2011$ Konnarus Компания Тепевсы Tenesnup .<br>Конец мизни продукта<br>Проведите обслумиван

Когда срок службы кондиционера превышает 10 лет, слева отображается экран показанный.

При отображении данного окна свяжитесь с дилером.

### **Послепродажное обслуживание**

#### ●**Сообщите дилеру:**

#### ●название модели

- ●дату установки
- условия сбоя (по-возможности максималь подробно).
- ●свой адрес, имя и номер телефона.
- 

# ●**Транспортировка**

Транспортировка агрегата требует особых условий.

Проконсультируйтесь с дилером. За транспортировку агрегата взимается определенная плата.

#### ●**Ремонтные работы по истечении гарантийного срока**

Проконсультируйтесь с дилером. По запросу заказчика могут быть оказаны коммерческие услуги. (Срок действия гарантии – один год с даты

# установки).

#### ●**Информация о послепродажном**

**обслуживании** Обратитесь к дилеру или в сервисную службу.

**Не разбирайте, не вносите изменения в агрегат и не пытайтесь ремонтировать агрегат самостоятельно.** Результатом таких действий может стать поражение

#### **Проконсультируйтесь с дилером.**

током или возгорание.

Не перемещайте и не переустанавливайте ПДУ самостоятельно. Результатом неправильной установки может стать поражение током или возгорание. Проконсультируйтесь с дилером.

 $-32-$ 

**Предупреждение**

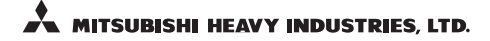

#### **AIR-CONDITIONING & REFRIGERATION SYSTEMS**

3-1, Asahi, Nishibiwajima-cho, Kiyosu, Aichi, 452-8561, Japan http ://www.mhi.co.jp

#### **MITSUBISHI HEAVY INDUSTRIES AIR-CONDITIONING EUROPE, LTD.**

7 Roundwood Avenue, Stockley Park, Uxbridge, Middlesex, UB11 1AX, United Kingdom Tel: +44-20-7025-2750 Fax : +44-20-7025-2751

http ://www.mhiae.com

#### **MITSUBISHI HEAVY INDUSTRIES AIR - CONDITIONERS AUSTRALIA, PTY. LTD.**

9C Commercial Road Kingsgrove NSW 2208 PO BOX 318 Kingsgrove NSW 1480 Tel : +61-2-8571-7977 Fax : +61-2-8571-7992 http://www.mhiaa.com.au

#### **MITSUBISHI HEAVY INDUSTRIES - MAHAJAK AIR CONDITIONERS CO., LTD.**

220 Lad Krabang Industrial Estate Free Zone 3, Soi Chalongkrung 31, Kwang Lamplatiew, Khet Lad Krabang, Bangkok 10520, Thailand Tel: +66-2-326-0401 Fax: +66-2-326-0419 http ://www.maco.co.th/